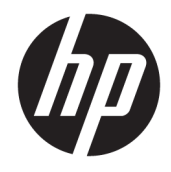

# HP DeskJet GT 5820 All-in-One series

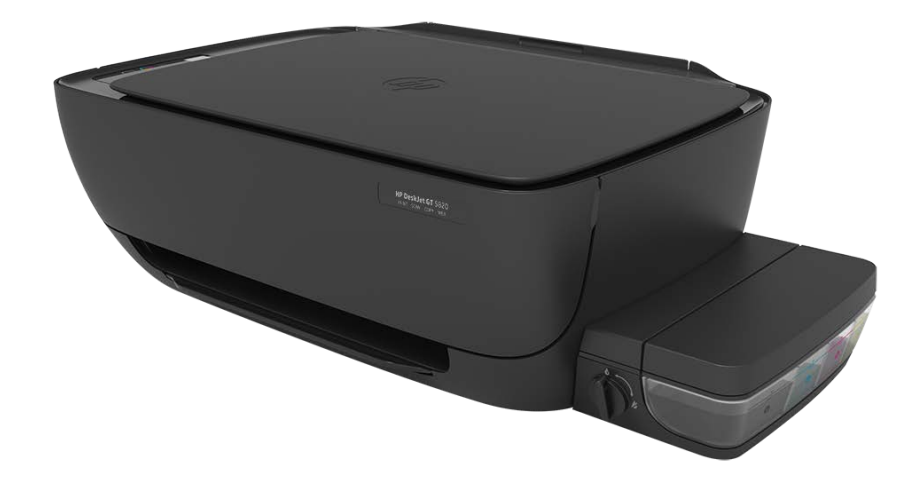

# **Isi**

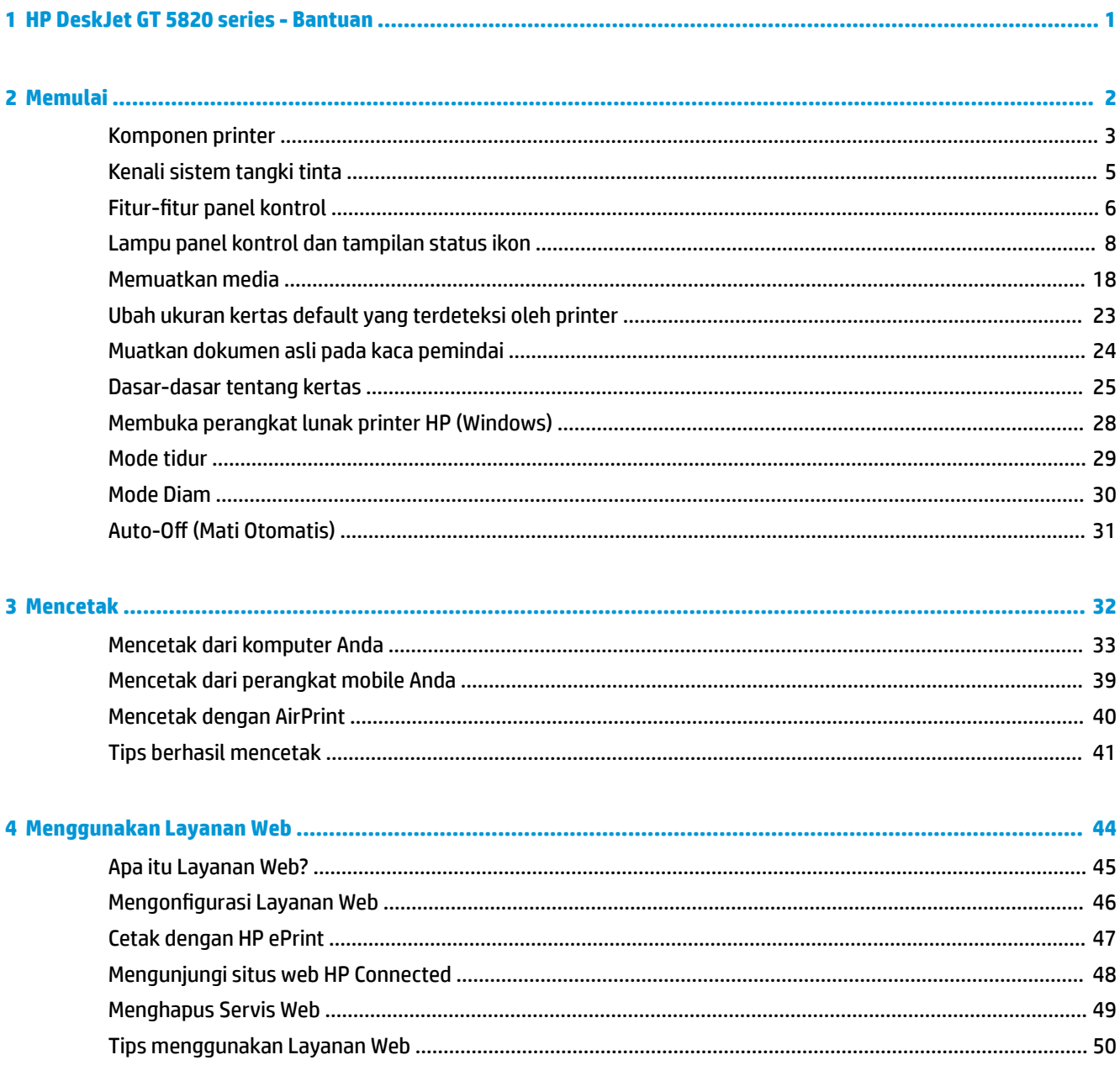

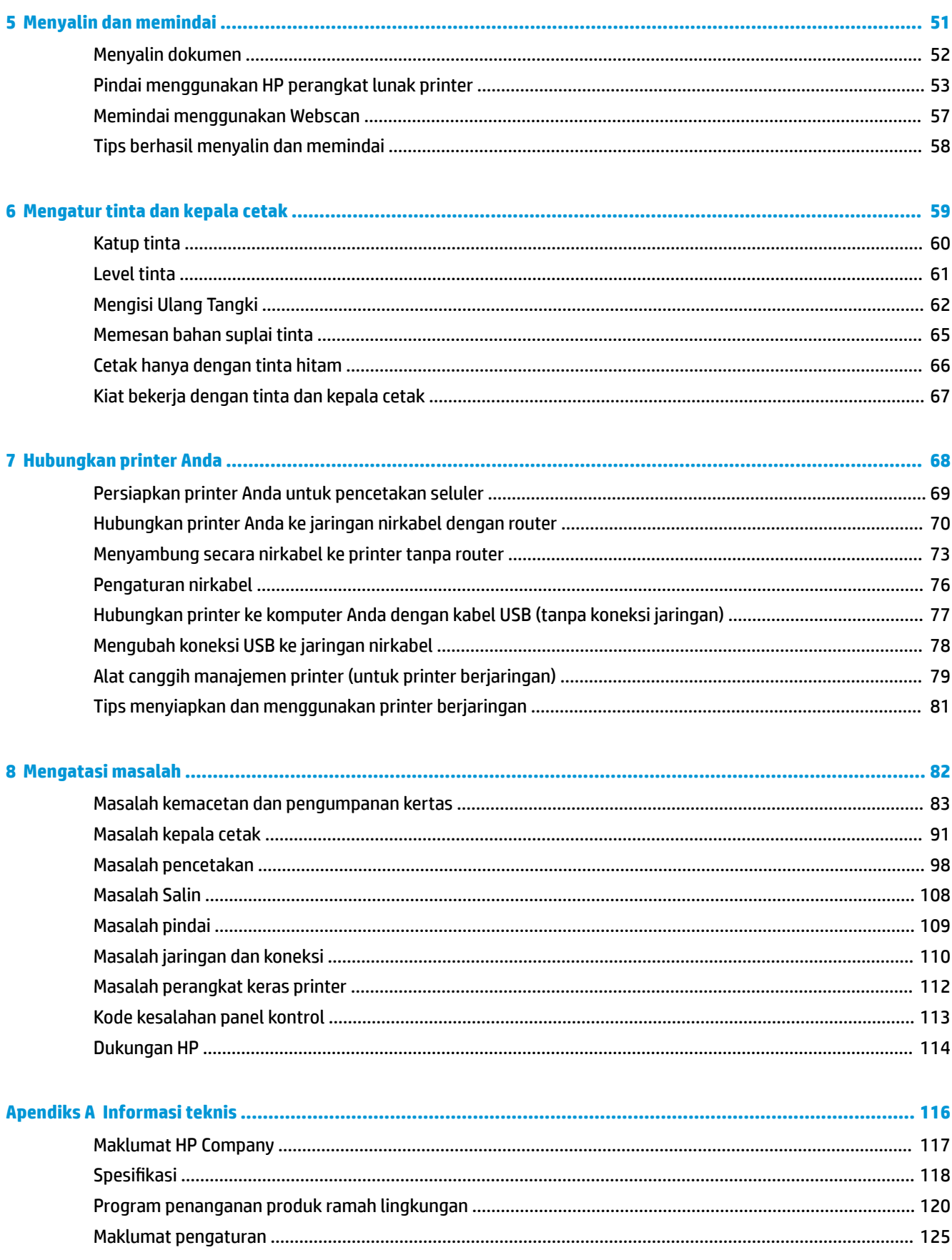

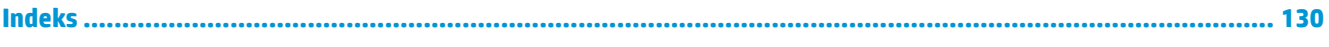

# <span id="page-6-0"></span>**1 HP DeskJet GT 5820 series - Bantuan**

Mempelajari cara menggunakan HP DeskJet GT 5820 series.

- [Memulai pada hal. 2](#page-7-0)
- [Mencetak pada hal. 32](#page-37-0)
- [Menggunakan Layanan Web pada hal. 44](#page-49-0)
- [Menyalin dan memindai pada hal. 51](#page-56-0)
- [Mengatur tinta dan kepala cetak pada hal. 59](#page-64-0)
- [Hubungkan printer Anda pada hal. 68](#page-73-0)
- [Mengatasi masalah pada hal. 82](#page-87-0)
- [Informasi teknis pada hal. 116](#page-121-0)

# <span id="page-7-0"></span>**2 Memulai**

- [Komponen printer](#page-8-0)
- [Kenali sistem tangki tinta](#page-10-0)
- Fitur-fitur panel kontrol
- [Lampu panel kontrol dan tampilan status ikon](#page-13-0)
- [Memuatkan media](#page-23-0)
- [Ubah ukuran kertas default yang terdeteksi oleh printer](#page-28-0)
- [Muatkan dokumen asli pada kaca pemindai](#page-29-0)
- [Dasar-dasar tentang kertas](#page-30-0)
- [Membuka perangkat lunak printer HP \(Windows\)](#page-33-0)
- [Mode tidur](#page-34-0)
- [Mode Diam](#page-35-0)
- Auto-Off (Mati Otomatis)

## <span id="page-8-0"></span>**Komponen printer**

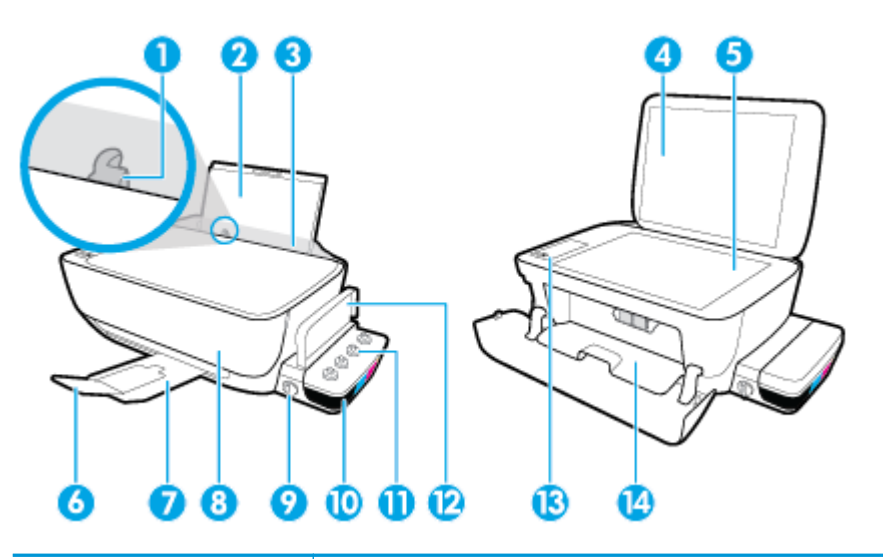

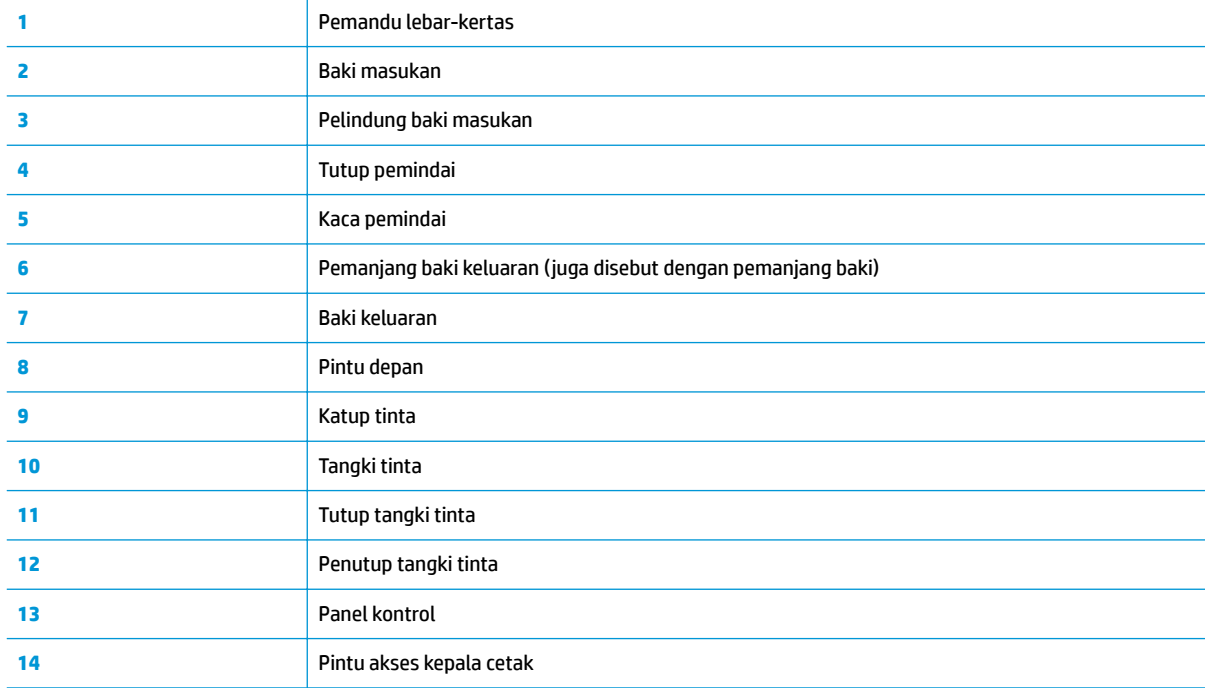

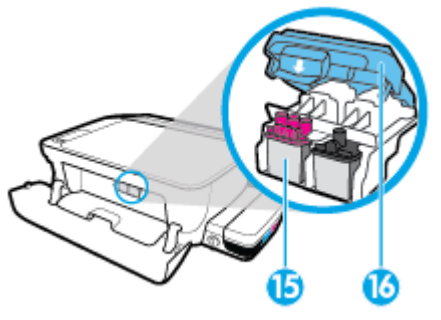

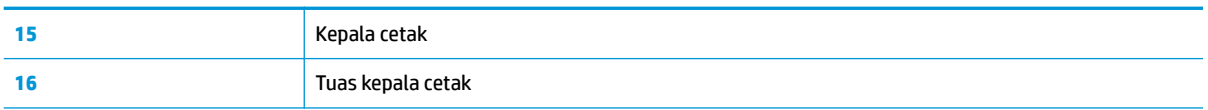

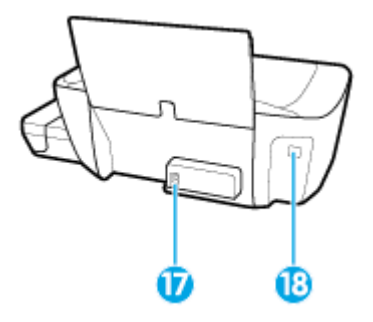

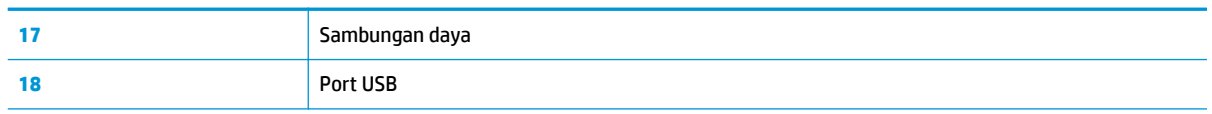

# <span id="page-10-0"></span>**Kenali sistem tangki tinta**

Kenali sistem HP DeskJet GT 5820 series tangki tinta

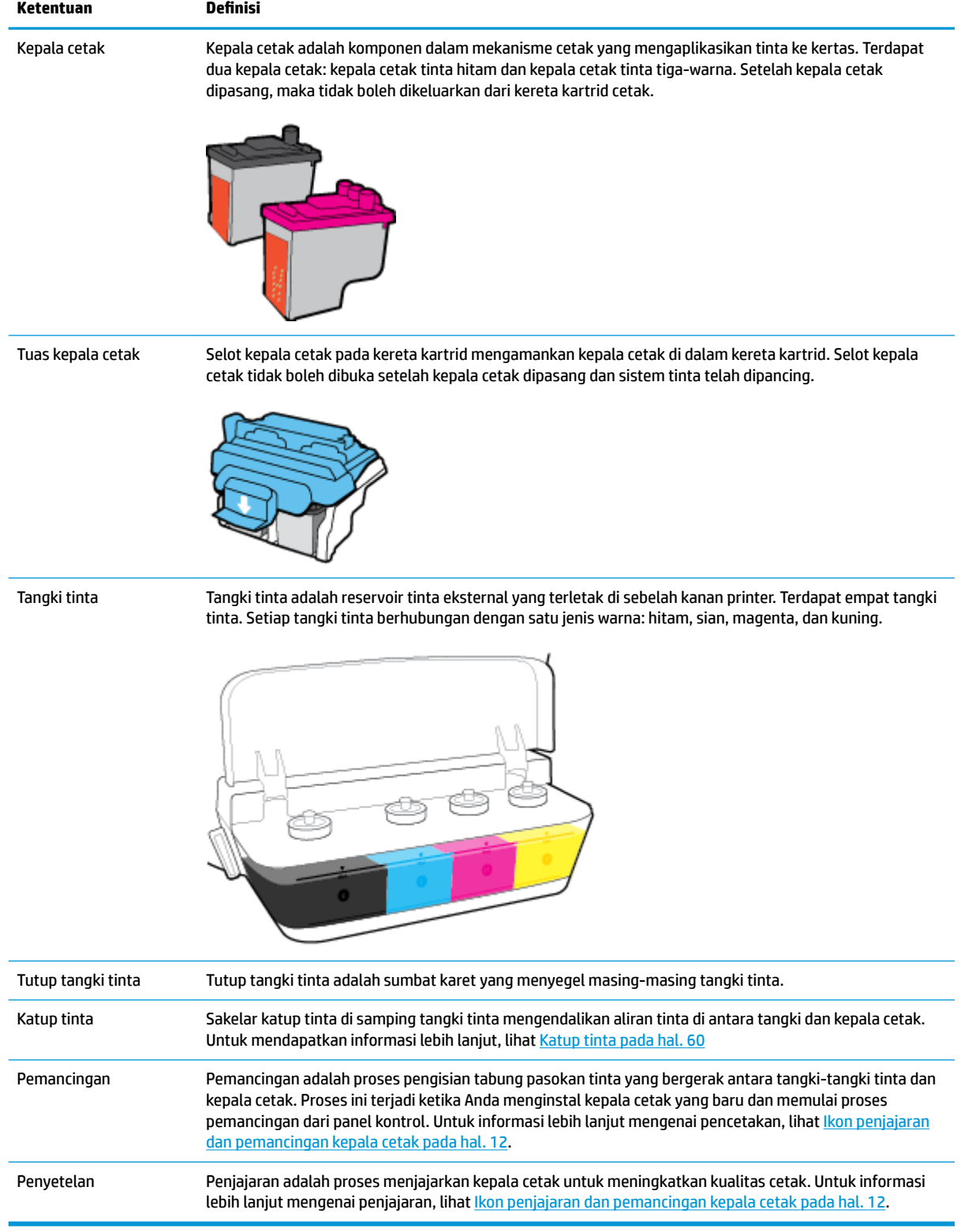

## <span id="page-11-0"></span>**Fitur-fitur panel kontrol**

### **Ikhtisar tombol dan lampu**

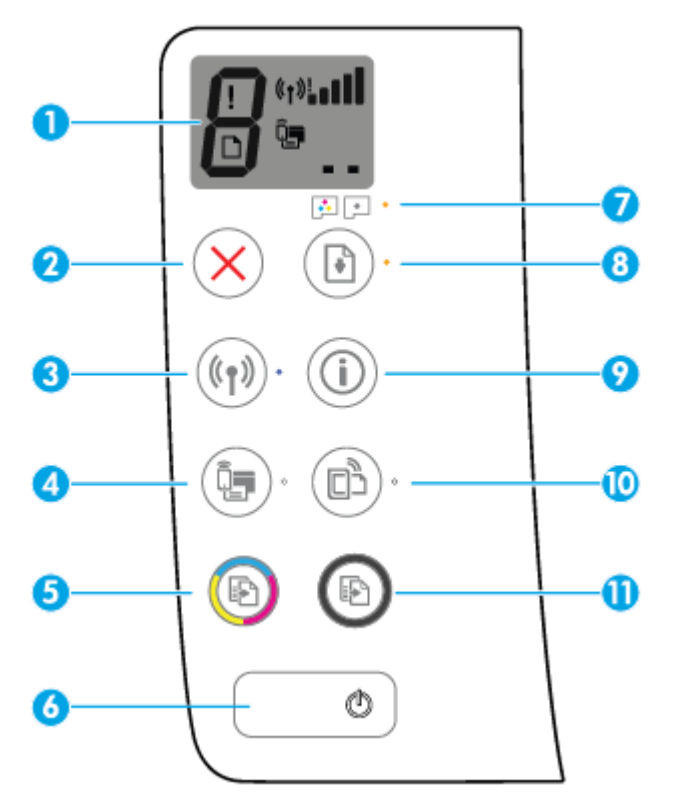

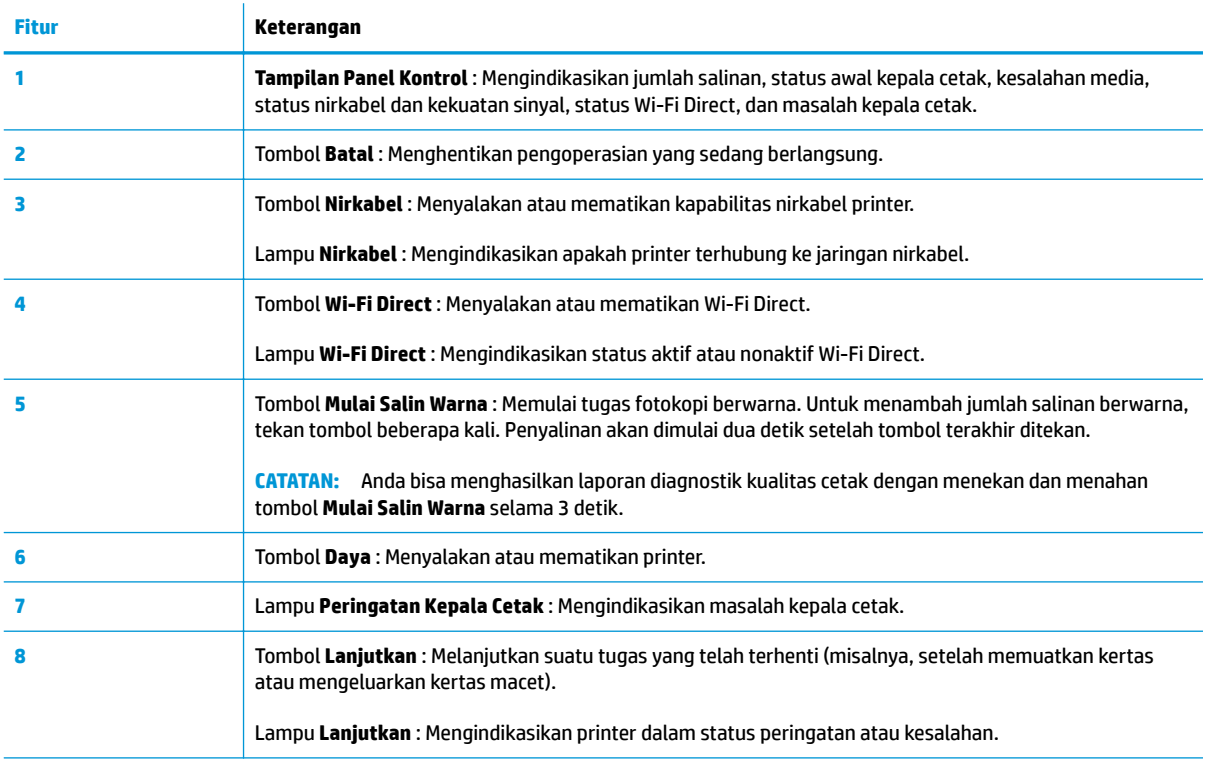

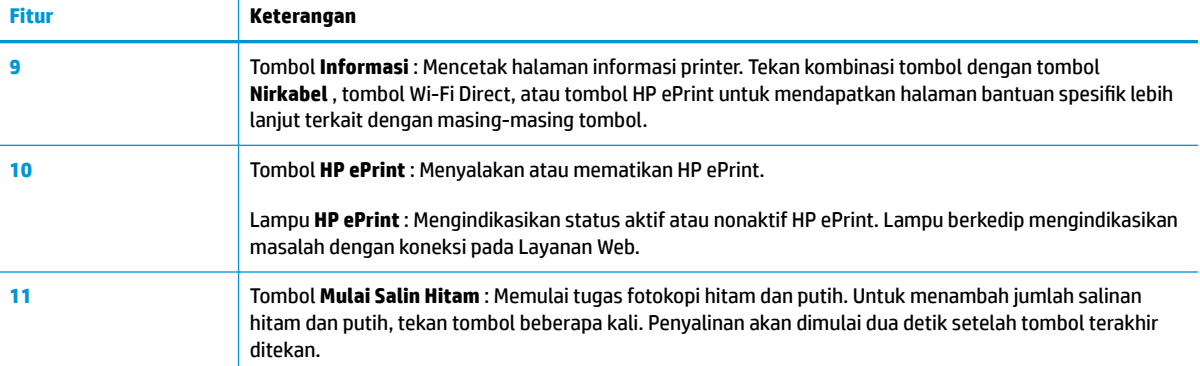

### **Ikon-ikon pada layar panel kontrol**

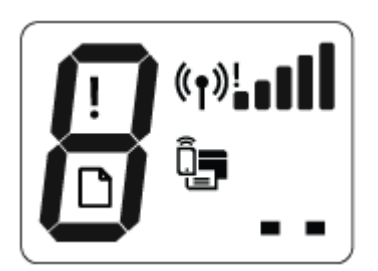

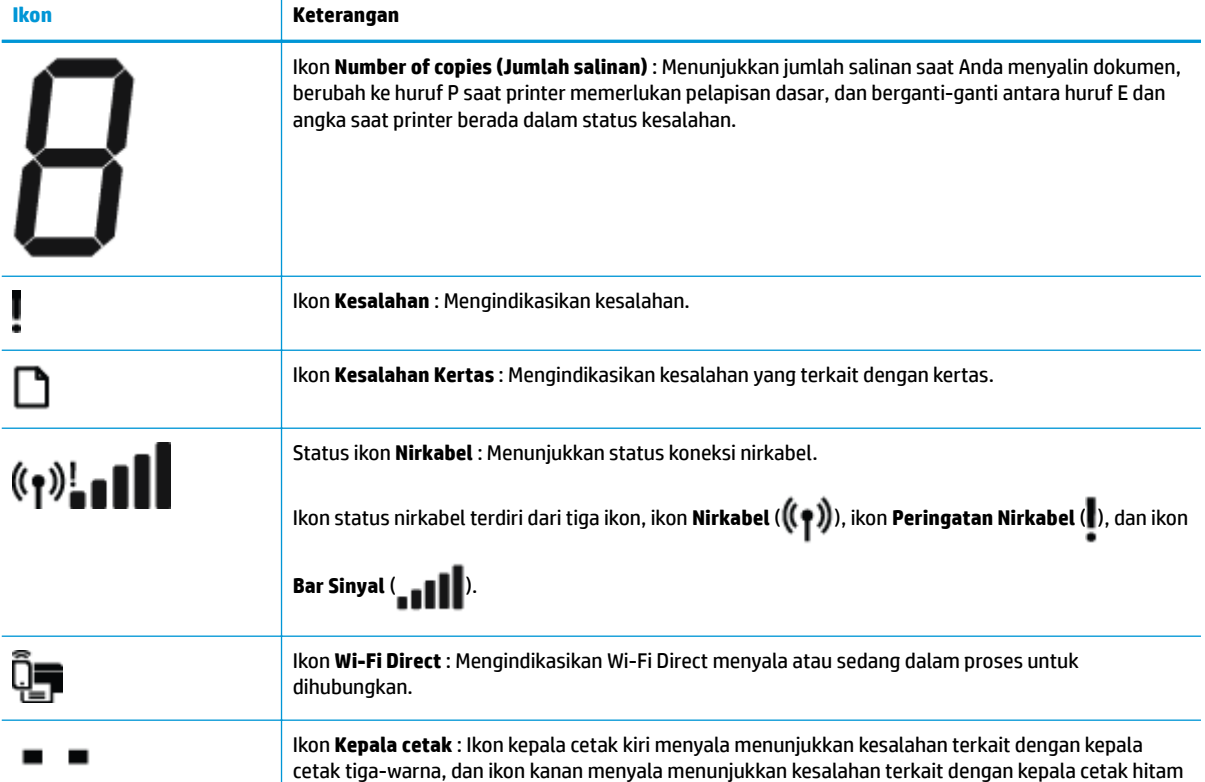

### <span id="page-13-0"></span>**Lampu panel kontrol dan tampilan status ikon**

- Lampu tombol Daya
- Lampu dan ikon Nirkabel
- [Lampu dan ikon Wi-Fi Direct](#page-15-0)
- [Lampu HP ePrint](#page-15-0)
- [Ikon Kepala cetak dan lampu Peringatan Kepala Cetak](#page-16-0)
- [Ikon penjajaran dan pemancingan kepala cetak](#page-17-0)
- [Ikon Kesalahan , ikon Kesalahan Kertas , dan lampu Lanjutkan](#page-18-0)
- Ikon Number of copies (Jumlah salinan)
- [Ikon pemeliharaan sistem tinta](#page-22-0)

### **Lampu tombol Daya**

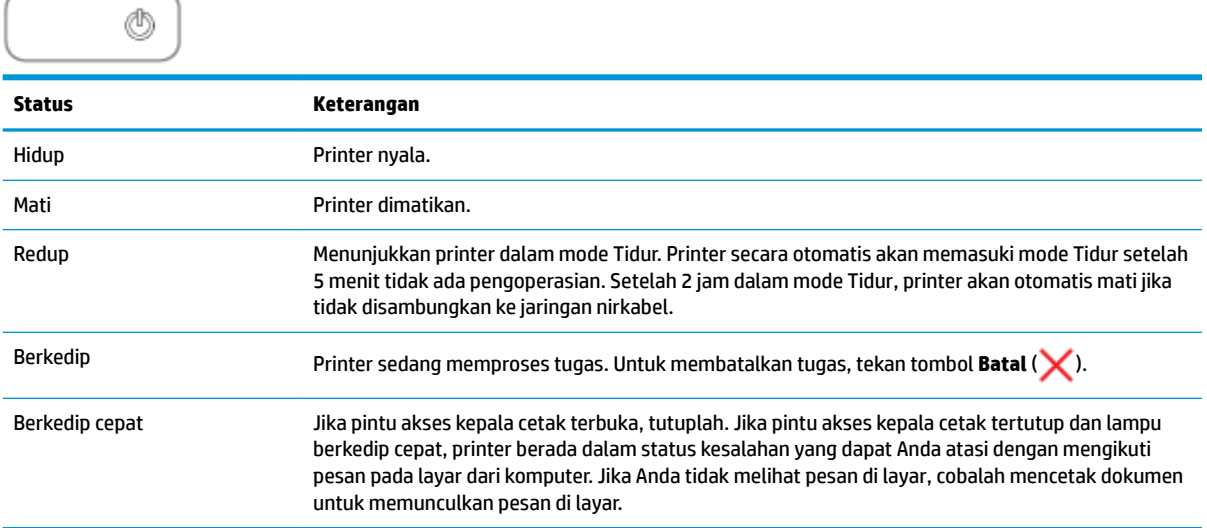

### **Lampu dan ikon Nirkabel**

Lampu **Nirkabel** di sebelah tombol **Nirkabel** ( $(\uparrow \uparrow)$ ) dan ikon status nirkabel pada tampilan panel kontrol beroperasi bersamaan untuk mengindikasikan status koneksi nirkabel.

Lampu **Nirkabel** dan ikon status **Nirkabel** tidak akan menyala hingga penjajaran selesai selama persiapan awal.

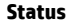

#### **Status Keterangan**

Lampu **Nirkabel** , ikon **Nirkabel** , dan ikon **Bar Sinyal** menyala. Printer tersambung ke jaringan nirkabel.

$$
\text{lim.}(r_{1}) + \cdot \text{lim}
$$

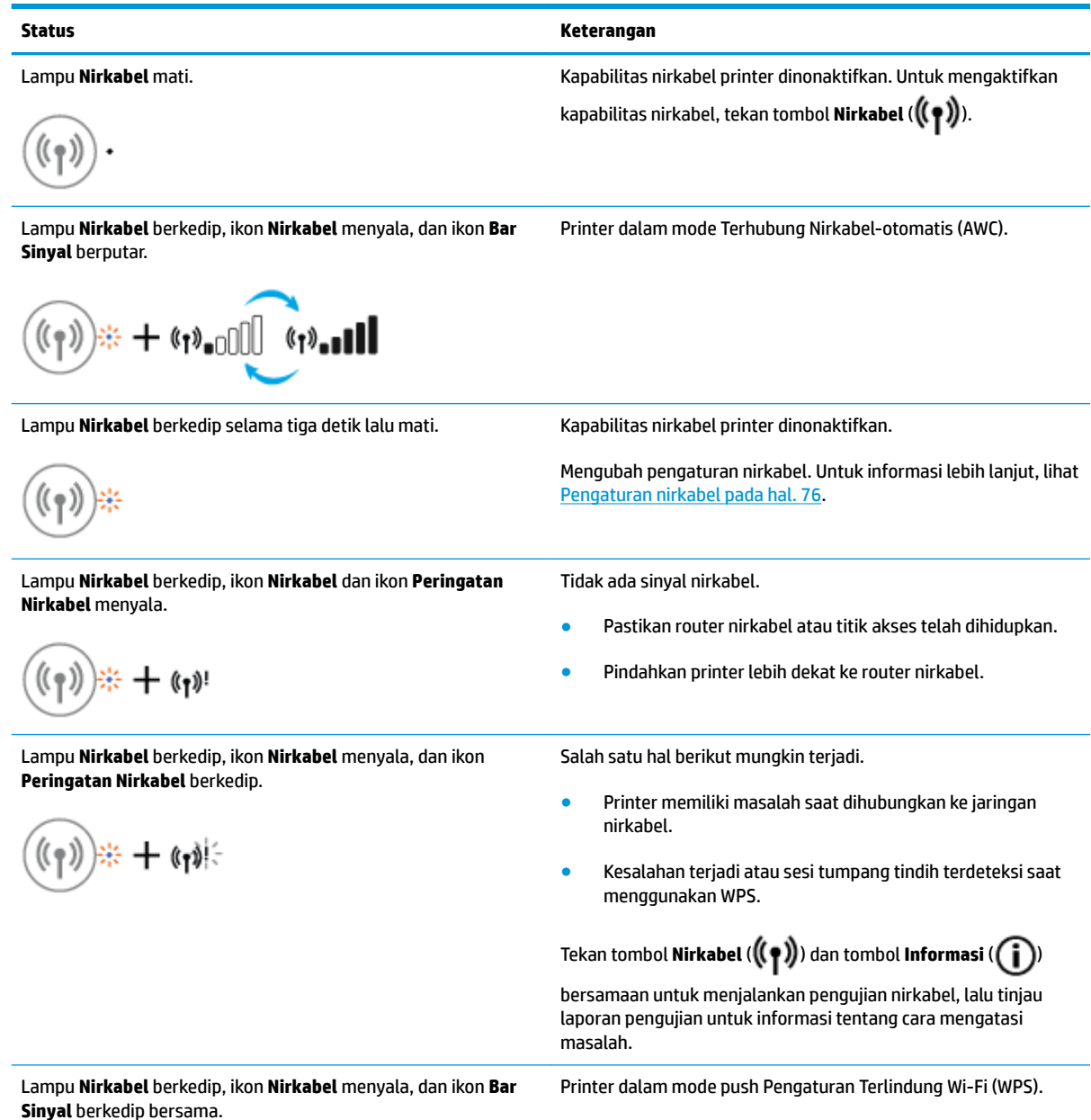

 $\ast + \mathbf{w}$  , all  $\left(\left(\gamma\right)\right)$ 

### <span id="page-15-0"></span>**Status Keterangan**

Lampu **Nirkabel** berkedip, ikon dan ikon **Nirkabel** ikon menyala. Kapabilitas nirkabel printer diaktifkan, namun belum

dikonfigurasi.

$$
(\mathbf{r}_1) \neq \mathbf{r}_2(\mathbf{r}_1)
$$

Lampu **Nirkabel** berkedip, ikon **Nirkabel** menyala, **Bar Sinyal**  berputar, dan lampu **Peringatan Nirkabel** menyala.

 $(r)$  :  $(r)$  $(\gamma)!\blacksquare$ 

### **Lampu dan ikon Wi-Fi Direct**

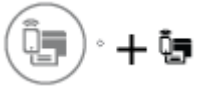

Lampu **Wi-Fi Direct** dan ikon status **Wi-Fi Direct** tidak akan menyala hingga penjajaran selesai selama persiapan awal.

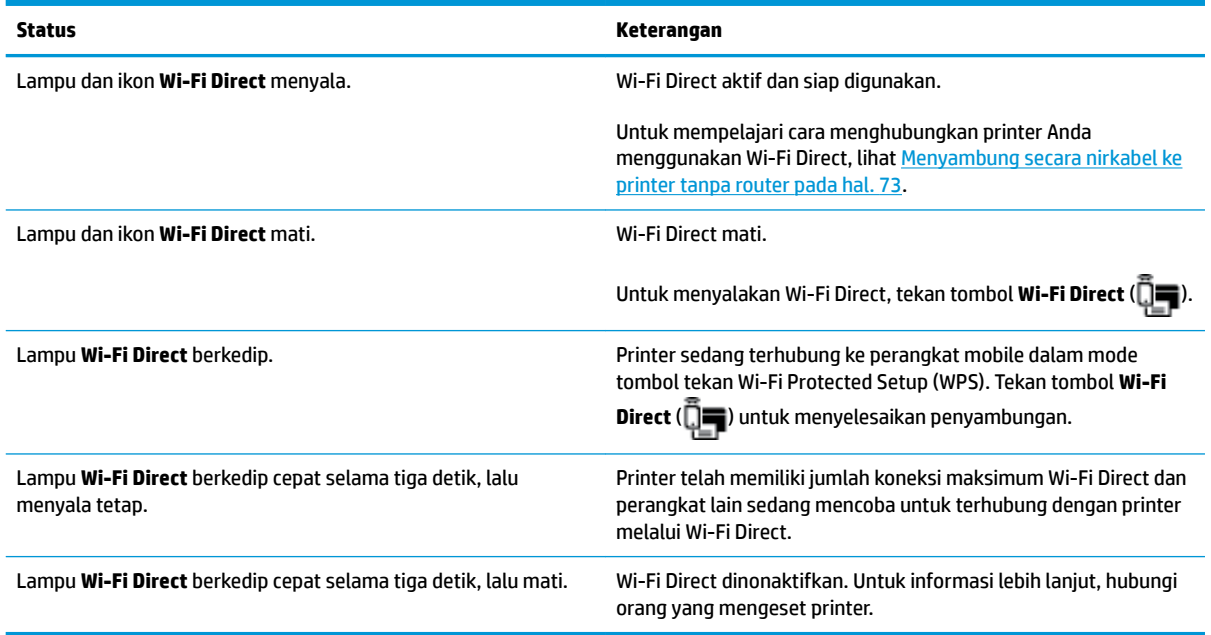

### **Lampu HP ePrint**

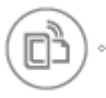

Kapabilitas nirkabel printer dan telah dikonfigurasi sebelumnya, dan printer sedang mencoba untuk terhubung ke jaringan.

<span id="page-16-0"></span>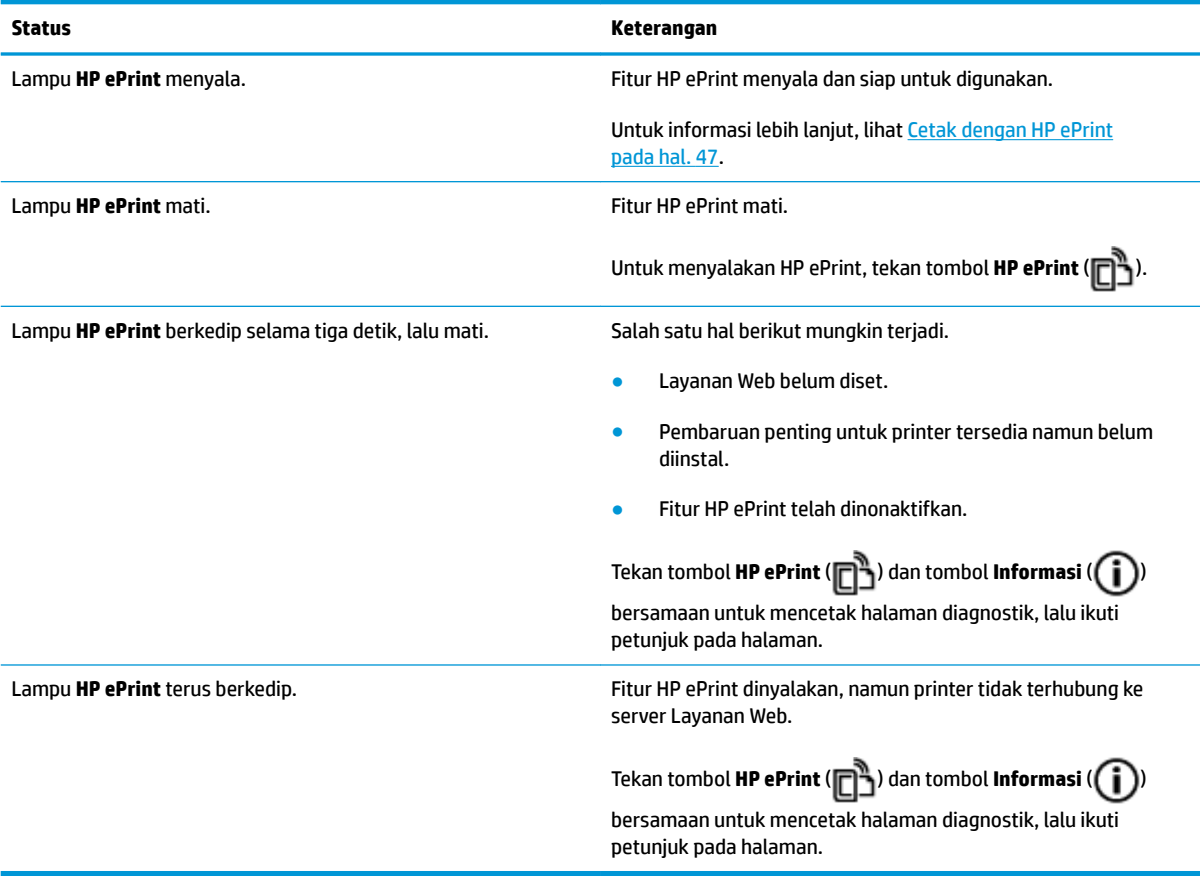

### **Ikon Kepala cetak dan lampu Peringatan Kepala Cetak**

● Ikon **Kesalahan** , salah satu ikon **Kepala cetak** , dan lampu **Peringatan Kepala Cetak** akan berkedip.

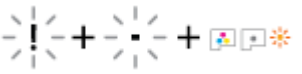

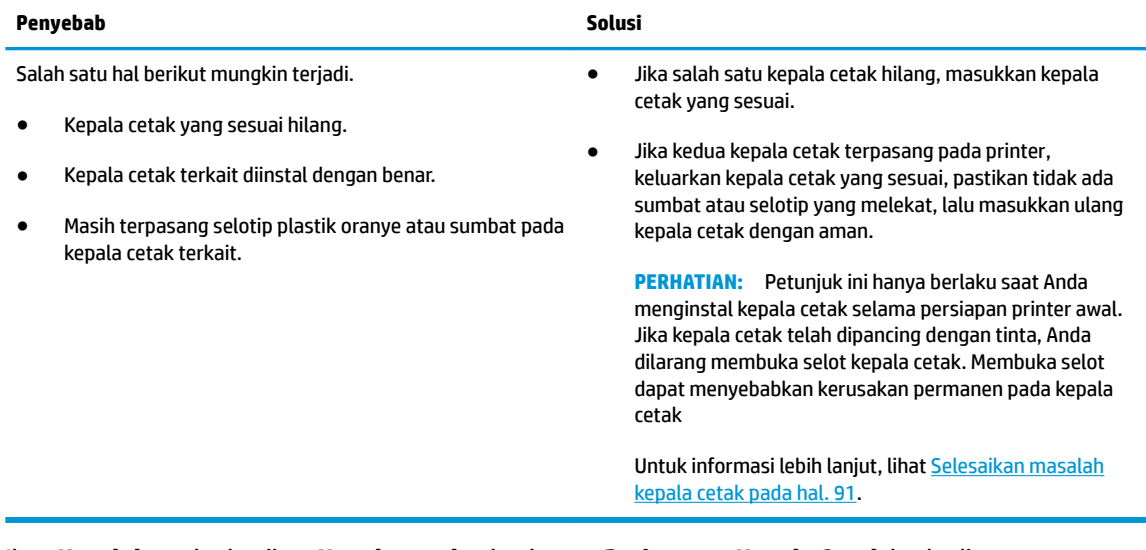

● Ikon **Kesalahan** , kedua ikon **Kepala cetak** , dan lampu **Peringatan Kepala Cetak** berkedip.

<span id="page-17-0"></span>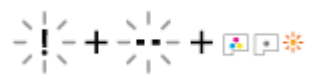

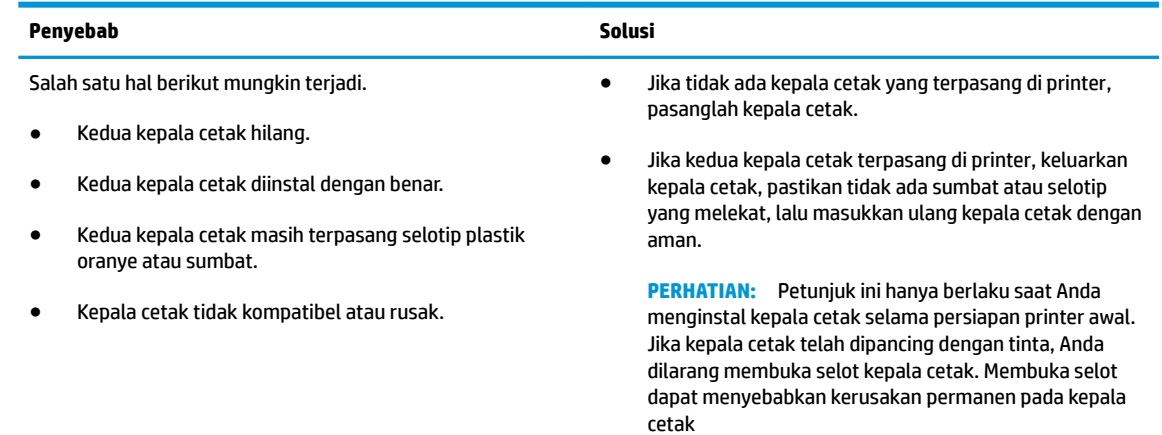

- Pastikan Anda menggunakan kepala cetak HP yang benar untuk printer Anda.
- Jika masih bermasalah, hubungi Dukungan HP untuk mendapatkan bantuan.

### **Ikon penjajaran dan pemancingan kepala cetak**

### **Kepala cetak siap dipancing**

● Ikon **Number of copies (Jumlah salinan)** berubah menjadi P berkedip selama persiapan printer awal. Pada waktu yang sama semua ikon lainnya pada layar panel kontrol dimatikan.

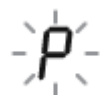

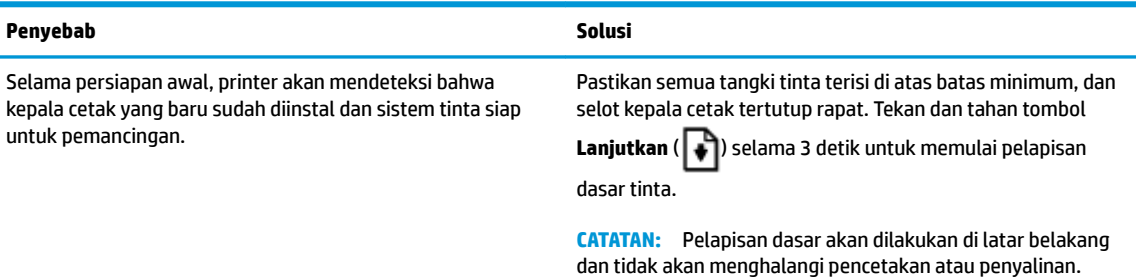

#### **Ikon status penjajaran**

● Ikon **Number of copies (Jumlah salinan)** berubah menjadi A berkedip.

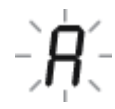

<span id="page-18-0"></span>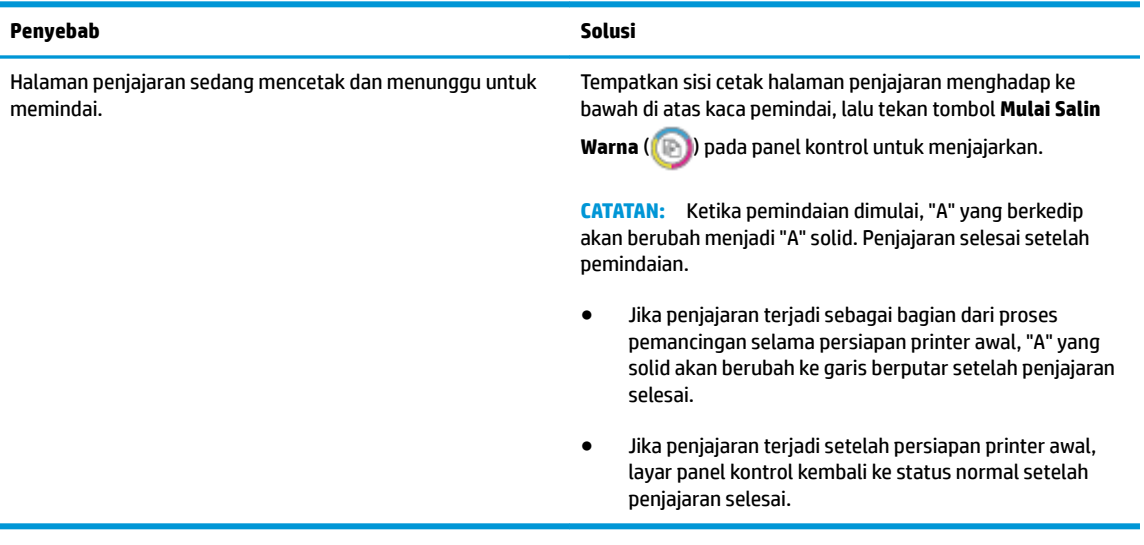

### **Pemancingan sedang berlangsung**

● Ikon **Number of copies (Jumlah salinan)** berubah ke garis berputar.

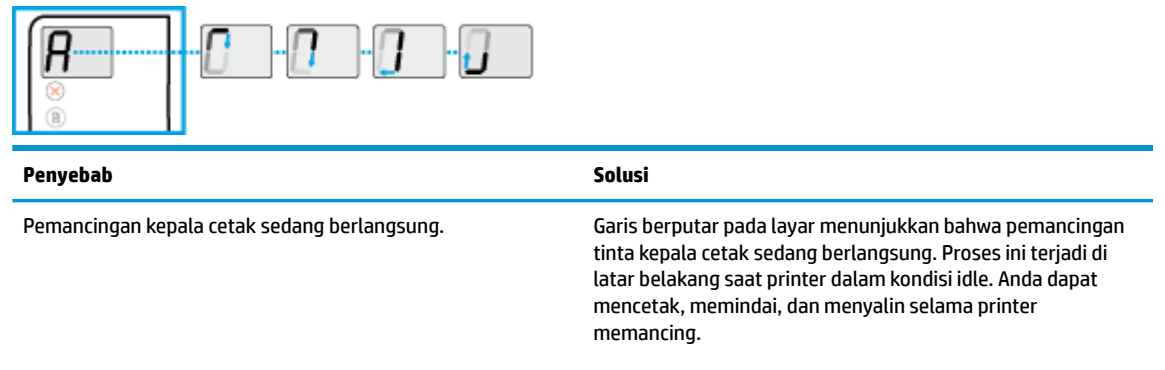

Pemancingan latar belakang selesai jika layar menunjukkan "0".

### **Ikon Kesalahan , ikon Kesalahan Kertas , dan lampu Lanjutkan**

● Ikon **Kesalahan** , ikon **Kesalahan Kertas** , dan lampu **Lanjutkan** menyala.

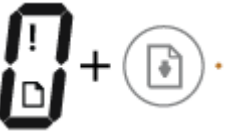

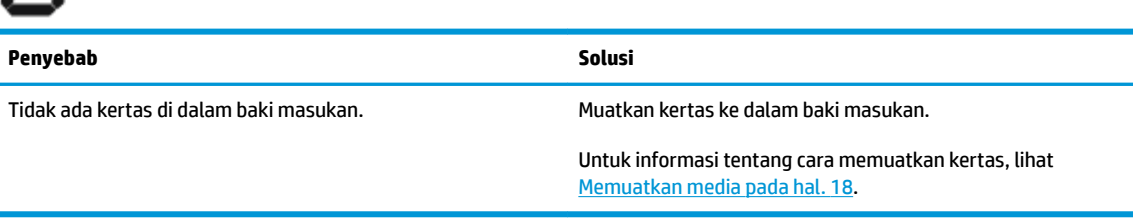

● Ikon **Kesalahan** , ikon **Kesalahan Kertas** , dan lampu **Lanjutkan** berkedip.

<span id="page-19-0"></span>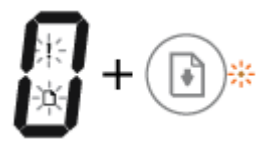

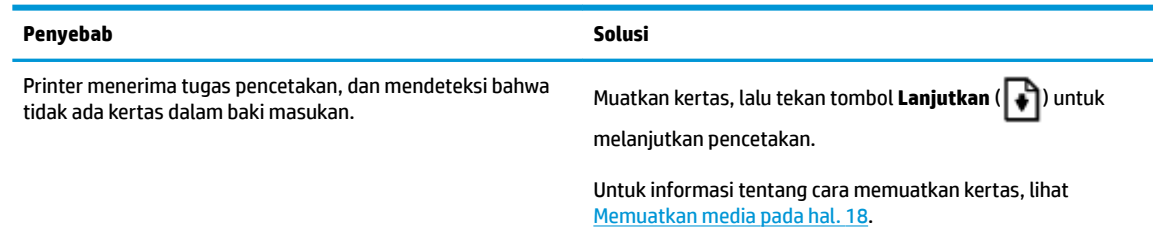

### **Ikon Number of copies (Jumlah salinan)**

● Ikon **Number of copies (Jumlah salinan)** bergantian antara huruf E dan angka 1. Pada waktu bersamaan, ikon **Kesalahan** , ikon **Kesalahan Kertas** , dan lampu **Lanjutkan** berkedip.

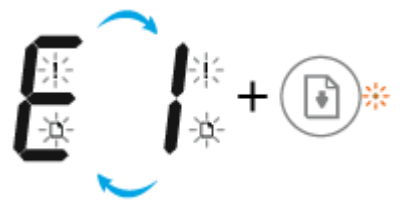

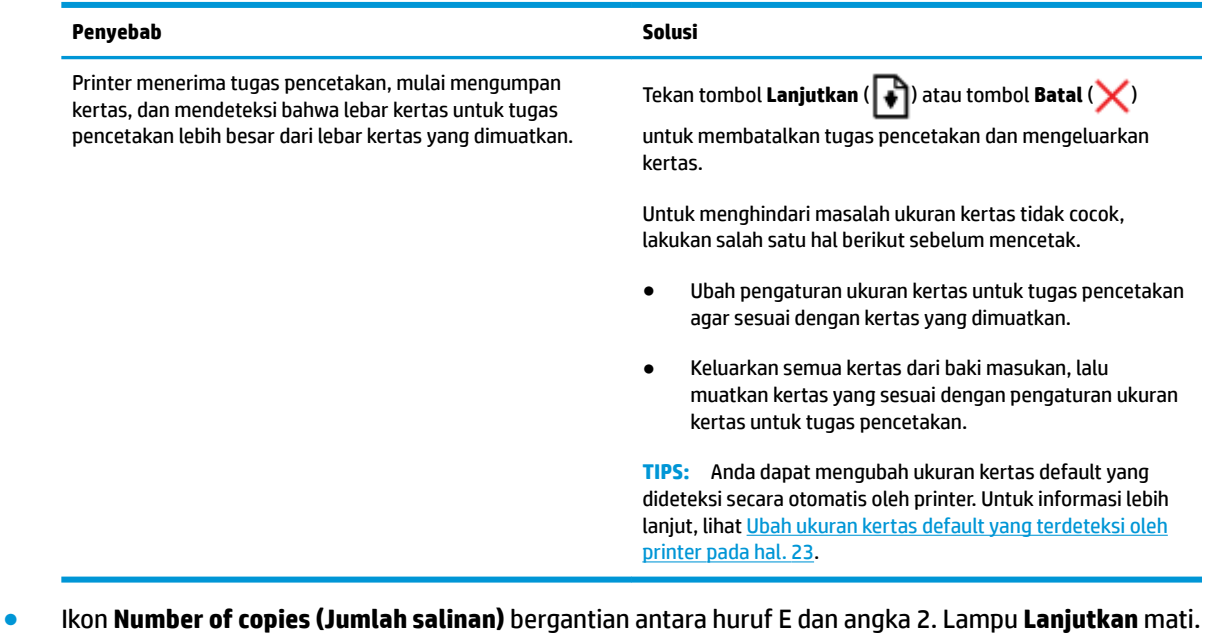

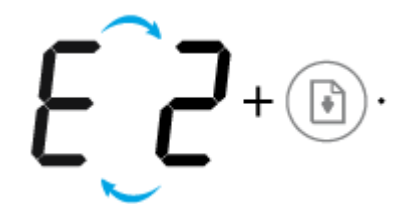

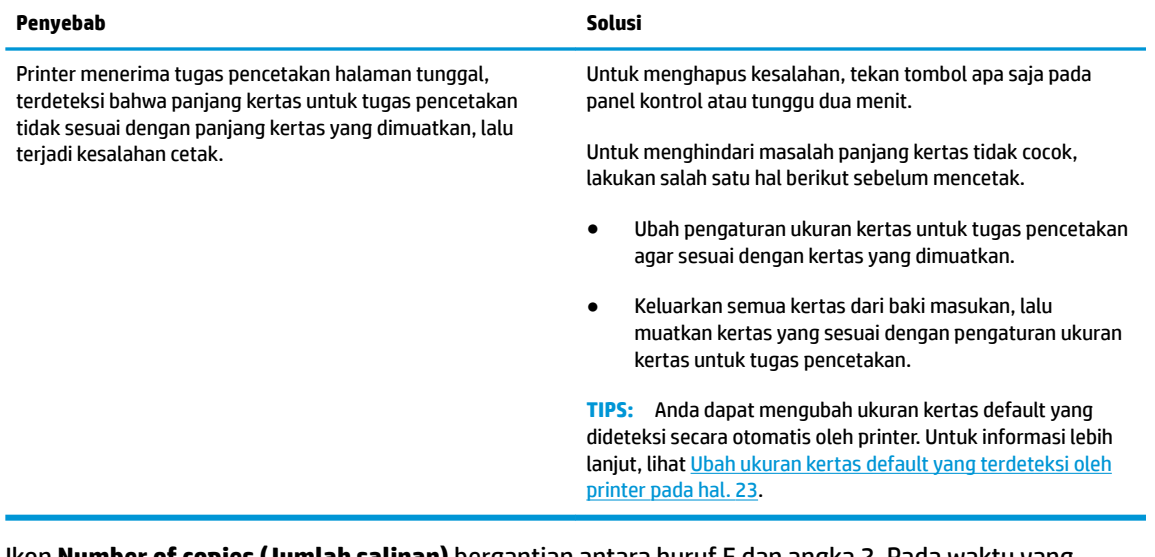

● Ikon **Number of copies (Jumlah salinan)** bergantian antara huruf E dan angka 2. Pada waktu yang bersamaan, ikon **Kesalahan** , ikon **Kesalahan Kertas** , dan lampu **Lanjutkan** berkedip.

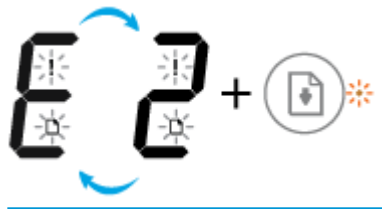

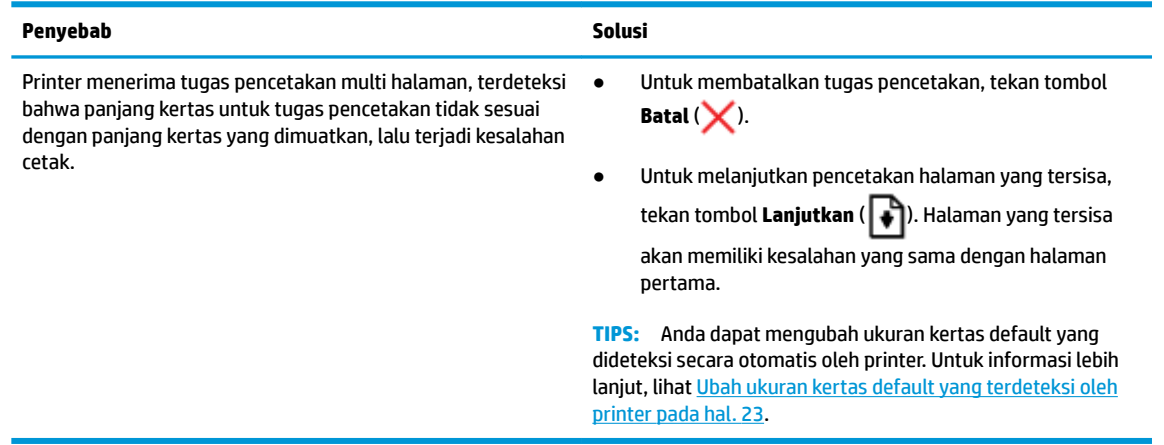

● Ikon **Number of copies (Jumlah salinan)** bergantian antara huruf E dan angka 3. Pada waktu yang bersamaan, lampu **Lanjutkan** berkedip, dan lampu tombol **Daya** menyala.

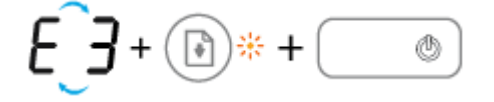

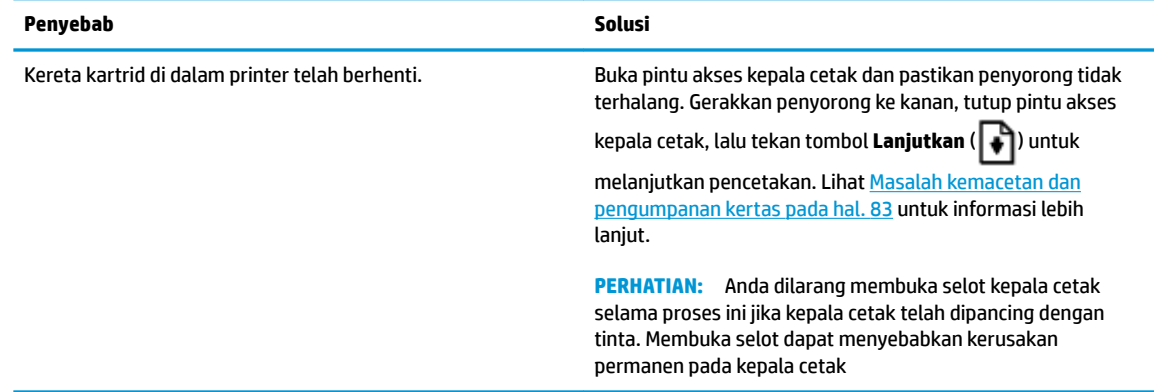

● Ikon **Number of copies (Jumlah salinan)** bergantian antara huruf E dan angka 4. Pada waktu yang bersamaan, ikon **Kesalahan** , ikon **Kesalahan Kertas** , dan lampu **Lanjutkan** berkedip.

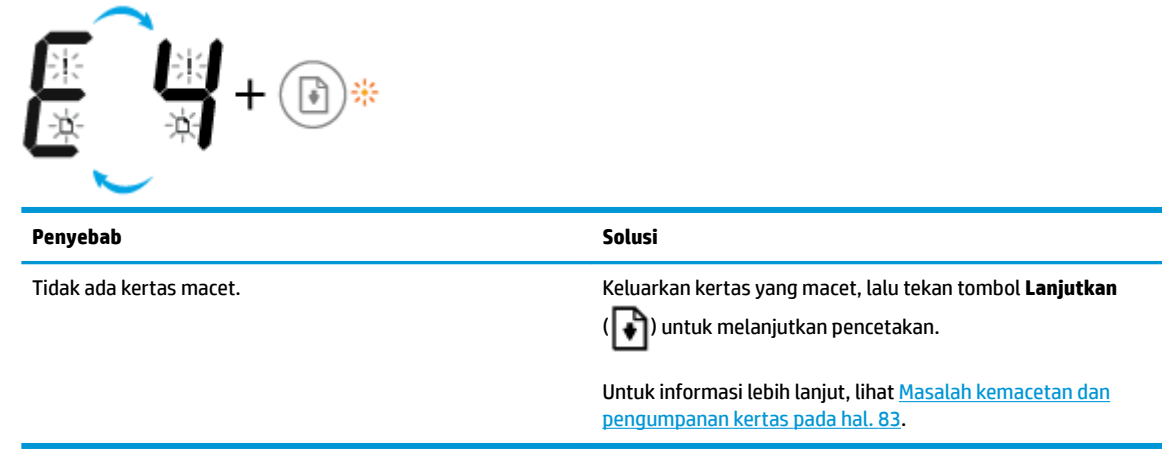

● Ikon **Number of copies (Jumlah salinan)** bergantian antara huruf E dan angka 5. Pada waktu yang bersamaan, semua lampu pada panel kontrol berkedip.

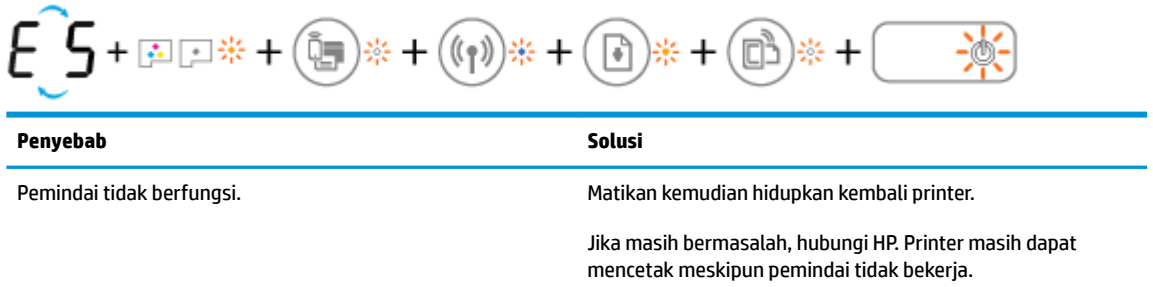

● Ikon **Number of copies (Jumlah salinan)** bergantian antara huruf E dan angka 6.

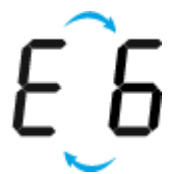

<span id="page-22-0"></span>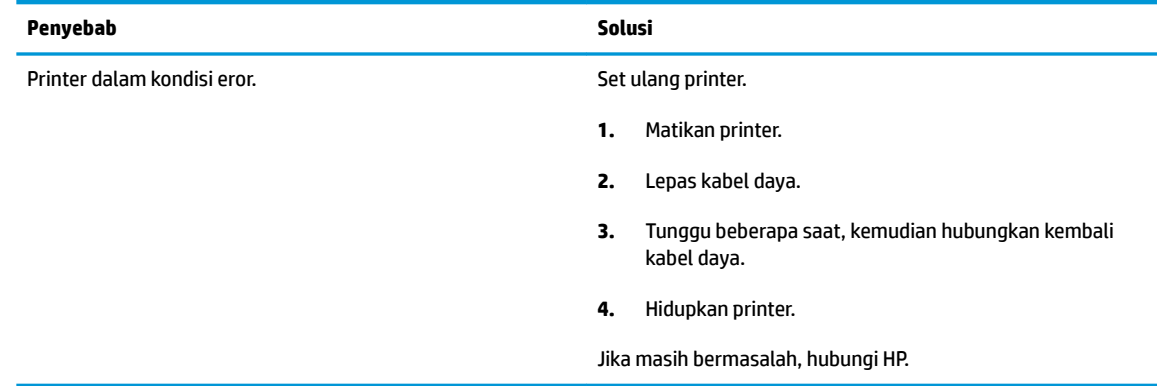

### **Ikon pemeliharaan sistem tinta**

Ikon **Number of copies (Jumlah salinan)** bergantian antara huruf E dan angka 9.

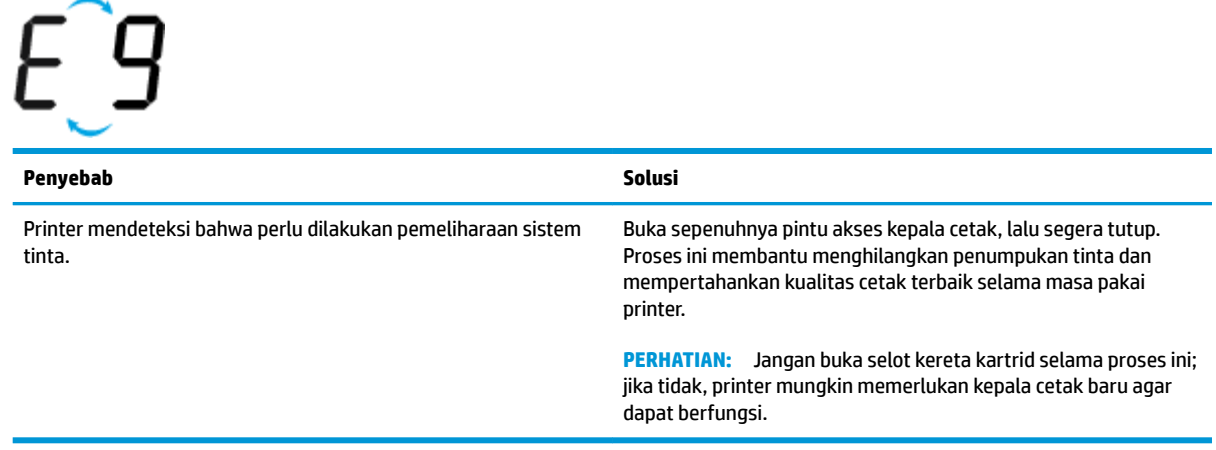

### <span id="page-23-0"></span>**Memuatkan media**

Pilih ukuran kertas untuk melanjutkan.

### **Untuk memuatkan kertas ukuran penuh**

**1.** Naikkan baki masukan.

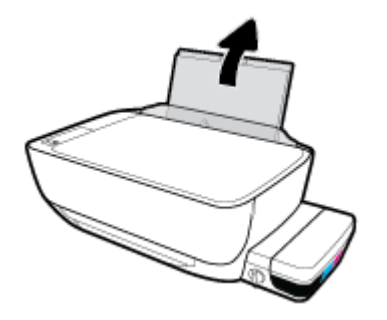

**2.** Geser pemandu lebar-kertas ke kiri.

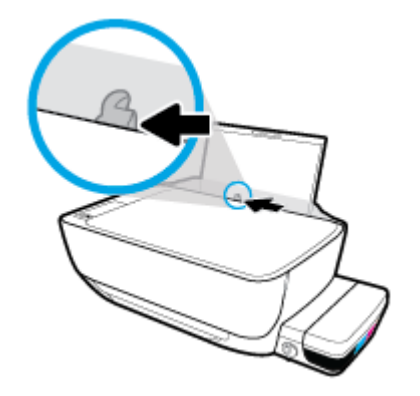

**3.** Masukkan setumpuk kertas ke dalam baki masukan dengan sisi lebar di bawah dan sisi yang akan dicetak menghadap ke atas, kemudian dorong tumpukan kertas ke bawah sampai berhenti.

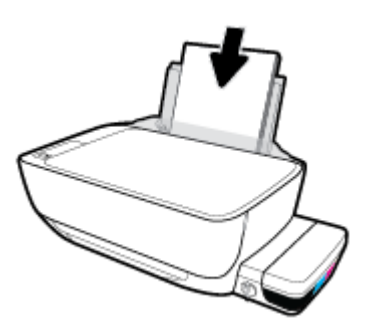

**4.** Geser pemandu kertas ke kanan sampai berhenti di tepi kertas.

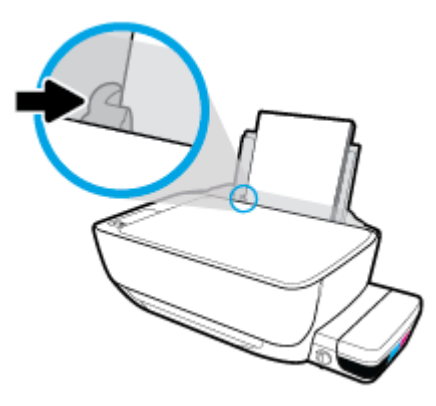

**5.** Tarik keluar baki keluaran dan pemanjang baki.

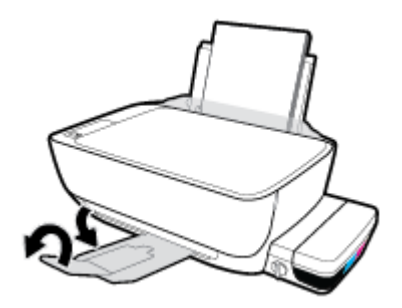

### **Untuk memuatkan kertas ukuran kecil**

**1.** Naikkan baki masukan.

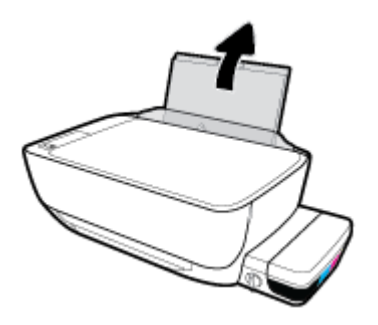

**2.** Geser pemandu lebar-kertas ke kiri.

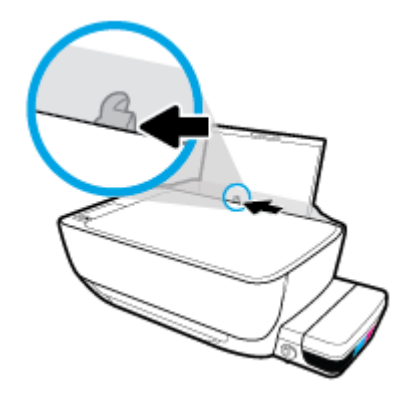

**3.** Masukkan tumpukan kertas berukuran kecil (seperti kertas foto) ke sisi paling kanan dari baki masukan dengan sisi pendek di bawah dan permukaan cetak menghadap atas, dan geser tumpukan kertas ke bawah sampai berhenti.

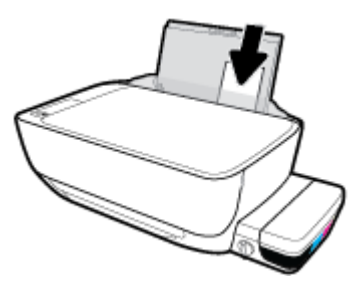

**4.** Geser pemandu kertas ke kanan sampai berhenti di tepi kertas.

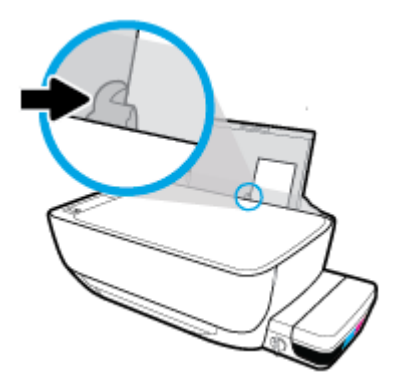

**5.** Tarik keluar baki keluaran dan pemanjang baki.

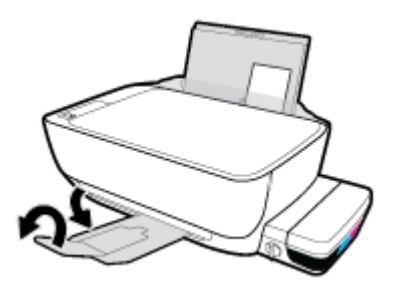

### **Untuk memuatkan amplop**

**1.** Naikkan baki masukan.

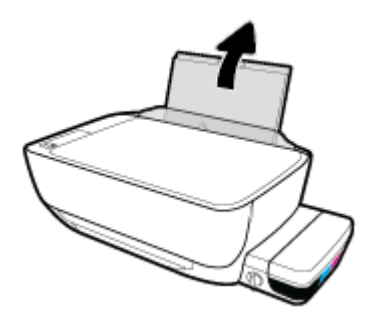

**2.** Geser pemandu lebar-kertas ke kiri.

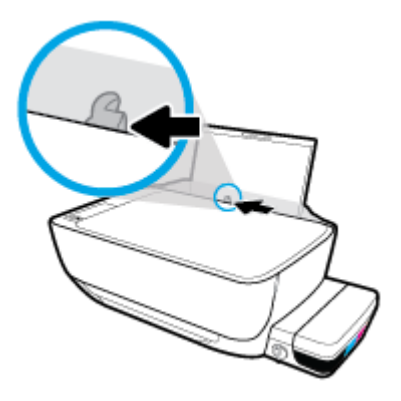

**3.** Masukkan satu atau beberapa amplop ke sisi paling kanan baki masukan dan geser tumpukan amplop ke bawah sampai berhenti.

Sisi yang akan dicetak harus menghadap ke atas. Untuk amplop dengan kelepak pada sisi panjang, masukkan amplop secara vertikal dengan kelepak di sisi kiri dan menghadap ke bawah. Untuk amplop dengan kelepak pada sisi pendek, masukkan amplop secara vertikal dengan kelepak di bagian atas dan menghadap ke bawah.

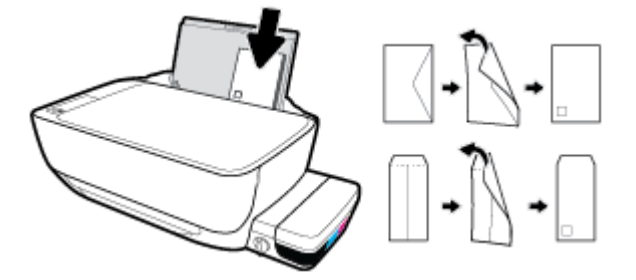

**4.** Geser pemandu lebar-kertas ke arah kanan sampai berhenti dan menyentuh tepi amplop.

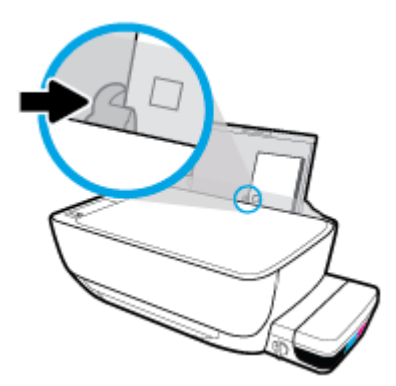

**5.** Tarik keluar baki keluaran dan pemanjang baki.

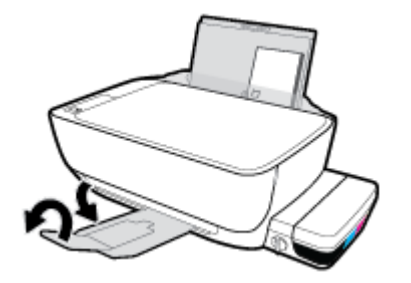

### <span id="page-28-0"></span>**Ubah ukuran kertas default yang terdeteksi oleh printer**

Printer dapat secara otomatis mendeteksi apakah baki masukan telah dimuatkan kertas dan mendeteksi apakah lebar kertas yang dimuatkan besar, kecil, atau sedang. Anda dapat mengubah ukuran kertas default besar, sedang, atau kecil yang dideteksi oleh printer.

#### **Untuk mengubah ukuran kertas default yang dideteksi oleh printer**

- **1.** Buka EWS (server Web tertanam). Untuk informasi lebih lanjut, lihat [Membuka server web tertanam](#page-84-0) [pada hal. 79](#page-84-0).
- **2.** Klik tab **Settings** (Pengaturan).
- **3.** Dalam bagian **Preferences** (Preferensi), klik **Tray and Paper Management** (Manajemen Kertas dan Baki), lalu pilih pilihan yang diinginkan.
- **4.** Klik **Apply** (Terapkan).

### <span id="page-29-0"></span>**Muatkan dokumen asli pada kaca pemindai**

### **Untuk memuatkan dokumen asli pada kaca pemindai**

**1.** Angkat sungkup pemindai.

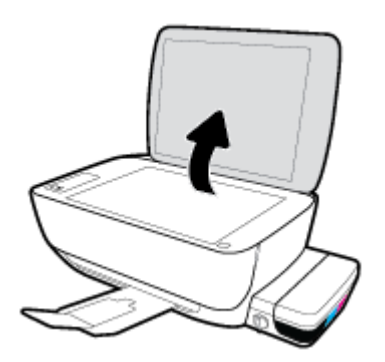

**2.** Muatkan dokumen asli di sudut kanan kaca pemindai dengan sisi yang akan dicetak menghadap ke bawah.

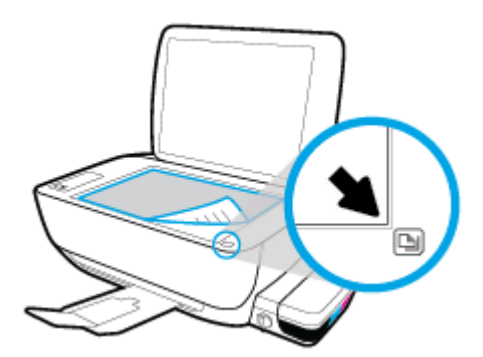

**3.** Tutup sungkup pemindai.

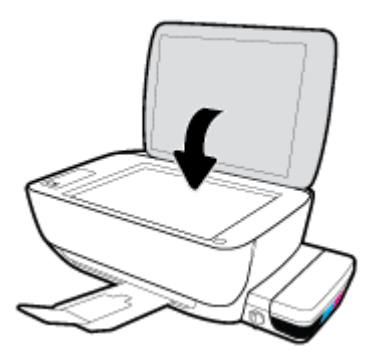

### <span id="page-30-0"></span>**Dasar-dasar tentang kertas**

Printer ini dirancang agar mendukung hampir semua jenis kertas perkantoran. Anda sangat disarankan untuk menguji aneka jenis kertas cetak sebelum membeli dalam jumlah besar. Gunakan kertas HP untuk kualitas cetak optimal. Kunjungi situs web HP di [www.hp.com](http://www.hp.com) untuk informasi lebih lanjut tentang kertas HP.

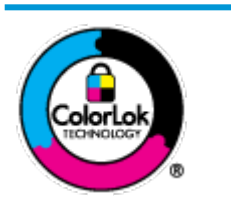

HP merekomendasikan kertas biasa dengan logo ColorLok untuk mencetak dokumen sehari-hari. Semua kertas dengan logo ColorLok telah diuji secara independen agar memenuhi standar keandalan dan kualitas cetak terbaik, dan menghasilkan dokumen dengan warna-warna cerah, lebih hidup, lebih hitam, juga lebih cepat kering daripada kertas biasa. Dapatkan kertas berlogo ColorLok dengan aneka ketebalan dan ukuran dari produsen kertas terkemuka.

### Bagian ini berisi topik berikut:

- Kertas-kertas yang disarankan untuk pencetakan
- [Memesan sediaan kertas HP](#page-32-0)

### **Kertas-kertas yang disarankan untuk pencetakan**

Jika Anda ingin kualitas cetak terbaik, HP merekomendasikan penggunaan kertas HP yang dirancang secara khusus untuk jenis proyek yang Anda cetak.

Tergantung pada negara/wilayah Anda, beberapa jenis kertas ini mungkin tidak tersedia.

#### **Pencetakan foto**

### ● **HP Premium Plus Photo Paper**

HP Premium Plus Photo Paper adalah kertas foto HP kualitas tertinggi untuk hasil foto terbaik. Dengan HP Premium Plus Photo Paper, Anda dapat mencetak foto-foto indah yang cepat kering agar dapat dibagikan seketika juga dari printer. Kertas ini tersedia dalam beberapa ukuran, termasuk A4; 8,5 x 11 inci; 4 x 6 inci (10 x 15 cm); 5 x 7 inci (13 x 18 cm), dan dalam dua pilihan lapisan – kilap atau kilap halus (semi-kilap). Sangat cocok untuk pembingkaian, pemajangan, atau kado foto terbaik dan proyek-proyek foto istimewa Anda. HP Premium Plus Photo Paper memberikan hasil yang luar biasa dengan daya tahan dan kualitas profesional.

### ● **HP Advanced Photo Paper**

Kertas foto mengkilap ini memberikan hasil cetak yang cepat kering untuk penanganan praktis tanpa noda. Kertas ini tahan air, noda, sidikjari, dan kelembaban. Cetakan Anda akan terasa dan terlihat setara dengan hasil cetak di toko cuci-cetak foto. Kertas ini tersedia dalam beberapa ukuran, termasuk A4; 8,5 x 11 inci, 10 x 15 cm (4 x 6 inci), 13 x 18 cm (5 x 7 inci). Kertas ini bebas asam agar dokumen lebih tahan lama.

#### ● **HP Everyday Photo Paper**

Cetak aneka foto sehari-hari yang penuh warna dengan biaya murah menggunakan kertas yang dirancang untuk pencetakan foto biasa. Untuk penanganan praktis, kertas foto yang harganya terjangkau ini cepat kering. Dapatkan gambar-gambar yang tajam dan segar saat Anda menggunakan kertas ini dengan printer inkjet model apapun. Kertas ini tersedia dengan lapisan kilap dalam beberapa ukuran, termasuk A4; 8,5 x 11 inci, 5 x 7 inci, dan 10 x 15 cm (4 x 6 inci). Kertas ini bebas asam agar dokumen lebih tahan lama.

### ● **HP Photo Value Pack**

Paket Inti Foto HP berisi kartrid tinta asli HP dan Kertas Foto Mutakhir HP untuk menghemat waktu dan memberikan hasil cetak foto berkualitas lab dengan harga terjangkau bila digunakan dengan printer HP Anda. Tinta asli HP dan Kertas Foto Mutakhir HP dirancang untuk saling mendukung agar foto Anda tahan lama dan lebih hidup untuk cetak demi cetaknya. Tepat untuk mencetak seluruh foto kenangan selama liburan atau beberapa di antaranya untuk dibagikan.

#### **Dokumen bisnis**

### ● **HP Premium Presentation Paper 120g Matte** atau **HP Professional Paper 120 Matt**

Ini merupakan produk kertas tebal yang memiliki lapisan matte di kedua sisinya. Sangat cocok untuk presentasi, proposal, laporan, dan buletin. Kertas ini sangat tebal untuk rasa dan tampilan yang mengesankan.

#### ● **HP Brochure Paper 180g Glossy** atau **HP Professional Paper 180 Glossy**

Kertas-kertas ini memiliki lapisan mengkilap pada kedua sisinya, untuk penggunaan bolak-balik. Kertas-kertas ini merupakan pilihan terbaik untuk hasil cetak setara fotograƭ dan gambar-gambar bisnis untuk sampul laporan, presentasi khusus, brosur, surat-menyurat, dan kalender.

#### ● **HP Brochure Paper 180g Matte** atau **HP Professional Paper 180 Matte**

Kertas-kertas ini memiliki lapisan tidak mengkilap (matte) pada kedua sisinya, untuk penggunaan bolak-balik. Kertas-kertas ini merupakan pilihan terbaik untuk hasil cetak setara fotografi dan gambargambar bisnis untuk sampul laporan, presentasi khusus, brosur, surat-menyurat, dan kalender.

#### **Pencetakan harian**

Seluruh kertas yang disebutkan untuk pencetakan sehari-hari dirancang dengan Teknologi ColorLok agar tinta pada kertas tidak luntur, warna hitamnya lebih tebal, dan aneka warna lainnya lebih hidup.

#### **HP Bright White Inkjet Paper**

HP Bright White Inkjet Paper menghasilkan warna-warna yang sangat kontras dengan teks yang tajam. Jenis kertas ini cukup tebal untuk pencetakan dua sisi dan tidak tembus pandang, cocok untuk buletin, laporan, dan flyer.

#### ● **HP Printing Paper**

HP Printing Paper adalah kertas multifungsi berkualitas tinggi. Kertas ini menghasilkan dokumen yang terlihat dan terasa lebih nyata dibandingkan dokumen yang dicetak pada kertas serbaguna maupun kertas salin standar. Kertas ini bebas asam agar dokumen lebih tahan lama.

### **HP Office Paper**

HP 2ffice Paper merupakan kertas multifungsi berkualitas tinggi. Kertas ini cocok untuk penyalinan, draf, memo, dan dokumen sehari-hari lainnya. Kertas ini bebas asam agar dokumen lebih tahan lama.

#### **HP Office Recycled Paper**

HP 2ffice Recycled Paper adalah kertas serbaguna bermutu tinggi yang terbuat dari 30% serat daur ulang.

### <span id="page-32-0"></span>**Memesan sediaan kertas HP**

Printer ini dirancang agar mendukung hampir semua jenis kertas perkantoran. Gunakan kertas HP untuk kualitas cetak optimal.

Untuk memesan kertas HP dan aneka sediaan lainnya, kunjungi [www.hp.com](http://www.hp.com) . Untuk saat ini, beberapa bagian dari situs web HP hanya tersedia dalam bahasa Inggris.

HP merekomendasikan kertas polos biasa berlogo ColorLok untuk pencetakan dan penyalinan dokumen sehari-hari. Semua kertas dengan logo ColorLok telah diuji secara independen agar memenuhi kehandalan dan kualitas cetak standar tinggi, dan menghasilkan dokumen dengan warna-warna segar, lebih hidup, lebih hitam, juga waktu pengeringan lebih singkat dari kertas biasa. Dapatkan kertas berlogo ColorLok dengan aneka ketebalan dan ukuran dari produsen kertas terkemuka.

### <span id="page-33-0"></span>**Membuka perangkat lunak printer HP (Windows)**

Setelah menginstal perangkat lunak printer HP, klik dua kali ikon printer di desktop atau lakukan salah satu hal berikut untuk membuka perangkat lunak printer:

- **Windows 10**: Dari desktop komputer, klik **Start** (Mulai), pilih **All apps** (Semua aplikasi), klik **HP**, klik folder untuk printer, lalu pilih ikon dengan nama printer.
- **Windows 8.1**: Klik panah-ke-bawah di sudut kiri bawah layar Mulai, lalu pilih nama printer.
- **Windows 8**: Klik kanan area kosong pada layar Mulai, klik **All Apps** (Semua Apl) pada bilah aplikasi, lalu pilih nama printer.
- **Windows 7**, **Windows Vista**, dan **Windows XP**: Dari desktop komputer, klik **Start** (Mulai), pilih **All Programs** (Semua Program), klik **HP**, klik folder untuk printer, lalu pilih ikon dengan nama printer.

### <span id="page-34-0"></span>**Mode tidur**

- Penggunaan daya berkurang saat dalam mode Tidur.
- Setelah penyiapan awal printer, printer akan memasuki mode Tidur setelah 5 menit tidak beroperasi.
- Lampu tombol **Daya** menyala redup dan tampilan panel kontrol printer mati dalam mode Tidur.
- Menekan sembarang tombol pada panel kontrol, atau mengirim pekerjaan pencetakan atau pemindaian dapat mengaktifkan printer dari mode tidur.

Untuk mengubah pengaturan waktu mode Tidur

- **1.** Buka EWS (server Web tertanam). Untuk informasi lebih lanjut, lihat [Membuka server web tertanam](#page-84-0) [pada hal. 79](#page-84-0).
- **2.** Klik tab **Settings** (Pengaturan).
- **3.** Di bagian **Power Management** (Manajemen Daya), klik **Energy Save Mode** (Mode Hemat Energi), lalu pilih opsi yang diinginkan.
- **4.** Klik **Apply** (Terapkan).

### <span id="page-35-0"></span>**Mode Diam**

Mode Diam memperlambat pencetakan untuk mengurangi suara keseluruhan tanpa mempengaruhi kualitas cetak. Mode Diam hanya berfungsi untuk pencetakan dengan kualitas cetak **Normal** pada kertas biasa. Untuk mengurangi suara pencetakan, nyalakan Mode Diam. Untuk mencetak pada kecepatan biasa, matikan Mode Diam. Mode Diam dimatikan secara default.

**CATATAN:** Dalam Mode Diam, jika Anda mencetak pada kertas biasa dengan kualitas cetak **Draft** (Draf) atau **Best** (Baik), atau jika Anda mencetak foto atau amplop, printer berfungsi sama seperti saat Mode Diam dimatikan.

**Untuk menyalakan atau mematikan Mode Diam dari perangkat lunak printer (Windows)**

- 1. Buka perangkat lunak printer HP. Untuk informasi lebih lanjut, lihat Membuka perangkat lunak printer [HP \(Windows\) pada hal. 28](#page-33-0).
- **2.** Klik tab **Quiet Mode** (Mode Diam).
- **3.** Klik **On** (Hidupkan) atau **Off** (Matikan).
- **4.** Klik **Save Settings** (Simpan Pengaturan).

#### **Untuk menyalakan atau mematikan Mode Diam dari Server Web Tertanam (EWS)**

- **1.** Buka EWS. Untuk informasi lebih lanjut, lihat [Membuka server web tertanam pada hal. 79.](#page-84-0)
- **2.** Klik tab **Settings** (Pengaturan).
- **3.** Pada bagian **Preferences** (Preferensi), pilih **Quiet Mode** (Mode Diam), lalu pilih **On** (Hidupkan) atau **2ƫ** (Matikan).
- **4.** Klik **Apply** (Terapkan).
# **Auto-Off (Mati Otomatis)**

Fitur ini akan mematikan printer setelah 2 jam tanpa aktivitas untuk membantu mengurangi pemakaian energi. Auto-Off (Mati Otomatis) akan mematikan printer sepenuhnya, sehingga Anda harus **menggunakan tombol Daya untuk menghidupkan kembali printer.** Jika printer Anda mendukung fitur hemat energi ini, Auto-Off (Mati Otomatis) secara otomatis diaktifkan atau dinonaktifkan tergantung pada kapabilitas printer dan pilihan koneksi. Bahkan jika Auto-Off (Mati Otomatis) dinonaktifkan, printer akan memasuki mode Sleep (Tidur) setelah 5 menit tidak aktif untuk membantu mengurangi penggunaan energi.

- Auto-Off (Mati Otomatis) diaktifkan saat printer dinyalakan, jika printer tidak memiliki jaringan atau kapabilitas faks, atau tidak menggunakan kapabilitas ini.
- Auto-Off (Mati Otomatis) dinonaktifkan saat printer nirkabel atau kapabilitas Wi-Fi Direct diaktifkan atau saat printer dengan kapabilitas jaringan faks, USB, atau Ethernet menciptakan koneksi jaringan faks, USB, atau Ethernet.

# **3 Mencetak**

- [Mencetak dari komputer Anda](#page-38-0)
- [Mencetak dari perangkat mobile Anda](#page-44-0)
- [Mencetak dengan AirPrint](#page-45-0)
- [Tips berhasil mencetak](#page-46-0)

# <span id="page-38-0"></span>**Mencetak dari komputer Anda**

- Mencetak dokumen
- **[Mencetak foto](#page-40-0)**
- [Mencetak amplop](#page-41-0)
- [Mencetak menggunakan dpi maksimum](#page-42-0)

### **Mencetak dokumen**

Sebelum mencetak dokumen, pastikan Anda telah memuatkan kertas dalam baki masukan dan baki keluaran terbuka. Untuk mendapatkan informasi tentang cara memuatkan kertas, lihat [Memuatkan media](#page-23-0)  [pada hal. 18](#page-23-0).

### **Untuk mencetak dokumen (Windows)**

- **1.** Dari perangkat lunak Anda, pilih **Print** (Cetak).
- **2.** Pastikan printer Anda terpilih.
- **3.** Klik tombol untuk membuka kotak dialog **Properties** (Properti).

Bergantung pada aplikasi perangkat lunak Anda, tombol ini mungkin disebut **Properties** (Properti), **Options** (Pilihan), **Printer Setup** (Penyiapan Printer), **Printer Properties** (Properti Printer), **Printer**, atau **Preferences** (Preferensi).

- **4.** Pilih opsi yang sesuai.
	- Pada tab **Layout** (Tata letak), pilih orientasi **Portrait** (Potret) atau **Landscape** (Lanskap).
	- Pada tab **Paper/Quality** (Kertas/Kualitas), pilih jenis kertas yang sesuai dari daftar gulung **Media** di area **Tray Selection** (Pemilihan Baki), pilih kualitas cetak yang sesuai di area **Quality Settings**  (Pengaturan Kualitas), lalu pilih warna yang sesuai di area **Color** (Warna).
	- Klik **Advanced** (Lanjutan) untuk memilih ukuran kertas yang sesuai dari daftar gulung **Paper Size**  (Ukuran Kertas).
- **5.** Klik **OK** untuk menutup kotak dialog **Properties** (Properti).
- **6.** Klik **Print** (Cetak) atau **OK** untuk mulai mencetak.

### **Untuk mencetak dokumen (OS X)**

- **1.** Dari menu **File** (Berkas) perangkat lunak, pilih **Print** (Cetak).
- **2.** Pastikan printer Anda terpilih.
- **3.** Tentukan properti halaman.

Jika tak terlihat pilihan apapun di kotak dialog Cetak, klik **Show Details** (Lihat Detail).

● Pilih ukuran kertas yang sesuai dalam menu cuat **Paper Size** (Ukuran Kertas).

- **W** CATATAN: Jika Anda mengubah ukuran kertas, pastikan bahwa Anda telah memasukkan kertas yang benar.
- Pilih orientasi.
- Masukkan persentase penskalaan.
- **4.** Klik **Print** (Cetak).

#### **Untuk mencetak pada kedua sisi halaman (Windows)**

- **1.** Dari perangkat lunak Anda, pilih **Print** (Cetak).
- **2.** Pastikan printer Anda terpilih.
- **3.** Klik tombol yang akan membuka kotak dialog **Properties** (Properti).

Bergantung aplikasi perangkat lunak Anda, tombol ini mungkin dinamai **Properties** (Properti), **Options**  (Pilihan), **Printer Setup** (Penyiapan Printer), **Printer Properties** (Properti Printer), **Printer**, atau **Preferences** (Preferensi).

- **4.** Pilih opsi yang sesuai.
	- Pada tab **Layout** (Tata letak), pilih orientasi **Portrait** (Potret) atau **Landscape** (Lanskap).
	- Pada tab **Paper/Quality** (Kertas/Kualitas), pilih jenis kertas yang sesuai dari daftar gulung **Media** di area **Tray Selection** (Pemilihan Baki), pilih kualitas cetak yang sesuai di area **Quality Settings**  (Pengaturan Kualitas), lalu pilih warna yang sesuai di area **Color** (Warna).
	- Klik tombol **Advanced** (Lanjutan) untuk memilih ukuran kertas yang sesuai dari daftar gulung **Paper Size** (Ukuran Kertas).
- **5.** Pada tab **Layout** (Tata letak), pilih opsi yang sesuai dari daftar gulung **Print on Both Sides Manually**  (Cetak pada Kedua Sisi secara Manual).
- **6.** Setelah mencetak sisi yang pertama, ikuti petunjuk pada layar untuk memuatkan ulang kertas ini, di mana sisi yang masih kosong menghadap ke atas dan tepi atas kertas menghadap ke bawah, kemudian klik **Continue** (Lanjutkan).
- **7.** Klik **OK** untuk mencetak.

#### **Untuk mencetak pada kedua sisi halaman (OS X)**

- **1.** Dari menu **File** (Berkas) perangkat lunak, pilih **Print** (Cetak).
- **2.** Dalam dialog Print (Cetak), pilih panel **Paper Handling** (Penanganan Kertas) dari menu gulung, lalu set pengaturan **Page Order** (Urutan Halaman) ke **Normal**.
- **3.** Set pengaturan **Pages to Print** (Halaman untuk Dicetak) ke **Odd only** (Hanya ganjil).
- **4.** Klik **Print** (Cetak).
- **5.** Setelah semua halaman dokumen bernomor ganjil dicetak, keluarkan dokumen tersebut dari baki keluaran.
- **6.** Muatkan ulang dokumen sehingga bagian ujung yang keluar dari printer kini masuk ke printer dan sisi halaman yang kosong menghadap ke arah depan printer.
- <span id="page-40-0"></span>**7.** Dalam dialog Print (Cetak), kembali ke menu cuat **Paper Handling** (Penanganan Kertas), lalu set urutan halaman ke **Normal** dan set halaman yang akan dicetak ke **Even Only** (Hanya Genap).
- **8.** Klik **Print** (Cetak).

### **Mencetak foto**

Sebelum mencetak foto, pastikan Anda telah memuatkan kertas foto dalam baki masukan dan baki keluaran terbuka. Untuk mendapatkan informasi tentang cara memuatkan kertas, lihat Memuatkan media [pada hal. 18](#page-23-0).

#### **Untuk mencetak foto pada kertas foto (Windows)**

- **1.** Dari perangkat lunak Anda, pilih **Print** (Cetak).
- **2.** Pastikan printer Anda terpilih.
- **3.** Klik tombol untuk membuka kotak dialog **Properties** (Properti).

Bergantung pada aplikasi perangkat lunak Anda, tombol ini mungkin disebut **Properties** (Properti), **Options** (Pilihan), **Printer Setup** (Penyiapan Printer), **Printer Properties** (Properti Printer), **Printer**, atau **Preferences** (Preferensi).

- **4.** Pilih opsi yang sesuai.
	- Pada tab **Layout** (Tata letak), pilih orientasi **Portrait** (Potret) atau **Landscape** (Lanskap).
	- Pada tab **Paper/Quality** (Kertas/Kualitas), pilih jenis kertas yang sesuai dari daftar gulung **Media** di area **Tray Selection** (Pemilihan Baki), pilih kualitas cetak yang sesuai di area **Quality Settings**  (Pengaturan Kualitas), lalu pilih warna yang sesuai di area **Color** (Warna).
	- Klik **Advanced** (Lanjutan) untuk memilih ukuran foto yang sesuai dari daftar gulung **Paper Size**  (Ukuran Kertas).
- **5.** Klik **OK** untuk kembali ke kotak dialog **Properties** (Properti).
- **6.** Klik **OK**, kemudian klik **Print** (Cetak) atau **OK** pada kotak dialog **Print** (Cetak).

**T** CATATAN: Setelah selesai mencetak, keluarkan kertas foto yang tidak terpakai dari baki masukan. Simpan kertas foto agar tidak cepat menggulung sehingga mengurangi kualitas hasil cetak Anda.

#### **Untuk mencetak foto dari komputer (OS X)**

- **1.** Dari menu **File** (Berkas) perangkat lunak, pilih **Print** (Cetak).
- **2.** Pastikan printer Anda terpilih.
- **3.** Set pilihan cetak.

Jika tak terlihat pilihan apapun di kotak dialog Cetak, klik **Show Details** (Lihat Detail).

● Pilih ukuran kertas yang sesuai dalam menu cuat **Paper Size** (Ukuran Kertas).

**<sup>2</sup> CATATAN:** Jika Anda mengubah ukuran kertas, pastikan bahwa Anda telah memasukkan kertas yang benar.

- Pilih **Orientation** (Orientasi).
- **4.** Dari menu cuat, pilih **Paper Type/Quality** (Jenis Kertas/Kualitas), lalu pilih pengaturan berikut:
- <span id="page-41-0"></span>Paper Type (Jenis Kertas): Jenis kertas foto yang sesuai
- **Quality** (Kualitas): Pilih opsi yang memberikan kualitas terbaik atau dpi maksimum.
- Klik segitiga terbuka **Color Options (Pilihan Warna)** , lalu pilih opsi **Photo Fix** (Perbaikan Foto) yang sesuai.
	- **Off** (Mati): perubahan tidak akan diterapkan pada gambar.
	- **Hidup**: memfokuskan gambar secara otomatis; sedikit menyesuaikan ketajaman gambar.
- **5.** Pilih pengaturan cetak lain yang Anda inginkan, kemudian klik **Print** (Cetak).

### **Mencetak amplop**

Sebelum mencetak amplop, pastikan Anda telah memuatkan amplop dalam baki masukan dan baki keluaran terbuka. Anda dapat memuatkan satu atau beberapa amplop ke baki masukan. Jangan menggunakan amplop mengkilat atau yang bertulisan timbul atau amplop yang memiliki jepitan atau jendela. Untuk mendapatkan informasi tentang cara memuatkan amplop, lihat [Memuatkan media pada hal. 18](#page-23-0).

**<sup>2</sup> CATATAN:** Untuk penjelasan khusus tentang cara memformat teks untuk mencetak di atas amplop, pelajari berkas bantuan dalam aplikasi word Anda.

### **Untuk mencetak amplop (Windows)**

- **1.** Dari perangkat lunak Anda, pilih **Print** (Cetak).
- **2.** Pastikan printer Anda terpilih.
- **3.** Klik tombol untuk membuka kotak dialog **Properties** (Properti).

Bergantung pada aplikasi perangkat lunak Anda, tombol ini mungkin disebut **Properties** (Properti), **Options** (Pilihan), **Printer Setup** (Penyiapan Printer), **Printer Properties** (Properti Printer), **Printer**, atau **Preferences** (Preferensi).

- **4.** Pilih opsi yang sesuai.
	- Pada tab **Layout** (Tata letak), pilih orientasi **Portrait** (Potret) atau **Landscape** (Lanskap).
	- Pada tab **Paper/Quality** (Kertas/Kualitas), pilih jenis kertas yang sesuai dari daftar gulung **Media** di area **Tray Selection** (Pemilihan Baki), pilih kualitas cetak yang sesuai di area **Quality Settings**  (Pengaturan Kualitas), lalu pilih warna yang sesuai di area **Color** (Warna).
	- Klik **Advanced** (Lanjutan) untuk memilih ukuran amplop yang sesuai dari daftar gulung **Paper Size**  (Ukuran Kertas).
- **5.** Klik **OK**, kemudian klik **Print** (Cetak) atau **OK** pada kotak dialog **Print** (Cetak).

### **Untuk mencetak amplop (OS X)**

- **1.** Dari menu **File** (Berkas) perangkat lunak, pilih **Print** (Cetak).
- **2.** Pastikan printer Anda terpilih.
- **3.** Pilih ukuran amplop yang sesuai dari menu cuat **Paper Size** (Ukuran Kertas).

Jika tak terlihat pilihan apapun di kotak dialog Cetak, klik **Show Details** (Lihat Detail).

- <span id="page-42-0"></span>**<sup>2</sup> CATATAN:** Jika Anda mengubah **Paper Size** (Ukuran Kertas) pastikan bahwa Anda telah memuatkan kertas yang benar.
- **4.** Dari menu cuat, pilih **Paper Type/Quality** (Jenis Kertas/Kualitas), dan pastikan pengaturan jenis kertas diset ke **Plain Paper** (Kertas Polos).
- **5.** Klik **Print** (Cetak).

### **Mencetak menggunakan dpi maksimum**

Gunakan mode titik per inci (dpi) maksimum untuk mencetak gambar yang tajam dan berkualitas tinggi pada kertas foto.

Dibandingkan pengaturan lain, mencetak dengan dpi maksimum akan berlangsung lebih lama dan memerlukan jumlah memori yang lebih besar.

Untuk daftar resolusi cetak yang didukung, kunjungi situs web dukungan di [HP DeskJet GT 5820](http://www.hp.com/embed/sfs/doc?client=IWS-eLP&lc=en&cc=id&ProductNameOID=8109019&TapasOnline=PRODUCT_SPECS)  [serieswww.hp.com/support](http://www.hp.com/embed/sfs/doc?client=IWS-eLP&lc=en&cc=id&ProductNameOID=8109019&TapasOnline=PRODUCT_SPECS).

### **Untuk mencetak dengan mode dpi maksimum (Windows)**

- **1.** Dari perangkat lunak Anda, pilih **Print** (Cetak).
- **2.** Pastikan printer Anda terpilih.
- **3.** Klik tombol untuk membuka kotak dialog **Properties** (Properti).

Bergantung pada aplikasi perangkat lunak Anda, tombol ini mungkin disebut **Properties** (Properti), **Options** (Pilihan), **Printer Setup** (Penyiapan Printer), **Printer Properties** (Properti Printer), **Printer**, atau **Preferences** (Preferensi).

- **4.** Klik tab **Paper/Quality** (Kertas/Kualitas).
- **5.** Dari daftar gulung **Media**, pilih jenis kertas yang sesuai.
- **6.** Klik tombol **Advanced** (Lanjutan).
- **7.** Pada area **Printer Features** (Fitur Printer), pilih **Yes** (Ya) dari daftar gulung **Print in Max DPI** (Cetak dalam DPI Maks).
- **8.** Pilih ukuran kertas yang sesuai dari daftar gulung **Paper Size** (Ukuran Kertas).
- **9.** Klik **OK** untuk menutup pilihan lanjutan.
- **10.** Konfirmasi **Orientation** (Orientasi) pada tab **Layout** (Tata letak), kemudian klik **OK** untuk mencetak.

#### **Untuk mencetak menggunakan dpi maksimum (OS X)**

- **1.** Dari menu **File** (Berkas) perangkat lunak, pilih **Print** (Cetak).
- **2.** Pastikan printer Anda terpilih.
- **3.** Set pilihan cetak.

Jika tak terlihat pilihan apapun di kotak dialog Cetak, klik **Show Details** (Lihat Detail).

● Pilih ukuran kertas yang sesuai dalam menu cuat **Paper Size** (Ukuran Kertas).

**CATATAN:** Jika Anda mengubah **Paper Size** (Ukuran Kertas), pastikan Anda telah memuatkan kertas yang benar dan mengeset ukuran kertas pada panel kontrol printer agar cocok.

- Pilih **Orientation** (Orientasi).
- **4.** Dari menu cuat, pilih **Paper Type/Quality** (Jenis Kertas/Kualitas), lalu pilih pengaturan berikut:
	- **Paper Type** (Jenis Kertas): Jenis kertas yang tepat
	- **Quality** (Kualitas): **DPI maksimum**
- **5.** Pilih pengaturan cetak lain yang Anda inginkan, kemudian klik **Print** (Cetak).

## <span id="page-44-0"></span>**Mencetak dari perangkat mobile Anda**

Dengan teknologi pencetakan mobile HP, Anda dapat mencetak dari ponsel pintar atau tablet melalui printer dengan mudah.

Jika Anda berada di rumah atau kantor, untuk menggunakan kapabilitas pencetakan yang telah berada di ponsel pintar atau tablet Anda:

- **1.** Pastikan Anda telah menyiapkan printer untuk pencetakan seluler. Untuk informasi selengkapnya mengenai persiapan pencetakan seluler, lihat [Persiapkan printer Anda untuk pencetakan seluler](#page-74-0)  [pada hal. 69](#page-74-0).
- **2.** Pastikan perangkat mobile dan printer Anda berada di jaringan yang sama.
- **3.** Pilih foto atau dokumen yang ingin dicetak dan pilih printer Anda.
- **4.** Pastikan pengaturan dan cetak.

Untuk informasi selengkapnya, kunjungi situs web HP Mobile Printing ( [www.hp.com/go/mobileprinting](http://www.hp.com/go/mobileprinting) ) (situs mungkin tidak tersedia di semua wilayah).

Jika Anda ingin mencetak tanpa mengakses jaringan, lihat [Menyambung secara nirkabel ke printer tanpa](#page-78-0) [router pada hal. 73](#page-78-0) untuk informasi lebih lanjut.

Jika Anda sedang dalam perjalanan, Anda dapat mencetak dokumen dengan mengirimkan email dengan aplikasi HP ePrint ke HP ePrint printer Anda yang aktif. Lihat [Cetak dengan HP ePrint pada hal. 47](#page-52-0) untuk informasi lebih lanjut.

## <span id="page-45-0"></span>**Mencetak dengan AirPrint**

Pencetakan menggunakan Apple AirPrint didukung untuk iPad (iOS 4.2 atau lebih baru), iPhone (3GS atau yang lebih baru), iPod touch (generasi ketiga atau yang lebih baru), dan Mac (OS X 10.8 atau yang lebih baru).

Untuk menggunakan AirPrint, pastikan dulu:

- Printer dan perangkat Apple berkemampuan AirPrint terhubung di jaringan yang sama. Untuk informasi selengkapnya mengenai penggunaan AirPrint dan mengenai produk HP mana yang kompatibel dengan AirPrint, kunjungi [www.hp.com/go/mobileprinting](http://www.hp.com/go/mobileprinting) (situs mungkin tidak tersedia di semua wilayah).
- Muatkan kertas yang cocok dengan pengaturan kertas di printer.
- **TIPS:** Anda dapat mengubah ukuran kertas default yang dideteksi secara otomatis oleh printer. Untuk informasi lebih lanjut, lihat [Ubah ukuran kertas default yang terdeteksi oleh printer pada hal. 23](#page-28-0).

# <span id="page-46-0"></span>**Tips berhasil mencetak**

- Kiat-kiat penggunaan kepala cetak dan tinta
- Tips memuatkan kertas
- **Tips pengaturan printer**
- **[Catatan](#page-48-0)**

Agar hasil cetakan maskimal, kepala cetak HP harus berfungsi dengan benar, tangki tinta harus diisi dengan tinta yang mencukupi, katup tinta harus berada di posisi tidak terkunci, kertas harus dimasukkan dengan benar, dan printer harus memiliki setelan yang tepat.

Pengaturan cetak tidak berlaku untuk pemotokopian maupun pemindaian.

### **Kiat-kiat penggunaan kepala cetak dan tinta**

- Gunakan kepala cetak asli HP.
- Pasang kedua kepala cetak hitam dan tiga-warna dengan benar.

Untuk informasi lebih lanjut, lihat [Selesaikan masalah kepala cetak pada hal. 91.](#page-96-0)

Periksa level tinta dalam tangki tinta untuk memastikan tersedia cukup tinta.

Untuk informasi lebih lanjut, lihat [Level tinta pada hal. 61.](#page-66-0)

Jika kualitas cetak sudah tidak sesuai, lihat [Masalah pencetakan pada hal. 98](#page-103-0) untuk informasi lebih lanjut.

### **Tips memuatkan kertas**

- Muatkan tumpukan kertas (jangan hanya memuatkan satu lembar). Semua kertas dalam tumpukan harus memiliki ukuran dan jenis yang sama untuk menghindari kemacetan kertas.
- Muatkan kertas dengan sisi yang akan dicetak menghadap ke atas.
- Pastikan kertas dimuatkan pada baki masukan dengan rata dan ujung-ujungnya tidak terlipat atau sobek.
- Atur pemandu lebar-kertas pada baki kertas hingga tepat menyentuh seluruh kertas dengan pas. Pastikan pemandu lebar-kertas tidak menyebabkan kertas pada baki tertekuk.

Untuk informasi lebih lanjut, lihat [Memuatkan media pada hal. 18.](#page-23-0)

### **Tips pengaturan printer**

### **Tips pengesetan printer (Windows)**

- Untuk mengubah pengaturan cetak default, buka HP perangkat lunak printer, klik **Print & Scan (Cetak & Pindai)** , lalu klik **Set Preferences** (Atur Preferensi). Untuk informasi tentang cara membuka perangkat lunak printer, lihat [Membuka perangkat lunak printer HP \(Windows\) pada hal. 28.](#page-33-0)
- Untuk memilih jumlah halaman yang akan dicetak per lembar, pada tab **Layout** (Tata letak), tentukan pilihan yang sesuai dari daftar gulung **Pages per Sheet** (Halaman per Lembar).
- Untuk melihat pengaturan cetak yang lainnya, pada tab **Layout** (Tata letak) atau **Paper/Quality** (Kertas/ Kualitas), klik tombol **Advanced** (Lanjutan) untuk membuka kotak dialog **Advanced Options** (Pilihan Lanjutan).
	- **Print in Grayscale** (Cetak dalam Skala abu-abu): Memungkinkan untuk mencetak dokumen hitamputih hanya dengan menggunakan tinta hitam. Pilih **Black Ink Only** (Hanya Tinta Hitam), lalu klik **OK** . Hal ini juga memungkinkan Anda untuk mencetak gambar hitam dan putih kualitas tinggi. Pilih **High Quality Grayscale** (Skala Abu-Abu Kualitas Tinggi), lalu klik **OK** .
	- **Pages per Sheet Layout** (Halaman per Tata Letak Lembar): Membantu menentukan urutan halaman jika mencetak dokumen lebih dari dua halaman per lembarnya.
		- **<sup>2</sup> CATATAN:** Penayangan awal pada tab Layout (Tata letak) tidak mencerminkan pilihan Anda dari daftar gulung **Pages per Sheet Layout** (Halaman per Tata Letak Lembar).
	- **HP Real Life Technologies** (Teknologi Real Life HP): Fitur ini akan mempermulus serta mempertajam citra dan gambar untuk hasil kualitas cetak yang lebih baik.
	- **Booklet** (Buklet): Memungkinkan untuk mencetak dokumen halaman rangkap untuk dijadikan buklet. Pilihan ini menghasilkan dua halaman pada tiap sisi dokumen untuk kemudian dapat dilipat menjadi sebuah buklet separuh ukuran dokumen utuh. Pilih teknik penjilidan dari daftar gulung, lalu klik **OK**.
		- **Booklet-LeftBinding** (Penjilidan Kiri-Buklet): Setelah dilipat menjadi buklet, posisi penjilidan dokumen berada di sisi kiri. Gunakan pilihan ini jika kebiasaan membaca Anda dari kiri ke kanan.
		- **Booklet-RightBinding** (Penjilidan Kanan-Buklet): Setelah dilipat menjadi buklet, posisi penjilidan dokumen berada di sisi kanan. Gunakan pilihan ini jika kebiasaan membaca Anda dari kanan ke kiri.
	- **<sup>2</sup> CATATAN:** Penayangan awal pada tab Layout (Tata letak) tidak dapat mencerminkan pilihan Anda dari daftar gulung **Booklet** (Buklet).
	- **Pages to Print** (Halaman untuk Dicetak): Memungkinkan Anda untuk mencetak hanya halaman ganjil, mencetak hanya halaman genap, atau mencetak semua halaman.
	- **<sup>○</sup> Borderless Printing** (Pencetakan Tanpa Batas Tepi): Pilih fitur ini untuk mencetak foto tanpa pinggiran. Tidak semua jenis kertas mendukung fitur ini. Sebuah ikon peringatan akan terlihat di sebelah pilihan ini jika jenis kertas yang dipilih dalam daftar gulung **Media** tidak mendukungnya.
	- **Page Borders** (Pinggiran Halaman): Memungkinkan Anda untuk menambahkan pinggiran pada halaman jika mencetak dokumen lebih dari dua halaman per lembarnya.
	- **CATATAN:** Penayangan awal pada tab **Layout** (Tata letak) tidak dapat mencerminkan pilihan Anda dari daftar gulung **Page Borders** (Pinggiran Halaman).
- Anda dapat menggunakan pintasan cetak untuk menghemat waktu pengesetan preferensi pencetakan. Pintasan cetak menyimpan nilai pengaturan yang sesuai untuk jenis pekerjaan tertentu, sehingga Anda dapat mengeset semua pilihan dengan sekali klik. Untuk menggunakan ƭtur ini, masuk tab **Printing Shortcut** (Pintasan Cetak), pilih satu pintasan cetak, lalu klik **OK**.

Untuk menambahkan pintasan cetak baru, setelah membuat pengaturan pada tab **Layout** (Tata letak) atau **Paper/Quality** (Kertas/Kualitas), klik tab **Printing Shortcut** (Pintasan Cetak), klik **Save As** (Simpan Sebagai), masukkan nama, lalu klik **OK**.

Untuk menghapus pintasan cetak, pilih pintasan yang dimaksud, lalu klik **Delete** (Hapus).

*CATATAN:* Pintasan cetak bawaan tidak dapat dihapus.

#### <span id="page-48-0"></span>**Tips pengaturan printer (OS X)**

- Dari dialog Print (Cetak), gunakan menu cuat **Paper Size** (Ukuran Kertas) untuk memilih ukuran kertas yang dimuatkan ke printer.
- Dari dialog Print (Cetak), pilih menu cuat **Paper Type/Quality** (Jenis Kertas/Kualitas) lalu pilh jenis kertas dan kualitas yang sesuai.
- Untuk mencetak dokumen hitam-putih menggunakan tinta hitam saja, pilih **Paper Type/Quality** (Jenis Kertas/Kualitas) dari menu cuat, lalu pilih **Grayscale** (Skala abu-abu) dari menu cuat Color (Warna).

### **Catatan**

- Kepala cetak dan tinta asli HP didesain dan diuji dengan printer dan kertas HP untuk membantu Anda menghasilkan kualitas cetak terbaik dari waktu ke waktu.
- **<sup>2</sup> CATATAN:** HP tidak dapat menjamin kualitas dan keandalan bahan suplai non-HP. Servis atau perbaikan produk yang diperlukan akibat penggunaan bahan suplai non-HP tidak tercakup dalam garansi.

# **4 Menggunakan Layanan Web**

- [Apa itu Layanan Web?](#page-50-0)
- Mengonfigurasi Layanan Web
- [Cetak dengan HP ePrint](#page-52-0)
- [Mengunjungi situs web HP Connected](#page-53-0)
- [Menghapus Servis Web](#page-54-0)
- [Tips menggunakan Layanan Web](#page-55-0)

# <span id="page-50-0"></span>**Apa itu Layanan Web?**

### **HP ePrint**

● HP ePrint adalah layanan gratis dari HP yang memungkinkan Anda untuk mencetak lewat printer berbasis HP ePrint kapanpun, dari lokasi manapun. Mencetak dapat dilakukan semudah mengirim email ke alamat email yang telah ditetapkan ke printer jika Layanan Web di dalamnya telah diaktifkan. Tidak diperlukan driver atau perangkat lunak khusus. Jika Anda dapat mengirim email, Anda dapat mencetak dari manapun Anda berada, menggunakan HP ePrint.

Setelah membuat akun di HP Connected ( [www.hpconnected.com](http://h20180.www2.hp.com/apps/Nav?h_pagetype=s-924&h_keyword=lp70014-all&h_client=s-h-e004-01&h_lang=en&h_cc=id) ), Anda dapat meneken masuk untuk melihat status pekerjaan HP ePrint, mengatur antrean printer HP ePrint, mengontrol siapa saja yang dapat menggunakan alamat email HP ePrint printer, dan mendapatkan bantuan untuk HP ePrint.

# <span id="page-51-0"></span>**Mengonfigurasi Layanan Web**

Sebelum menyiapkan Layanan Web, pastikan printer Anda telah terhubung ke Internet menggunakan koneksi nirkabel.

### **Untuk menyiapkan Layanan Web**

- **1.** Buka EWS (server Web tertanam). Untuk informasi lebih lanjut, lihat [Membuka server web tertanam](#page-84-0) [pada hal. 79.](#page-84-0)
- **2.** Klik tab **Web Services (Layanan Web)** .
- **3.** Di bagian **Web Services Settings (Pengaturan Layanan Web)** , klik **Setup** , klik **Continue** (Lanjutkan), dan ikuti petunjuk pada layar untuk menyetujui syarat penggunaan.
- **4.** Jika diminta, pilih izinkan printer memeriksa dan menginstal pembaruan printer.
	- **<sup>2</sup> CATATAN:** Jika pembaruan printer tersedia, printer akan mengunduh dan menginstalkan pembaruan tersebut, kemudian melangsungkan penyalaan ulang. Ulangi petunjuk dari langkah 1 untuk mengeset Layanan Web.
- **EX CATATAN:** Jika diminta pengaturan proksi dan jika jaringan Anda menggunakan pengaturan proksi, ikuti petunjuk pada layar untuk menyiapkan server proksi. Jika Anda tidak memiliki detail pengaturan proksi, hubungi administrator jaringan atau petugas yang telah menyiapkan jaringan.
- **5.** Ketika disambungkan ke server, printer akan mencetak halaman informasi. Ikuti petunjuk pada halaman informasi untuk menyelesaikan proses setup.

### <span id="page-52-0"></span>**Cetak dengan HP ePrint**

HP ePrint HP memungkinkan Anda mencetak lewat printer berbasis HP ePrint kapanpun, dari manapun.

Sebelum Anda dapat menggunakan HP ePrint, pastikan printer Anda harus dihubungkan ke jaringan aktif dengan akses Internet.

#### **Untuk mencetak dokumen menggunakan HP ePrint**

**1.** Pastikan Anda telah menyiapkan Layanan Web.

Untuk informasi lebih lanjut, lihat Mengonfigurasi Layanan Web pada hal. 46.

- **2.** Tekan tombol **HP ePrint** ( ) dan tombol **Informasi** ( ) bersamaan untuk mencetak halaman informasi, lalu temukan alamat email untuk printer Anda dari halaman.
- **3.** Email dokumen Anda ke printer.
	- **a.** Pada komputer atau perangkat seluler, buka aplikasi email Anda.
	- **EX CATATAN:** Untuk informasi tentang cara menggunakan aplikasi email pada komputer atau perangkat seluler, lihat dokumentasi yang diberikan bersama aplikasi.
	- **b.** Buat email baru dan lampirkan dokumen untuk dicetak.
	- **c.** Kirim email tersebut ke alamat email printer.

Printer akan mencetak dokumen terlampir.

- **<sup>2</sup> CATATAN:** Masukkan hanya HP ePrint alamat email dalam ruas "Ke" Jangan memasukkan alamat email lain ke ruas lainnya. Server HP ePrint tidak dapat menerima tugas cetak email jika terdapat beberapa alamat email pada ruas "Ke" atau "Cc".
- **CATATAN:** Email Anda akan dicetak begitu diterima. Seperti email lainnya, tidak ada jaminan kapan atau apakah email itu akan diterima. Anda dapat memeriksa status cetak di HP Connected ([www.hpconnected.com\)](http://h20180.www2.hp.com/apps/Nav?h_pagetype=s-924&h_keyword=lp70014-all&h_client=s-h-e004-01&h_lang=en&h_cc=id).
- **EX CATATAN:** Dokumen yang dicetak dengan HP ePrint mungkin tampak berbeda dari aslinya. Gaya, format, dan alur teks mungkin berbeda dari dokumen aslinya. Untuk dokumen yang harus dicetak dengan kualitas yang lebih tinggi (seperti dokumen legal), Anda dianjurkan untuk mencetak dari aplikasi perangkat lunak di komputer, di mana Anda akan memiliki kontrol lebih atas hasil cetak Anda.

#### **Untuk menonaktifkan HP ePrint**

**A** Dari panel kontrol printer, tekan tombol **HP ePrint** ( $\bigcap_{i=1}^{\infty}$ ).

**The CATATAN:** Untuk menghapus semua Servis Web, lihat [Menghapus Servis Web pada hal. 49](#page-54-0).

 [Klik di sini untuk informasi lebih lanjut secara online](http://h20180.www2.hp.com/apps/Nav?h_pagetype=s-924&h_keyword=lp70014-all&h_client=s-h-e004-01&h_lang=en&h_cc=id).

# <span id="page-53-0"></span>**Mengunjungi situs web HP Connected**

Gunakan situs web HP Connected gratisan dari HP untuk menyiapkan sistem keamanan yang lebih baik untuk HP ePrint, dan menentukan alamat email yang diizinkan untuk mengirim email ke printer Anda. Anda juga dapat memperoleh pembaruan produk, dan layanan gratis lainnya.

Kunjungi situs web HP Connected untuk informasi lebih lanjut serta syarat dan ketentuan khusus: [www.hpconnected.com](http://h20180.www2.hp.com/apps/Nav?h_pagetype=s-924&h_keyword=lp70014-all&h_client=s-h-e004-01&h_lang=en&h_cc=id) .

### <span id="page-54-0"></span>**Menghapus Servis Web**

Untuk menghapus Layanan Web, selesaikan langkah-langkah berikut:

- **1.** Buka EWS (server Web tertanam). Untuk informasi lebih lanjut, lihat [Membuka server web tertanam](#page-84-0) [pada hal. 79](#page-84-0).
- **2.** Klik tab **Web Services** (Layanan Web), kemudian klik **Remove Web Services** (Hapus Layanan Web) di bagian **Web Services Settings** (Pengaturan Layanan Web).
- **3.** Klik **Remove Web Services** (Hapus Layanan Web).
- **4.** Klik **Yes** (Ya) untuk menghapus Layanan Web dari printer Anda.

# <span id="page-55-0"></span>**Tips menggunakan Layanan Web**

● Pelajari cara mengirim foto secara online dan memesan cetakan. [Klik di sini untuk informasi lebih lanjut](http://h20180.www2.hp.com/apps/Nav?h_pagetype=s-924&h_keyword=lp70013-all&h_client=s-h-e004-01&h_lang=en&h_cc=id) [secara online.](http://h20180.www2.hp.com/apps/Nav?h_pagetype=s-924&h_keyword=lp70013-all&h_client=s-h-e004-01&h_lang=en&h_cc=id)

# **5 Menyalin dan memindai**

- [Menyalin dokumen](#page-57-0)
- [Pindai menggunakan HP perangkat lunak printer](#page-58-0)
- [Memindai menggunakan Webscan](#page-62-0)
- [Tips berhasil menyalin dan memindai](#page-63-0)

# <span id="page-57-0"></span>**Menyalin dokumen**

**CATATAN:** Semua dokumen disalin dalam mode cetak kualitas normal. Anda tidak dapat mengubah kualitas mode cetak saat menyalin.

### **Untuk menyalin dokumen**

**1.** Muatkan kertas ke dalam baki masukan.

Untuk informasi tentang cara memuatkan kertas, lihat [Memuatkan media pada hal. 18.](#page-23-0)

- **2.** Muatkan dokumen asli dengan muka cetak menghadap ke bawah di sudut kanan depan kaca pemindai. Untuk informasi lebih lanjut, lihat [Muatkan dokumen asli pada kaca pemindai pada hal. 24](#page-29-0).
- **3.** Baik tekan tombol **Mulai Salin Hitam** ( ) atau tombol **Mulai Salin Warna** ( ) untuk membuat salinan.

Penyalinan akan dimulai dua detik setelah tombol terakhir ditekan.

**TIPS:** Anda dapat menambah jumlah salinan dengan menekan tombol beberapa kali.

# <span id="page-58-0"></span>**Pindai menggunakan HP perangkat lunak printer**

- Memindai dari komputer
- [Mengubah pengaturan pindai \(Windows\)](#page-59-0)
- **[Buat pintasan pindai baru \(Windows\)](#page-60-0)**

### **Memindai dari komputer**

Sebelum memindai dari komputer, pastikan Anda telah menginstal perangkat lunak printer yang direkomendasikan HP. Printer dan komputer harus terhubung dan dihidupkan.

#### **Untuk memindai dokumen atau foto ke berkas (Windows)**

- **1.** Muatkan dokumen asli dengan muka cetak menghadap ke bawah di sudut kanan depan kaca pemindai.
- **2.** Klik dua kali ikon printer di desktop atau lakukan salah satu hal berikut untuk membuka perangkat lunak printer:
	- **Windows 10**: Dari desktop komputer, klik **Start** (Mulai), pilih **All apps** (Semua aplikasi), klik **HP**, klik folder untuk printer, lalu pilih ikon dengan nama printer.
	- **Windows 8.1**: Klik panah-ke-bawah di sudut kiri bawah layar Mulai, lalu pilih nama printer.
	- **Windows 8**: Klik kanan area kosong pada layar Mulai, klik **All Apps** (Semua Apl) pada bilah aplikasi, lalu pilih nama printer.
	- **Windows 7**, **Windows Vista**, dan **Windows XP**: Dari desktop komputer, klik **Start** (Mulai), pilih **All Programs** (Semua Program), klik **HP**, klik folder untuk printer, lalu pilih ikon dengan nama printer.
- **3.** Dalam perangkat lunak printer, klik **Pindai Dokumen atau Foto** .
- **4.** Pilih jenis pemindaian yang Anda inginkan lalu klik **Pindai** .
	- Pilih **Simpan sebagai PDF** untuk menyimpan dokumen (atau foto) sebagai berkas PDF.
	- Pilih **Simpan sebagai JPEG** untuk menyimpan foto (atau dokumen) sebagai berkas gambar.
	- **EY CATATAN:** Klik tautan **Lainnya** di sudut kanan atas dialog Pindai untuk meninjau dan memodifikasi pengaturan untuk pemindaian.

Untuk informasi lebih lanjut, lihat [Mengubah pengaturan pindai \(Windows\) pada hal. 54.](#page-59-0)

Jika **Tunjukkan Penampil Setelah Pemindaian** dipilih, Anda dapat membuat penyesuaian pada gambar yang dipindai dalam layar peninjauan.

#### **Untuk memindai dokumen atau foto ke email (Windows)**

- **1.** Muatkan dokumen asli dengan muka cetak menghadap ke bawah di sudut kanan depan kaca pemindai.
- **2.** Klik dua kali ikon printer di desktop atau lakukan salah satu hal berikut untuk membuka perangkat lunak printer:
	- **Windows 10**: Dari desktop komputer, klik **Start** (Mulai), pilih **All apps** (Semua aplikasi), klik **HP**, klik folder untuk printer, lalu pilih ikon dengan nama printer.
	- **Windows 8.1**: Klik panah-ke-bawah di sudut kiri bawah layar Mulai, lalu pilih nama printer.
- <span id="page-59-0"></span>● **Windows 8**: Klik kanan area kosong pada layar Mulai, klik **All Apps** (Semua Apl) pada bilah aplikasi, lalu pilih nama printer.
- **Windows 7**, **Windows Vista**, dan **Windows XP**: Dari desktop komputer, klik **Start** (Mulai), pilih **All Programs** (Semua Program), klik **HP**, klik folder untuk printer, lalu pilih ikon dengan nama printer.
- **3.** Dalam perangkat lunak printer, klik **Pindai Dokumen atau Foto** .
- **4.** Pilih jenis pemindaian yang Anda inginkan lalu klik **Pindai** .

Pilih **Email sebagai PDF** atau **Email sebagai JPEG** untuk membuka perangkat lunak email Anda dengan berkas yang dipindai sebagai lampiran.

**T** CATATAN: Klik tautan Lainnya di sudut kanan atas dialog Pindai untuk meninjau dan memodifikasi pengaturan untuk pemindaian.

Untuk informasi lebih lanjut, lihat Mengubah pengaturan pindai (Windows) pada hal. 54.

Jika **Tunjukkan Penampil Setelah Pemindaian** dipilih, Anda dapat membuat penyesuaian pada gambar yang dipindai dalam layar peninjauan.

#### **Untuk memindai dokumen asli dari perangkat lunak printer HP (OS X)**

**1.** Buka HP Scan.

HP Scan terdapat dalam folder **Applications**/**HP** (Aplikasi/HP) di bagian teratas harddisk.

- **2.** Klik **Scan (Pindai)** .
- **3.** Pilih jenis profil pindai yang Anda inginkan dan ikuti petunjuk pada layar.

[Buka internet untuk mempelajari selengkapnya tentang menggunakan perangkat lunak HP Scan](http://www.hp.com/embed/sfs/doc?client=IWS-eLP&lc=en&cc=id&ProductNameOID=8109019&TapasOnline=TIPS_SW_SCAN). Pelajari bagaimana cara untuk:

- mengustomisasi pengaturan, seperti jenis berkas gambar, resolusi pemindaian, dan tingkat kontras.
- memindai ke folder jaringan dan drive cloud.
- mempratinjau dan menyesuaikan gambar sebelum memindai.

### **Mengubah pengaturan pindai (Windows)**

Anda dapat memodifikasi pengaturan pindai baik untuk pemakaian tunggal atau menyimpan perubahan untuk digunakan secara permanen. Pengaturan ini termasuk pilihan seperti ukuran dan orientasi halaman, resolusi pindai, kontras, dan lokasi folder untuk pindaian yang disimpan.

- **1.** Muatkan dokumen asli dengan muka cetak menghadap ke bawah di sudut kanan depan kaca pemindai.
- **2.** Klik dua kali ikon printer di desktop atau lakukan salah satu hal berikut untuk membuka perangkat lunak printer:
	- **Windows 10**: Dari desktop komputer, klik **Start** (Mulai), pilih **All apps** (Semua aplikasi), klik **HP**, klik folder untuk printer, lalu pilih ikon dengan nama printer.
	- **Windows 8.1**: Klik panah-ke-bawah di sudut kiri bawah layar Mulai, lalu pilih nama printer.
- <span id="page-60-0"></span>● **Windows 8**: Klik kanan area kosong pada layar Mulai, klik **All Apps** (Semua Apl) pada bilah aplikasi, lalu pilih nama printer.
- **Windows 7**, **Windows Vista**, dan **Windows XP**: Dari desktop komputer, klik **Start** (Mulai), pilih **All Programs** (Semua Program), klik **HP**, klik folder untuk printer, lalu pilih ikon dengan nama printer.
- **3.** Dalam perangkat lunak printer, klik **Pindai Dokumen atau Foto** .
- **4.** Klik tautan **Lainnya** di sudut kanan atas dialog HP Scan.

Jendela pengaturan detail muncul di sebelah kanan. Kolom sebelah kiri meringkaskan pengaturan terkini untuk setiap bagian. Kolom sebelah kanan memungkinkan Anda untuk mengubah pengaturan dalam bagian yang disorot.

**5.** Klik setiap bagian di sebelah kiri jendela pengaturan detail untuk meninjau pengaturan dalam bagian tersebut.

Anda dapat meninjau dan mengubah sebagian besar pengaturan menggunakan menu daftar gulung.

Beberapa pengaturan memungkinkan fleksibilitas yang lebih baik dengan menampilkan jendela baru. Hal ini diindikasikan dengan + (tanda tambah) di sebelah kanan pengaturan. Anda harus menyetujui atau membatalkan perubahan pada jendela ini untuk kembali ke jendela pengaturan detail.

- **6.** Saat Anda selesai mengubah pengaturan, lakukan salah satu hal berikut.
	- Klik **Pindai** . Anda akan diminta untuk menyimpan atau menolak perubahan pada pintasan setelah pemindaian selesai.
	- Klik ikon simpan di sebelah kanan pintasan, lalu klik **Pindai** .

[Buka internet untuk mempelajari selengkapnya tentang menggunakan perangkat lunak HP Scan](http://www.hp.com/embed/sfs/doc?client=IWS-eLP&lc=en&cc=id&ProductNameOID=8109019&TapasOnline=TIPS_SW_SCAN). Pelajari bagaimana cara untuk:

- mengustomisasi pengaturan, seperti jenis berkas gambar, resolusi pemindaian, dan tingkat kontras.
- memindai ke folder jaringan dan drive cloud.
- mempratinjau dan menyesuaikan gambar sebelum memindai.

### **Buat pintasan pindai baru (Windows)**

Anda dapat membuat pintasan pindai Anda untuk mempermudah pemindaian. Sebagai contoh, Anda ingin secara teratur memindai dan menyimpan foto dalam format PNG, daripada JPEG.

- **1.** Muatkan dokumen asli dengan muka cetak menghadap ke bawah di sudut kanan depan kaca pemindai.
- **2.** Klik dua kali ikon printer di desktop atau lakukan salah satu hal berikut untuk membuka perangkat lunak printer:
	- **Windows 10**: Dari desktop komputer, klik **Start** (Mulai), pilih **All apps** (Semua aplikasi), klik **HP**, klik folder untuk printer, lalu pilih ikon dengan nama printer.
	- **Windows 8.1**: Klik panah-ke-bawah di sudut kiri bawah layar Mulai, lalu pilih nama printer.
	- **Windows 8**: Klik kanan area kosong pada layar Mulai, klik **All Apps** (Semua Apl) pada bilah aplikasi, lalu pilih nama printer.
	- **Windows 7**, **Windows Vista**, dan **Windows XP**: Dari desktop komputer, klik **Start** (Mulai), pilih **All Programs** (Semua Program), klik **HP**, klik folder untuk printer, lalu pilih ikon dengan nama printer.
- **3.** Dalam perangkat lunak printer, klik **Pindai Dokumen atau Foto** .
- **4.** Klik **Buat Pintasan Pindai Baru** .
- **5.** Masukkan nama deskriptif, pilih pintasan yang sudah ada untuk menjadi dasar pintasan baru Anda, lalu klik **Buat** .

Sebagai contoh, jika Anda membuat pintasan baru untuk foto, pilih **Simpan sebagai JPEG** atau **Email sebagai JPEG** . Hal ini membuat pilihan yang tersedia berfungsi dengan gambar saat pemindaian.

- **6.** Ubah pengaturan untuk pintasan baru agar sesuai dengan kebutuhan Anda, lalu klik ikon simpan di sebelah kanan pintasan.
- **E CATATAN:** Klik tautan Lainnya di sudut kanan atas dialog Pindai untuk meninjau dan memodifikasi pengaturan untuk pemindaian.

Untuk informasi lebih lanjut, lihat [Mengubah pengaturan pindai \(Windows\) pada hal. 54.](#page-59-0)

# <span id="page-62-0"></span>**Memindai menggunakan Webscan**

Webscan adalah fitur server web tertanam yang memungkinkan Anda memindai foto dan dokumen dari printer ke komputer menggunakan browser web.

Fitur ini tersedia walaupun Anda tidak menginstal perangkat lunak printer pada komputer.

**<sup>2</sup> CATATAN:** Sesuai bawaannya, Webscan dinonaktifkan. Anda dapat mengaktifkan fitur ini dari EWS.

Jika Anda tidak dapat membuka Webscan dalam EWS, administrator jaringan mungkin telah menonaktifkannya. Untuk informasi lebih lanjut, hubungi administrator jaringan atau petugas yang telah menyiapkan jaringan.

### **Untuk mengaktifkan Webscan**

- **1.** Buka server web tertanam. Untuk informasi lebih lanjut, lihat [Membuka server web tertanam](#page-84-0) [pada hal. 79](#page-84-0).
- **2.** Klik tab **Settings (Pengaturan)** .
- **3.** Di bagian **Security** (Keamanan), klik **Administrator Settings** (Pengaturan Administrator).
- **4.** Pilih **Webscan** untuk mengaktifkan Webscan.
- **5.** Klik **Apply** (Terapkan).

#### **Untuk memindai menggunakan Webscan**

Memindai menggunakan pilihan pemindaian dasar pada Webscan. Untuk pilihan atau fungsionalitas pemindaian lainnya, pindai dari perangkat lunak printer HP.

**1.** Muatkan dokumen asli dengan muka cetak menghadap ke bawah di sudut kanan depan kaca pemindai.

Untuk informasi lebih lanjut, lihat [Muatkan dokumen asli pada kaca pemindai pada hal. 24](#page-29-0).

- **2.** Buka server web tertanam. Untuk informasi lebih lanjut, lihat [Membuka server web tertanam](#page-84-0) [pada hal. 79](#page-84-0).
- **3.** Klik tab **Scan (Pindai)** .
- **4.** Klik **Webscan** pada jendela kiri, ubah pengaturannya, lalu klik **Start Scan (Mulai Pindai)** .

# <span id="page-63-0"></span>**Tips berhasil menyalin dan memindai**

Gunakan tips berikut untuk berhasil menyalin dan memindai:

- Kaca dan bagian dalam sungkup harus selalu bersih. Pemindai akan menerjemahkan apapun yang terdeteksi pada kaca sebagai bagian dari citra.
- Muatkan dokumen asli dengan muka cetak menghadap ke bawah di sudut kanan depan kaca.
- Untuk membuat salinan yang besar dari dokumen asli yang kecil, pindai dokumen asli ke dalam komputer, sesuaikan ukuran citra dalam perangkat lunak pemindaian, kemudian cetak salinan citra yang diperbesar tadi.
- Untuk menghindari kesalahan atau bagian yang hilang pada teks terpindai, pastikan kecerahan sudah diset dengan tepat dalam perangkat lunak.

# **6 Mengatur tinta dan kepala cetak**

### Bagian ini berisi topik berikut:

- [Katup tinta](#page-65-0)
- [Level tinta](#page-66-0)
- [Mengisi Ulang Tangki](#page-67-0)
- [Memesan bahan suplai tinta](#page-70-0)
- [Cetak hanya dengan tinta hitam](#page-71-0)
- [Kiat bekerja dengan tinta dan kepala cetak](#page-72-0)

## <span id="page-65-0"></span>**Katup tinta**

Kunci dan buka kunci katup tinta di depan tangki tinta untuk mengontrol aliran tinta ke printer.

Untuk mencegah kebocoran tinta, pastikan katup tinta terkunci sebelum Anda mencoba untuk menggerakkan atau memiringkan printer. Putar katup penuh ke kanan (posisi horisontal) untuk mengunci.

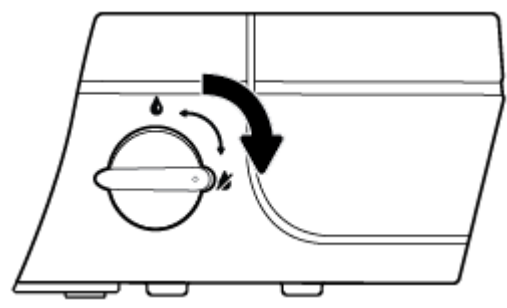

Setelah memindahkan produk dan sebelum mencetak, pastikan katup tinta tidak terkunci, sehingga memungkinkan printer dapat berfungsi dengan benar. Putar katup penuh ke kiri (posisi vertikal) untuk membuka kunci.

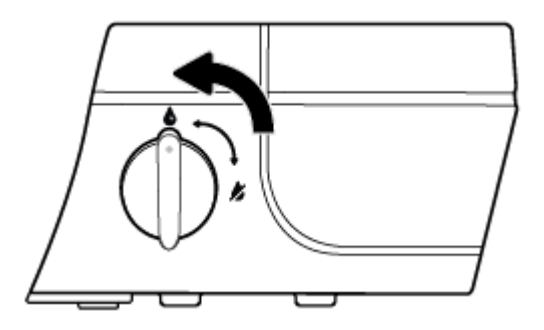

### <span id="page-66-0"></span>**Level tinta**

Gunakan garis level tinta di tangki tinta untuk menentukan waktu untuk mengisi tangki dan seberapa banyak tinta harus ditambahkan.

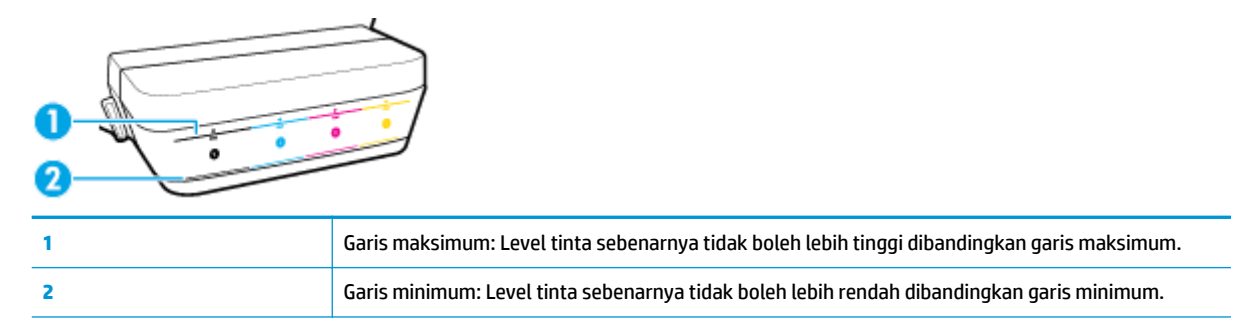

Cocokkan warna botol tinta dengan warna pada tangkinya saat mengisi tangki, lalu segel tutup tangki tinta karet dengan benar setelah selesai.

Level tinta dalam tiap tangki akan sedikit di bawah garis pengisian maksimum saat Anda pertama kali mengisi tangki.

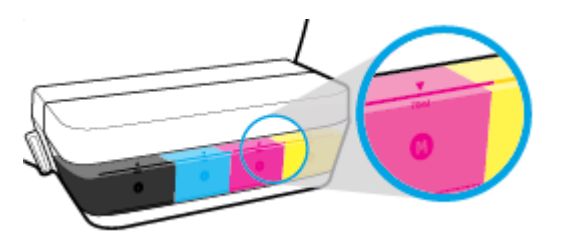

Jika Anda mendapati level tinta mencapai garis minimum selama pencetakan sehari-hari, isi ulang tangki tersebut dengan tinta yang benar. Mencetak dengan level tinta di bawah garis minimum bisa menyebabkan kerusakan pada printer Anda.

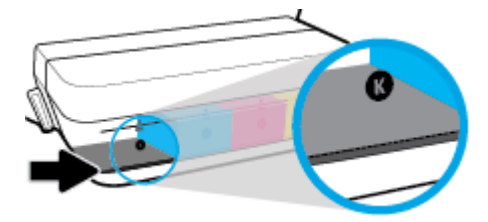

Saat Anda mengisi ulang tangki tinta, isikan tinta hanya hingga garis maksimum. Level tinta di atas garis maksimum bisa menyebabkan kebocoran.

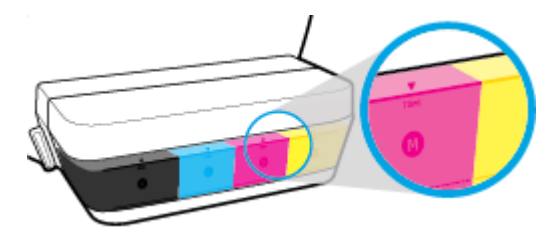

**T** CATATAN: Servis atau perbaikan produk yang diperlukan akibat dari pengisian tangki tinta yang tidak benar dan/atau penggunaan tinta non-HP tidak tercakup dalam jaminan.

# <span id="page-67-0"></span>**Mengisi Ulang Tangki**

### **Untuk mengisi ulang tangki tinta**

**1.** Angkat penutup tangki tinta.

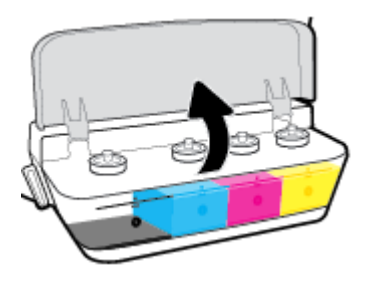

**2.** Lepaskan tutup tangki tinta yang ingin Anda isi ulang.

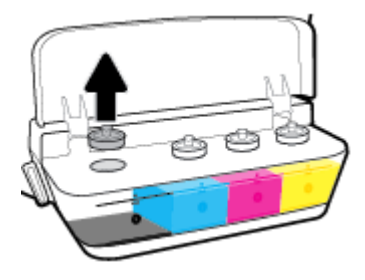

**3.** Putar untuk melepas tutup botol tinta, lepaskan segel dari botol, pasang tutup kembali pada botol, lalu tarik bagian atas tutup untuk membuka.

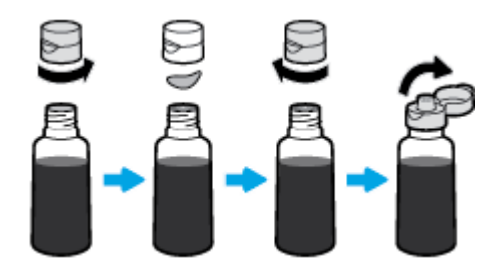

**4.** Tahan botol tinta pada nozel tangki dan isi ulang tangki tinta hingga garis batas maksimal. Jika tinta tidak segera mengalir, keluarkan dan pasang kembali botol tangki.

**A** PERHATIAN: Anda dilarang memencet botol tinta selama proses ini.

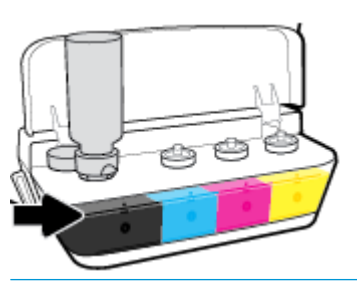

**ET CATATAN:** Sebagian tinta akan tertinggal di dalam botol setelah pengisian tangki hingga garis batas maksimum. Simpan botol dengan posisi tegak di tempat yang sejuk dan kering.

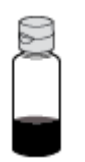

**5.** Tutup penutup tangki tinta dengan aman.

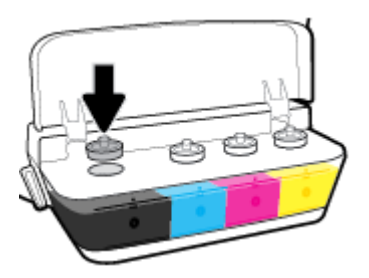

- **6.** Ulangi langkah 2 hingga 5 untuk mengisi tangki tinta lainnya.
- **7.** Tutup penutup tangki tinta.

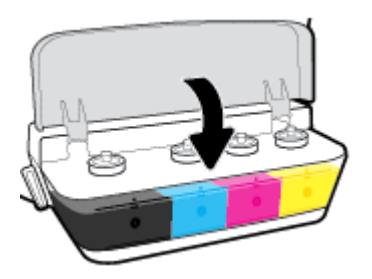

### **Tindakan pencegahan untuk bekerja dengan botol tinta**

Gunakan kiat berikut untuk bekerja dengan botol tinta:

- Jauhkan botol tinta dari jangkauan anak-anak.
- Buka botol tinta hanya saat Anda ingin mengisi tangki tinta.
- Jangan memiringkan, mengocok, atau memencet botol tinta saat botol terbuka jika tinta bocor.
- Simpan botol tinta di tempat yang dingin dan gelap.

### <span id="page-70-0"></span>**Memesan bahan suplai tinta**

Sebelum memesan botol tinta, lihat label pada botol tinta untuk mencari nomor botol tinta.

Untuk memesan bahan suplai asli HP untuk HP DeskJet GT 5820 series, kunjungi [www.hp.com/buy/supplies](http://www.hp.com/buy/supplies) . Jika diminta, pilih negara/wilayah Anda, kemudian ikuti perintah untuk menemukan botol tinta yang benar untuk printer Anda.

**EY** CATATAN: Pemesanan botol tinta secara online tidak didukung di seluruh negara/wilayah. Jika pemesanan online tidak tersedia di negara/wilayah Anda, Anda masih dapat melihat informasi bahan suplai dan mencetaknya untuk rujukan pada saat belanja di penjual produk HP setempat.

## <span id="page-71-0"></span>**Cetak hanya dengan tinta hitam**

Sebelum mencetak hanya dengan tinta hitam, pastikan level tinta sebenarnya dalam semua tangki tidak lebih rendah dibandingkan garis tinta minimum. Mencetak dengan level tinta lebih rendah dibandingkan garis minimum bisa menyebabkan kerusakan pada printer Anda.

#### **Untuk mencetak hanya dengan tinta hitam(Windows)**

- **1.** Dari perangkat lunak Anda, pilih **Print** (Cetak).
- **2.** Pastikan printer Anda terpilih.
- **3.** Klik tombol yang akan membuka kotak dialog **Properties** (Properti).

Bergantung aplikasi perangkat lunak Anda, tombol ini mungkin dinamai **Properties** (Properti), **Options**  (Pilihan), **Printer Setup** (Pengesetan Printer), **Printer Properties** (Properti Printer), **Printer**, atau **Preferences** (Preferensi).

**4.** Pada tab **Layout** (Tata letak) atau **Paper/Quality** (Kertas/Kualitas), klik tombol **Advanced** (Lanjutan) untuk membuka kotak dialog **Advanced Options** (Pilihan Lanjutan).

**Print in Grayscale** (Cetak dengan Skala Abu-abu) memungkinkan Anda untuk mencetak dokumen hitam-putih hanya dengan tinta hitam. Pilih **Black Ink Only** (Hanya Tinta Hitam), lalu klik **OK**.

#### **Untuk mencetak hanya dengan tinta hitam(OS X)**

- **1.** Dari menu **File** (Berkas) perangkat lunak, pilih **Print** (Cetak).
- **2.** Pastikan printer Anda terpilih.
- **3.** Set pilihan cetak.

Jika tak terlihat pilihan apa pun di kotak dialog Cetak, klik **Show Details** (Lihat Detail).

*W* **CATATAN:** Lokasi untuk pilihan bisa berbeda-beda untuk tiap aplikasi.

- **4.** Dari menu pop-up, pilih **Paper Type/Quality [Jenis Kertas/Kualitas]**.
- **5.** Dari menu pop-up Warna, pilih **Grayscale** (Abu-abu), lalu klik **Print** (Cetak).
## **Kiat bekerja dengan tinta dan kepala cetak**

### **Kiat pemakaian kepala cetak**

Gunakan kiat berikut untuk menangani kepala cetak:

- Supaya kepala cetak tidak mengering, selalu matikan printer dengan tombol **Daya** , kemudian tunggu sampai lampu tombol **Daya** mati.
- Jangan membuka atau membiarkan kepala cetak tidak tertutup selotip hingga Anda siap memasangnya. Selotip yang dibiarkan terpasang pada kepala cetak akan mengurangi penguapan tinta.
- Masukkan kepala cetak baru ke dalam slot yang sesuai. Cocokkan warna dan ikon masing-masing kepala cetak dengan warna dan ikon pada setiap slot. Pastikan kepala cetak terpasang erat di tempatnya, lalu tutup selot kepala cetak biru. Setelah kepala cetak yang baru diinstal dan sistem tinta dipancing, jangan melepaskan kepala cetak.
- Setel printer untuk kualitas cetak terbaik. Lihat [Masalah pencetakan pada hal. 98](#page-103-0) untuk informasi lebih lanjut.
- Jika sebuah kepala cetak dilepas dari printer apa pun alasannya, usahakan segera memasangnya kembali. Kepala cetak yang dikeluarkan dari printer, jika tidak dilindungi kepala cetak akan mengering.

### **Kiat pemakaian tinta**

Gunakan kiat berikut untuk menangani tinta:

- Pastikan tangki tinta diisi dengan tinta dan level tinta di atas garis minimum sebelum mencetak.
- Isi ulang tangki tinta saat level tinta mencapai garis minimum. Mencetak dengan level tinta di bawah garis minimum bisa menyebabkan kerusakan pada printer Anda.
- Jangan membuat level tinta ada di atas garis maksimum dengan pengisian tangki tinta yang berlebihan atau memiringkan printer. Level tinta yang lebih tinggi dibandingkan garis maksimum bisa menyebabkan tinta bocor dan tinta bercampur.
- Putar katup tinta ke posisi terkunci untuk mencegah kebocoran tinta saat memindahkan atau mengangkut printer. Pastikan katup dibuka kunci setelah memindahkan atau mengangkut printer sehingga dapat melakukan pencetakan.

# **7 Hubungkan printer Anda**

- [Persiapkan printer Anda untuk pencetakan seluler](#page-74-0)
- [Hubungkan printer Anda ke jaringan nirkabel dengan router](#page-75-0)
- [Menyambung secara nirkabel ke printer tanpa router](#page-78-0)
- [Pengaturan nirkabel](#page-81-0)
- [Hubungkan printer ke komputer Anda dengan kabel USB \(tanpa koneksi jaringan\)](#page-82-0)
- [Mengubah koneksi USB ke jaringan nirkabel](#page-83-0)
- [Alat canggih manajemen printer \(untuk printer berjaringan\)](#page-84-0)
- [Tips menyiapkan dan menggunakan printer berjaringan](#page-86-0)

## <span id="page-74-0"></span>**Persiapkan printer Anda untuk pencetakan seluler**

Masukkan [123.hp.com/dj5820](http://123.hp.com) ke dalam browser web perangkat seluler Anda atau pindai kode QR untuk mengunduh dan menjalankan aplikasi HP All-in-One Printer Remote.

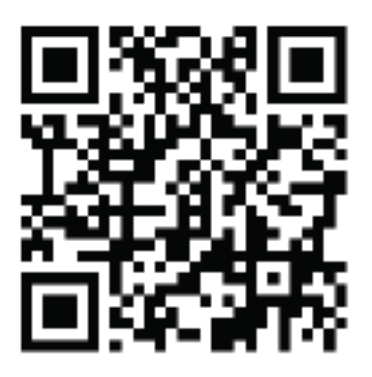

Untuk cara mencetak dari perangkat seluler, lihat [Mencetak dari perangkat mobile Anda pada hal. 39](#page-44-0).

**EX CATATAN:** Untuk mempelajari tentang opsi tambahan untuk menyambungkan printer secara langsung ke perangkat seluler, tekan tombol **Informasi** ((**i**)) pada panel kontrol printer untuk mencetak halaman Informasi Printer.

## <span id="page-75-0"></span>**Hubungkan printer Anda ke jaringan nirkabel dengan router**

- **TIPS:** Untuk mencetak panduan mulai cepat nirkabel, tekan tombol **Informasi ( )**) selama tiga detik.
	- Hubungkan printer Anda ke jaringan nirkabel menggunakan Wi-Fi Protected Setup (WPS)
	- [Menghubungkan printer ke jaringan nirkabel menggunakan HP perangkat lunak printer](#page-76-0)

### **Hubungkan printer Anda ke jaringan nirkabel menggunakan Wi-Fi Protected Setup (WPS)**

Sebelum Anda dapat menghubungkan printer Anda ke jaringan nirkabel menggunakan WPS, pastikan Anda memiliki hal berikut:

Jaringan nirkabel 802.11b/g/n yang dilengkapi router nirkabel berbasis WPS atau titik akses.

**<sup>2</sup> CATATAN:** Printer hanya mendukung koneksi yang menggunakan frekuensi 2,4GHz.

● Komputer terhubung ke jaringan nirkabel di mana Anda ingin menghubungkan printer. Pastikan Anda telah menginstal perangkat lunak printer HP pada komputer.

Jika Anda memiliki router Wi-Fi Protected Setup (WPS) dengan tombol-tekan WPS, ikuti **Push Button Method**  (Metode Tombol-tekan). Jika Anda tidak yakin apakah router Anda memiliki tombol-tekan atau tidak, ikuti **PIN method** (Metode PIN).

### **Untuk menggunakan metode Konfigurasi Tombol Tekan (PBC)**

- **1.** Tekan terus tombol **Nirkabel** ( $($ (**)**) pada printer selama lebih dari tiga detik untuk menyalakan mode tombol tekan WPS. Lampu **Nirkabel** mulai berkedip.
- **2.** Tekan tombol WPS pada router.

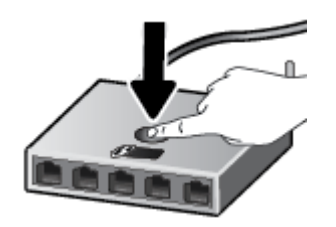

**ET CATATAN:** Printer akan memulai penghitung-waktu kira-kira selama 2-menit saat koneksi nirkabel mulai dibangun.

### <span id="page-76-0"></span>**Untuk menggunakan metode PIN**

**1.** Tekan tombol **Nirkabel** ((**(** $\bullet$ )) dan tombol **Informasi** (**(i**)) secara bersamaan untuk mencetak halaman konfigurasi jaringan, kemudian temukan lokasi PIN WPS.

PIN WPS tertera di bagian atas halaman informasi yang telah dicetak.

- **2.** Tekan terus tombol **Nirkabel** ( $(\{\bullet\})$ ) dari panel kontrol printer selama lebih dari tiga detik. Lampu nirkabel mulai berkedip.
- **3.** Buka utilitas atau perangkat lunak konfigurasi untuk router nirkabel atau titik akses nirkabel, kemudian masukkan PIN WPS.
- **EY** CATATAN: Untuk informasi lebih lanjut tentang cara menggunakan utilitas konfigurasi ini, lihat dokumentasi yang disertakan dengan router atau titik akses nirkabel.

Tunggu kira-kira dua menit. Jika printer berhasil tersambung secara otomatis, lampu **Nirkabel** berhenti berkedip namun tetap menyala.

### **Menghubungkan printer ke jaringan nirkabel menggunakan HP perangkat lunak printer**

Untuk menghubungkan printer ke jaringan nirkabel terintegrasi WLAN 802.11, Anda akan memerlukan hal berikut:

Jaringan nirkabel 802.11b/g/n yang dilengkapi router nirkabel atau titik akses.

**EX** CATATAN: Printer hanya mendukung koneksi yang menggunakan frekuensi 2,4GHz.

- Komputer terhubung ke jaringan nirkabel di mana Anda ingin menghubungkan printer.
- Nama jaringan (SSID).
- Kode WEP atau frasa-sandi WPA (jika diperlukan).

### **Untuk menghubungkan printer Anda menggunakan HP perangkat lunak printer (Windows)**

**1.** Tergantung pada apakah Anda telah menginstal HP perangkat lunak printer atau belum, lakukan salah satu hal berikut:

#### **Jika Anda belum menginstal HP perangkat lunak printer pada komputer**

- **a.** Masukkan perangkat lunak printer CD ke dalam komputer.
- **<sup>2</sup> CATATAN:** Selama instalasi perangkat lunak, kabel USB mungkin diperlukan untuk koneksi sementara antara printer dan komputer. Jangan hubungkan kabel USB sampai perangkat lunak printer meminta untuk melakukannya.
- **b.** Saat diminta, pilih **Wireless** (Nirkabel), lalu ikuti petunjuk pada layar.

#### **Jika Anda telah menginstal HP perangkat lunak printer pada komputer**

- **a.** Buka perangkat lunak printer. Untuk informasi lebih lanjut, lihat [Membuka perangkat lunak printer](#page-33-0)  [HP \(Windows\) pada hal. 28](#page-33-0).
- **b.** Dalam perangkat lunak printer, klik **Utilities** (Utilitas).
- **c.** Pilih **Printer Setup & Software** (Pengesetan Printer & Perangkat Lunak).
- **d.** Klik **Connect a new printer** (Sambungkan printer baru), klik **Wireless** (Nirkabel), lalu ikuti petunjuk pada layar.
- **2.** Setelah printer berhasil terhubung, lampu biru **Nirkabel** berhenti berkedip namun tetap menyala.

### **Untuk menghubungkan printer Anda menggunakan HP perangkat lunak printer (OS X)**

**1.** Tergantung pada apakah Anda telah menginstal HP perangkat lunak printer atau belum, lakukan salah satu hal berikut:

### **Jika Anda belum menginstal HP perangkat lunak printer pada komputer**

**▲** Unduh perangkat lunak printer dari [123.hp.com](http://123.hp.com) dan instal perangkat lunak.

### **Jika Anda telah menginstal HP perangkat lunak printer pada komputer**

- **a.** Klik dua kali ikon HP Utility (terletak di folder **Applications**/**HP**) (Aplikasi/HP).
- **b.** Pada bar menu di bagian atas layar, pilih **Setup New Device** (Atur Perangkat Baru) dari menu Perangkat, lalu ikuti petunjuk pada layar.
- **2.** Setelah printer berhasil terhubung, lampu biru **Nirkabel** berhenti berkedip namun tetap menyala.

### **Untuk menghubungkan printer baru (Windows)**

- **1.** Buka perangkat lunak printer. Untuk informasi lebih lanjut, lihat [Membuka perangkat lunak printer HP](#page-33-0) [\(Windows\) pada hal. 28.](#page-33-0)
- **2.** Dalam perangkat lunak printer, klik **Utilities** (Utilitas).
- **3.** Pilih **Printer Setup & Software** (Penyiapan Printer & Perangkat Lunak).
- **4.** Pilih **Connect a new printer** (Sambungkan printer baru). Ikuti petunjuk pada layar.

### **Untuk menghubungkan printer baru (OS X)**

- **1.** Buka **System Preferences (Preferensi Sistem)** .
- **2.** Bergantung sistem operasi Anda, klik **Print & Fax (Cetak dan Faks)** , **Print & Scan (Cetak dan Pindai)** , atau **Printers & Scanners (Printer & Pemindai)** di bagian **Hardware** (Perangkat Keras).
- **3.** Klik tanda + di bawah daftar printer di sebelah kiri.
- **4.** Pilih printer baru dari dalam daftar.

## <span id="page-78-0"></span>**Menyambung secara nirkabel ke printer tanpa router**

Dengan Wi-Fi Direct, Anda dapat mencetak secara nirkabel dari komputer, ponsel pintar, tablet, maupun perangkat berkemampuan nirkabel lainnya—tanpa perlu menyambung ke jaringan nirkabel yang sudah ada.

### **Pedoman untuk menggunakan Wi-Fi Direct**

- Pastikan Wi-Fi Direct untuk printer Anda telah dihidupkan.
- Pastikan komputer atau perangkat mobile Anda memiliki perangkat lunak yang dibutuhkan.
	- Jika Anda menggunakan komputer, pastikan Anda telah menginstalkan perangkat lunak printer HP yang diberikan bersama printer.

Jika Anda belum menginstal perangkat lunak printer HP pada komputer Anda, sambungkan komputer Anda ke Wi-Fi Direct untuk printer Anda terlebih dahulu dan kemudian instal perangkat lunak printer. Pilih **Wireless** (Nirkabel) saat diminta jenis sambungan oleh perangkat lunak printer.

- Jika Anda menggunakan perangkat mobile, pastikan Anda telah menginstalkan aplikasi pencetakan yang kompatibel.
- Total hingga 5 komputer dan perangkat mobile dapat menggunakan koneksi Wi-Fi Direct yang sama.
- Wi-Fi Direct dapat digunakan saat printer juga terhubung ke komputer lewat kabel USB atau ke jaringan dengan koneksi nirkabel.
- Wi-Fi Direct tidak dapat digunakan untuk menghubungkan komputer, perangkat mobile, atau printer ke Internet.

#### **Untuk menyalakan atau mematikan Wi-Fi Direct**

Pada panel kontrol printer, tekan tombol **Wi-Fi Direct** ( $\Box$ ).

- Saat Wi-Fi Direct dinyalakan, lampu **Wi-Fi Direct** menyala tetap. Untuk mencari nama dan katasandi Wi-Fi Direct, tekan tombol **Informasi** ((**i**)) untuk mencetak halaman informasi printer.
- **The CATATAN:** Saat Anda menyalakan Wi-Fi Direct untuk pertama kalinya, printer akan secara otomatis mencetak panduan Wi-Fi Direct. Panduan ini berisi petunjuk cara menggunakan Wi-Fi Direct. Setelah itu, Anda dapat menekan tombol **Wi-Fi Direct** ( $\overline{u}$ ) dan tombol **Informasi** ((**i**)) bersamaan untuk mencetak panduan Wi-Fi Direct. Panduan mungkin tidak tersedia dalam semua bahasa.
- Ketika Wi-Fi Direct dimatikan, lampu **Wi-Fi Direct** mati.
- Untuk informasi lebih lanjut tentang status lampu Wi-Fi Direct, lihat [Lampu panel kontrol dan tampilan](#page-13-0) [status ikon pada hal. 8](#page-13-0).

### **Untuk mencetak dari perangkat mobile berkemampuan nirkabel yang mendukung Wi-Fi Direct**

Untuk perangkat Android Google, pastikan Anda telah menginstal versi terbaru HP Print Service Plugin pada perangkat seluler Anda. Anda dapat mengunduh plugin ini dari gerai aplikasi Google Play.

- **1.** Pastikan Anda telah menyalakan Wi-Fi Direct di printer.
- **2.** Nyalakan Wi-Fi Direct pada perangkat mobile Anda. Untuk informasi lebih lanjut, lihat dokumentasi yang disertakan dengan perangkat mobile.

**3.** Dari perangkat mobile Anda, pilih dokumen dari aplikasi cetak yang diaktifkan, lalu pilih pilihan untuk mencetak dokumen.

Daftar printer yang tersedia akan muncul.

- **4.** Dari daftar printer yang tersedia, pilih nama Wi-Fi Direct yang ditunjukkan seperti DIRECT-\*\*-HP DeskJet 5820 series (di mana \*\* merupakan karakter unik untuk mengenali printer Anda).
	- Jika keamanan koneksi Wi-Fi Direct untuk printer adalah **Automatic** (Otomatis) (pengaturan default), perangkat mobile akan terhubung ke printer secara otomatis dan mengirimkan tugas cetak.
	- Jika keamanan koneksi Wi-Fi Direct untuk printer diatur ke **Manual**, lakukan salah satu hal berikut untuk menghubungkan printer dan mencetak.
		- Jika lampu Wi-Fi Direct pada panel kontrol printer terus berkedip, tekan tombol **Wi-Fi Direct**  ( $\bar{a}$ ). Lampu akan berhenti berkedip dan tetap menyala.
		- Jika printer mencetak halaman dengan kode PIN, ikuti petunjuk pada halaman.
- **TIPS:** Anda dapat mengubah pengaturan keamanan koneksi Wi-Fi Direct untuk printer dari server web tertanam (EWS). Untuk informasi lebih lanjut, lihat [Membuka server web tertanam pada hal. 79.](#page-84-0)

### **Untuk mencetak dari perangkat mobile berkemampuan nirkabel yang tidak mendukung Wi-Fi Direct**

- **1.** Pastikan Anda telah menginstal aplikasi pencetakan yang kompatibel di perangkat mobile Anda. Untuk informasi lebih lanjut, kunjungi [www.hp.com/global/us/en/eprint/mobile\\_printing\\_apps.html.](http://www.hp.com/global/us/en/eprint/mobile_printing_apps.html)
- **2.** Pastikan Anda telah menyalakan Wi-Fi Direct di printer.
- **3.** Aktifkan sambungan nirkabel (Wi-Fi) pada perangkat seluler Anda. Untuk informasi lebih lanjut, lihat dokumentasi yang disertakan dengan perangkat mobile.
- **4.** Dari komputer, buat hubungan ke jaringan baru. Gunakan proses yang biasanya dilakukan untuk menyambung ke hotspot atau jaringan nirkabel baru. Pilih nama Wi-Fi Direct dari daftar jaringan nirkabel yang ditampilkan, seperti DIRECT-\*\*-HP DeskJet 5820 series (di mana \*\* adalah karakter unik untuk mengidentifikasi printer Anda).
- **5.** Masukkan kata sandi Wi-Fi Direct printer Anda jika diminta.
- **6.** Cetak dokumen Anda.

#### **Untuk mencetak dari komputer berkemampuan nirkabel (Windows)**

- **1.** Pastikan Anda telah menyalakan Wi-Fi Direct di printer.
- **2.** Aktifkan koneksi Wi-Fi komputer. Untuk informasi lebih lanjut, lihat dokumentasi yang disertakan dengan komputer.

**<sup>2</sup> CATATAN:** Jika komputer Anda tidak mendukung Wi-Fi, Anda tidak akan dapat menggunakan Wi-Fi Direct.

**3.** Dari komputer, buat koneksi ke jaringan baru. Gunakan proses yang biasanya dilakukan untuk menyambung ke hotspot atau jaringan nirkabel baru. Pilih nama Wi-Fi Direct dari daftar jaringan nirkabel yang ditampilkan, seperti DIRECT-\*\*-HP DeskJet 5820 series (di mana \*\* adalah karakter unik untuk mengidentifikasi printer Anda, sedangkan XXXX adalah model printer yang tertera pada printer).

Masukkan katasandi Wi-Fi Direct ketika diminta.

- **4.** Lanjutkan ke langkah 5 jika printer telah diinstal dan dihubungkan ke komputer melalui jaringan nirkabel. Jika printer telah diinstal dan dihubungkan ke komputer melalui kabel USB, ikuti langkahlangkah di bawah untuk menginstal perangkat lunak printer menggunakan koneksi HP Wi-Fi Direct.
	- **a.** Bergantung pada sistem operasi Anda, lakukan salah satu langkah berikut:
		- **Windows 10**: Dari desktop komputer, klik **Start** (Mulai), pilih **All apps** (Semua aplikasi), klik **HP**, klik folder untuk printer, pilih ikon dengan nama printer, lalu klik **Utilities** (Utilitas).
		- **Windows 8.1**: Klik panah-ke-bawah di sudut kiri bawah layar Mulai, pilih nama printer, lalu klik **Utilities** (Utilitas).
		- **Windows 8**: Klik kanan area kosong pada layar Mulai, klik **All Apps** (Semua Apl) pada bilah aplikasi, pilih nama printer, lalu klik **Utilities** (Utilitas).
		- **Windows 7**, **Windows Vista**, dan **Windows XP**: Dari desktop komputer, klik **Start** (Mulai), pilih **All Programs** (Semua Program), klik **HP**, klik folder untuk printer, lalu pilih ikon dengan nama printer, lalu klik **Utilities** (Utilitas).
	- **b.** Klik **Printer Setup & Software** (Pengesetan Printer & Perangkat Lunak), lalu pilih **Connect a new printer** (Sambungkan printer baru).
	- **c.** Ketika layar aplikasi **Connection Options** (Pilihan Koneksi) muncul, pilih **Wireless** (Nirkabel).

Pilih perangkat lunak printer HP dari daftar printer yang terdeteksi.

- **d.** Ikuti petunjuk pada layar.
- **5.** Cetak dokumen Anda.

### **Untuk mencetak dari komputer berkemampuan nirkabel (OS X)**

- **1.** Pastikan Anda telah menyalakan Wi-Fi Direct di printer.
- **2.** Nyalakan Wi-Fi pada komputer.

Untuk informasi lebih lanjut, lihat dokumentasi yang disertakan dengan Apple.

**3.** Klik ikon Wi-Fi dan pilih nama Wi-Fi Direct, seperti DIRECT-\*\*-HP DeskJet 5820 series (di mana \*\* adalah karakter unik untuk mengidentifikasi printer Anda, sedangkan XXXX adalah model printer yang tertera pada printer).

Jika Wi-Fi Direct dinyalakan dengan sistem keamanan aktif, masukkan katasandinya saat diminta.

- **4.** Tambahkan printer.
	- **a.** Buka **System Preferences (Preferensi Sistem)** .
	- **b.** Bergantung sistem operasi Anda, klik **Print & Fax (Cetak dan Faks)** , **Print & Scan (Cetak dan Pindai)** , atau **Printers & Scanners (Printer & Pemindai)** di bagian **Hardware** (Perangkat Keras).
	- **c.** Klik tanda + di bawah daftar printer di sebelah kiri.
	- **d.** Pilih printer dari daftar printer yang terdeteksi (kata "Bonjour" ditampilkan pada kolom kanan di sebelah nama printer), kemudian klik **Add** (Tambah).

## <span id="page-81-0"></span>**Pengaturan nirkabel**

Anda dapat menyiapkan dan mengatur koneksi nirkabel printer dan menjalankan berbagai tugas manajemen jaringan. Ini termasuk informasi pencetakan tentang pengaturan jaringan, menyalakan atau mematikan fungsi nirkabel, dan mengubah pengaturan nirkabel.

### **Menyalakan atau mematikan kemampuan nirkabel printer**

Tekan tombol **Nirkabel** ( $(\langle \cdot, \cdot \rangle)$ ) untuk menyalakan atau mematikan kapabilitas nirkabel printer.

- Jika printer memiliki koneksi aktif ke jaringan nirkabel, lampu **Nirkabel** akan menyala biru, dengan layar menampilkan ikon **Nirkabel** dan ikon **Bar Sinyal** .
- Jika nirkabel dinonaktifkan, lampu **Nirkabel** mati.
- Untuk informasi lebih lanjut tentang status nirkabel, lihat [Lampu panel kontrol dan tampilan status ikon](#page-13-0) [pada hal. 8](#page-13-0).

### **Untuk mencetak halaman laporan tes jaringan dan halaman konfigurasi jaringan**

Tekan tombol **Nirkabel** ( $(\langle \phi \rangle)$ ) dan tombol **Informasi** ( $\langle \hat{\phi} \rangle$ ) bersamaan.

- Laporan pengetesan jaringan nirkabel menunjukkan hasil diagnostik atas status jaringan nirkabel, kekuatan sinyal nirkabel, jaringan yang terdeteksi, dan lain-lain.
- Halaman konfigurasi jaringan menunjukkan status jaringan, nama host, nama jaringan, dan lain-lain.

### **Untuk mengubah pengaturan nirkabel (Windows)**

Gunakan metode ini jika Anda telah menginstal perangkat lunak printer.

- **<sup>2</sup> CATATAN:** Metode ini memerlukan kabel USB. Jangan hubungkan kabel USB sebelum diperintahkan.
	- **1.** Buka perangkat lunak printer HP. Untuk informasi lebih lanjut, lihat [Membuka perangkat lunak printer](#page-33-0)  [HP \(Windows\) pada hal. 28](#page-33-0).
	- **2.** Dalam perangkat lunak printer, klik **Utilities** (Utilitas).
	- **3.** Pilih **Printer Setup & Software** (Penyiapan Printer & Perangkat Lunak).
	- **4.** Pilih Reconfigure Wireless Settings (Konfigurasi ulang Pengaturan Nirkabel). Ikuti petunjuk pada layar.

### **Untuk mengembalikan pengaturan jaringan ke pengaturan default**

● Tekan tombol **Nirkabel** ( $(\langle \cdot, \cdot \rangle)$ ) dan tombol **Batal** ( $\angle$ ) secara bersamaan dari panel kontrol printer, lalu tahan kedua tombol itu selama tiga detik.

## <span id="page-82-0"></span>**Hubungkan printer ke komputer Anda dengan kabel USB (tanpa koneksi jaringan)**

Printer mendukung rongga USB 2.0 belakang Kecepatan Tinggi untuk sambungan ke komputer.

### **Untuk menghubungkan printer dengan kabel USB**

**1.** Masukkan CD perangkat lunak printer ke dalam drive CD-ROM komputer.

**<sup>2</sup> CATATAN:** Jangan hubungkan kabel USB ke printer sebelum diperintahkan.

- **2.** Ikuti petunjuk pada layar. Saat diperintahkan, hubungkan printer ke komputer dengan memilih **USB** pada layar **Connection Options** (Pilihan Koneksi).
- **3.** Ikuti petunjuk pada layar.

Jika perangkat lunak printer telah terinstal, printer akan beroperasi sebagai perangkat yang siap dipasang dan difungsikan. Jika perangkat lunak belum terinstal, masukkan CD yang disertakan dengan printer lalu ikuti petunjuk pada layar.

## <span id="page-83-0"></span>**Mengubah koneksi USB ke jaringan nirkabel**

Jika Anda telah menyiapkan printer dan menginstal perangkat lunak melalui kabel USB yang menghubungkan langsung printer ke komputer, Anda dapat mengubahnya dengan mudah ke koneksi jaringan nirkabel. Anda memerlukan jaringan nirkabel 802.11b/g/n yang dilengkapi router nirkabel atau titik akses.

**<sup>2</sup> CATATAN:** Printer hanya mendukung sambungan nirkabel yang menggunakan frekuensi 2,4GHz.

Sebelum mengubah dari koneksi USB ke jaringan nirkabel, pastikan:

- Printer terhubung ke komputer melalui kabel USB sampai Anda diminta melepasnya.
- Komputer terhubung ke jaringan nirkabel di mana Anda hendak menginstalkan printer.

### **Mengubah dari koneksi USB ke jaringan nirkabel (Windows)**

- **1.** Buka perangkat lunak printer HP. Untuk informasi lebih lanjut, lihat [Membuka perangkat lunak printer](#page-33-0)  [HP \(Windows\) pada hal. 28](#page-33-0).
- **2.** Dalam perangkat lunak printer, klik **Utilities** (Utilitas).
- **3.** Pilih **Printer Setup & Software** (Penyiapan Printer & Perangkat Lunak).
- **4.** Pilih **Convert a USB connected printer to wireless** (Ubah koneksi USB printer ke nirkabel). Ikuti petunjuk pada layar.

### **Untuk mengubah koneksi dari USB ke jaringan nirkabel (OS X)**

- **1.** Hubungkan printer ke jaringan nirkabel
- **2.** Gunakan **HP Setup Assistant** dalam folder **Applications/HP/Device Utilities** untuk mengubah sambungan perangkat lunak printer ke nirkabel.

## <span id="page-84-0"></span>**Alat canggih manajemen printer (untuk printer berjaringan)**

Saat printer tersambung ke jaringan, Anda dapat menggunakan server web tertanam (EWS) untuk melihat informasi status, mengubah pengaturan, dan mengelola printer dari komputer Anda.

**T CATATAN:** Anda dapat membuka dan menggunakan server web tertanam tanpa harus terhubung ke Internet. Namun, sejumlah fitur tidak akan tersedia.

**CATATAN:** Untuk melihat atau mengubah pengaturan tertentu mungkin diperlukan katasandi.

- Membuka server web tertanam
- **Tentang cookie**

### **Membuka server web tertanam**

Anda dapat menggunakan salah satu cara berikut untuk membuka server web tertanam.

### **Untuk membuka server web tertanam melalui jaringan**

- **1.** Dari panel kontrol printer, tekan tombol **Nirkabel (((1))** dan tombol **Informasi** ((**1)**) untuk mencetak halaman konfigurasi jaringan.
- **2.** Temukan alamat IP atau nama host printer dari halaman konfigurasi jaringan.
- **3.** Dalam peramban web yang didukung pada komputer Anda, ketik alamat IP atau nama sistem induk yang telah ditetapkan ke printer.

Misalnya, jika alamat IP adalah 192.168.0.12, ketik alamat berikut ke dalam browser web: http:// 192.168.0.12.

#### **Untuk membuka server web tertanam dari HP perangkat lunak printer (Windows)**

- **1.** Buka perangkat lunak printer. Untuk informasi lebih lanjut, lihat [Membuka perangkat lunak printer HP](#page-33-0) [\(Windows\) pada hal. 28.](#page-33-0)
- **2.** Klik **Print & Scan (Cetak & Pindai)** , lalu klik **Printer Home Page (EWS)**(Halaman Depan Printer (EWS)).

### **Untuk membuka server web tertanam melalui Wi-Fi Direct**

- **1.** Jika lampu Wi-Fi Direct mati, tekan tombol **Wi-Fi Direct** ( $\overline{Q}$ ) untuk menyalakannya. Untuk mencari nama dan katasandi Wi-Fi Direct, tekan tombol **Informasi** ((**ii**)) untuk mencetak halaman informasi printer.
- **2.** Dari komputer nirkabel, aktifkan nirkabel, cari dan sambungkan komputer ke nama Wi-Fi Direct, misalnya: DIRECT-\*\*-HP DeskJet 5820 series. Masukkan katasandi Wi-Fi Direct ketika diminta.
- **3.** Dalam browser web yang didukung di komputer Anda, ketikkan alamat berikut: http:// 192.168.223.1.

### **Tentang cookie**

Server web tertanam (EWS) menyimpan berkas-berkas teks berukuran sangat kecil (kuki) pada harddisk ketika Anda melakukan browsing web. Berkas-berkas ini berguna bagi EWS untuk mengenali komputer di waktu kunjungan berikutnya. Sebagai contoh, jika Anda sudah mengkonfigurasi bahasa EWS, sebuah kuki akan membantu mengingat bahasa yang telah dipilih agar di waktu mengakses EWS berikutnya, halamanhalaman tersebut akan ditampilkan dalam bahasa itu. Sebagian kuki (seperti kuki yang menyimpan preferensi spesifik pengguna) akan tersimpan di komputer sampai Anda menghapusnya secara manual.

Anda dapat mengatur browser untuk menerima semua cookie, atau mengaturnya untuk memberikan peringatan setiap kali cookie ditawarkan, sehingga Anda dapat memutuskan untuk menerima atau menolaknya. Anda juga dapat menggunakan browser untuk menghapus cookie yang tidak diinginkan.

**ET CATATAN:** Bergantung pada printer Anda, jika Anda menonaktifkan cookie maka satu atau beberapa fitur berikut akan dinonaktifkan pula:

- Memulai aplikasi di titik terakhir kali ditinggalkan (khususnya berguna saat menggunakan wizard penyiapan)
- Mengingat pengaturan bahasa browser EWS
- Mempersonalisasi halaman EWS Depan

Untuk informasi tentang cara mengubah pengaturan privasi dan cookie serta cara melihat atau menghapus cookie, lihat dokumentasi yang disediakan melalui browser web.

## <span id="page-86-0"></span>**Tips menyiapkan dan menggunakan printer berjaringan**

Gunakan tips berikut ini untuk menyiapkan dan menggunakan printer berjaringan:

- Saat menyiapkan printer berjaringan nirkabel, pastikan router nirkabel atau titik akses telah dinyalakan. Printer akan mencari router nirkabel, kemudian menampilkan daftar nama jaringan yang terdeteksi pada komputer.
- Jika komputer Anda disambungkan ke Jaringan Privat Virtual (VPN), Anda harus memutuskan koneksi VPN tersebut agar dapat mengakses perangkat yang lain di jaringan, termasuk printer.
- Pelajari lebih lanjut tentang cara mengkonfigurasi jaringan dan printer untuk pencetakan nirkabel. [Klik](http://h20180.www2.hp.com/apps/Nav?h_pagetype=s-924&h_keyword=lp70041-all-DJ5820&h_client=s-h-e004-01&h_lang=en&h_cc=id) [di sini untuk informasi lebih lanjut secara online.](http://h20180.www2.hp.com/apps/Nav?h_pagetype=s-924&h_keyword=lp70041-all-DJ5820&h_client=s-h-e004-01&h_lang=en&h_cc=id)
- Pelajari cara menemukan pengaturan keamanan jaringan. [Klik di sini untuk informasi lebih lanjut secara](http://www.hp.com/embed/sfs/doc?client=IWS-eLP&lc=en&cc=id&ProductNameOID=8109019&TapasOnline=NETWORK_SECURITY) [online.](http://www.hp.com/embed/sfs/doc?client=IWS-eLP&lc=en&cc=id&ProductNameOID=8109019&TapasOnline=NETWORK_SECURITY)
- Pelajari tentang HP Print and Scan Doctor. [Klik di sini untuk informasi lebih lanjut secara online.](http://h20180.www2.hp.com/apps/Nav?h_pagetype=s-924&h_keyword=lp70044-win&h_client=s-h-e004-01&h_lang=en&h_cc=id)

*CATATAN:* Utilitas ini hanya tersedia untuk sistem operasi Windows.

- Pelajari cara mengubah koneksi dari USB ke nirkabel. Klik di sini untuk informasi lebih lanjut secara [online.](http://www.hp.com/embed/sfs/doc?client=IWS-eLP&lc=en&cc=id&ProductNameOID=8109019&TapasOnline=NETWORK_WIRELESS)
- Pelajari cara bekerja dengan program firewall dan program antivirus saat menyiapkan printer. [Klik di sini](http://www.hp.com/embed/sfs/doc?client=IWS-eLP&lc=en&cc=id&ProductNameOID=8109019&TapasOnline=NETWORK_FIREWALL) [untuk informasi lebih lanjut secara online.](http://www.hp.com/embed/sfs/doc?client=IWS-eLP&lc=en&cc=id&ProductNameOID=8109019&TapasOnline=NETWORK_FIREWALL)

# **8 Mengatasi masalah**

### Bagian ini berisi topik berikut:

- [Masalah kemacetan dan pengumpanan kertas](#page-88-0)
- [Masalah kepala cetak](#page-96-0)
- [Masalah pencetakan](#page-103-0)
- [Masalah Salin](#page-113-0)
- [Masalah pindai](#page-114-0)
- [Masalah jaringan dan koneksi](#page-115-0)
- [Masalah perangkat keras printer](#page-117-0)
- [Kode kesalahan panel kontrol](#page-118-0)
- [Dukungan HP](#page-119-0)

## <span id="page-88-0"></span>**Masalah kemacetan dan pengumpanan kertas**

Apa yang ingin Anda lakukan?

### **Mengeluarkan kertas macet**

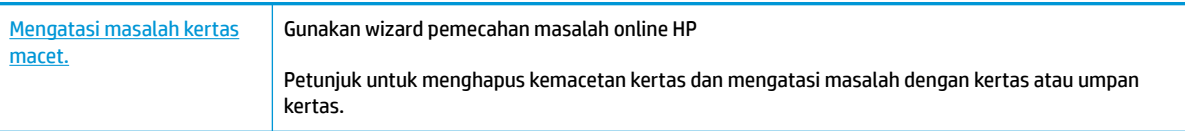

**<sup>2</sup> CATATAN:** Wizard pemecahan masalah online HP mungkin tidak tersedia dalam semua bahasa.

### **Baca petunjuk umum dalam Bantuan untuk mengeluarkan kertas macet**

Kemacetan kertas mungkin terjadi di beberapa lokasi.

Sebelum menggerakan printer untuk mengeluarkan kertas yang macet, pastikan katup tinta diputar ke posisi terkunci untuk mencegah kebocoran tinta.

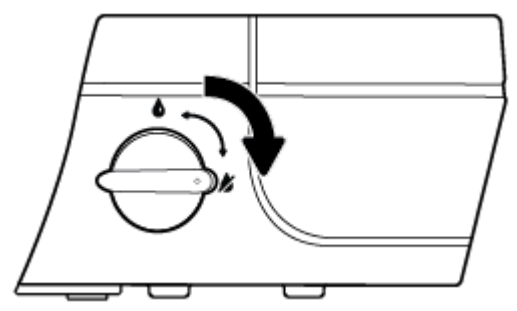

Setelah kertas macet selesai dikeluarkan, putar katup tinta ke posisi tidak terkunci.

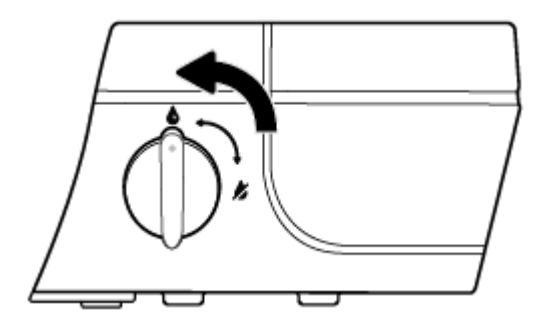

### **Untuk mengeluarkan kertas macet dari baki kertas**

1. Tekan tombol **Batal (X)** untuk mengeluarkan kertas macet secara otomatis. Jika hal ini tidak berfungsi, selesaikan langkah berikut untuk mengeluarkan kertas macet secara manual.

**2.** Tarik kertas yang macet perlahan dari baki masukan

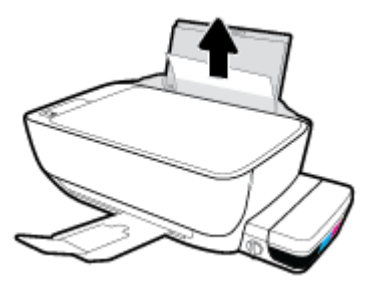

- **3.** Pastikan tidak ada objek asing dalam jalur kertas, dan muatkan kembali kertas.
	- **The CATATAN:** Perisai baki masukan dapat mencegah runtuhan asing jatuh ke dalam jalur kertas dan menyebabkan kemacetan kertas serius. Jangan menurunkan perisai baki masukan.
- **4.** Tekan tombol Lanjutkan (**4)** pada panel kontrol untuk melanjutkan tugas yang sedang berlangsung.

### **Untuk mengeluarkan kertas macet dari baki keluaran**

- **1.** Tekan tombol **Batal (X)** untuk mengeluarkan kertas macet secara otomatis. Jika hal ini tidak berfungsi, selesaikan langkah berikut untuk mengeluarkan kertas macet secara manual.
- **2.** Tarik kertas perlahan dari baki keluaran.

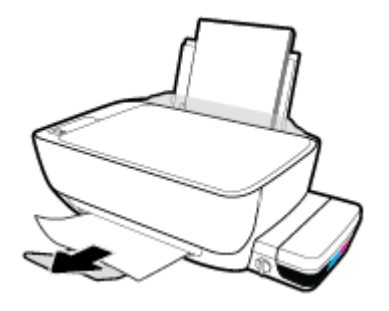

**3.** Tekan tombol Lanjutkan (**4)** pada panel kontrol untuk melanjutkan tugas yang sedang berlangsung.

### **Untuk mengeluarkan kertas macet dari area akses kepala printer**

- 1. Tekan tombol **Batal (X)** untuk mengeluarkan kertas macet secara otomatis. Jika hal ini tidak berfungsi, selesaikan langkah berikut untuk mengeluarkan kertas macet secara manual.
- **2.** Keluarkan kertas macet.
	- **a.** Tekan tombol **Daya** (**(l**) untuk mematikan printer.

**b.** Tutup pemanjang baki keluaran, lalu putar baki keluaran searah jarum jam untuk menyimpannya di dalam printer.

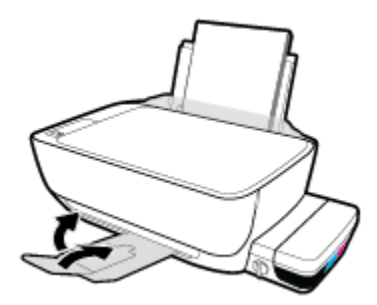

**c.** Buka pintu depan printer.

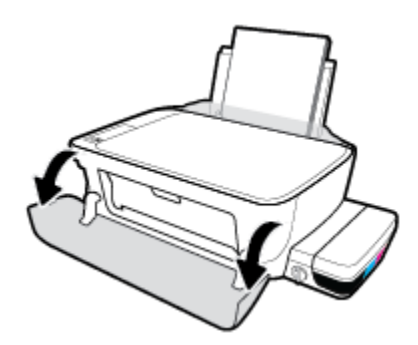

- **d.** Membuka pintu akses kepala cetak
- **e.** Jika kereta cetak berada di bagian tengah printer, geserlah ke sebelah kanan.

**A PERHATIAN:** Jangan buka selot kereta kartrid selama proses ini; jika tidak, printer mungkin memerlukan kepala cetak baru agar dapat berfungsi.

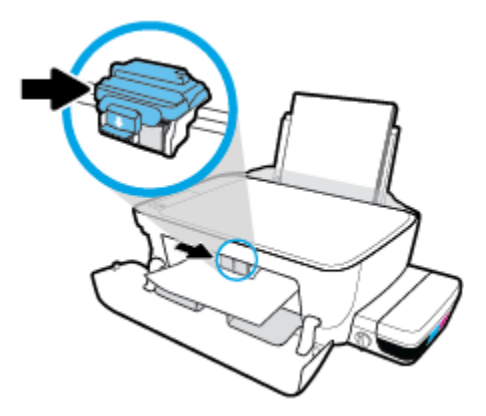

**f.** Keluarkan kertas macet.

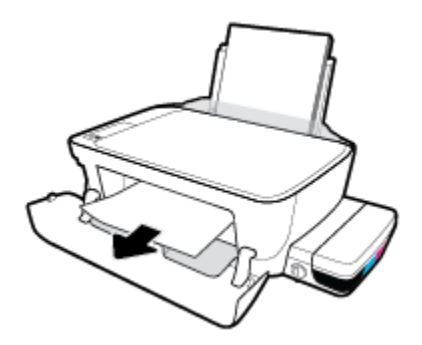

- **g.** Tutup pintu akses kepala cetak, lalu tutup pintu depan.
- **h.** Tarik keluar baki keluaran dan pemanjang baki.

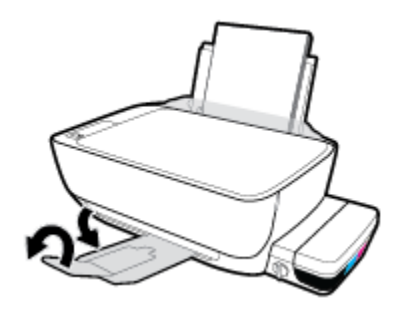

**3.** Tekan tombol **Daya** ((**1)** untuk menyalakan printer.

### **Untuk membersihkan kertas macet di dalam printer**

- 1. Tekan tombol **Batal (X)** untuk mengeluarkan kertas macet secara otomatis. Jika hal ini tidak berfungsi, selesaikan langkah berikut untuk mengeluarkan kertas macet secara manual.
- **2.** Tekan tombol **Daya** ( $\binom{1}{2}$ ) untuk mematikan printer.
- **3.** Putar katup tinta ke posisi terkunci.

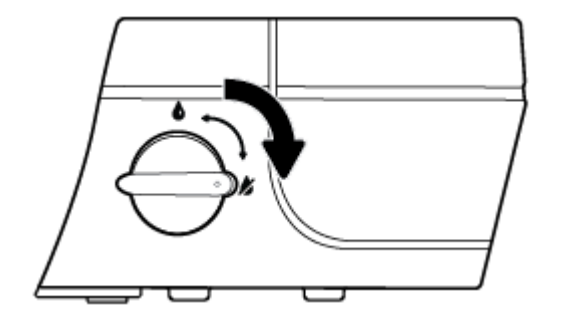

**4.** Perlahan balik printer, temukan pintu pembersih di bagian bawah printer, lalu tarik kedua tab pada pintu pembersih untuk membukanya.

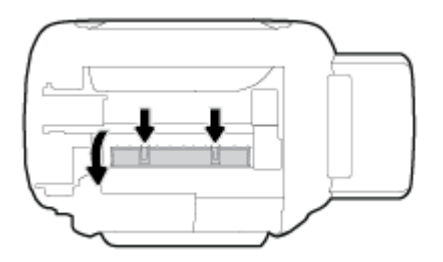

**5.** Keluarkan kertas macet.

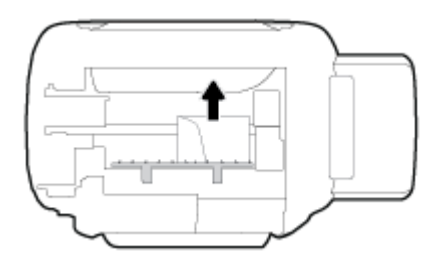

**6.** Tutup pintu bukaan akses. Dorong pintu secara perlahan ke arah printer sampai kedua kait masuk dengan pas di tempat.

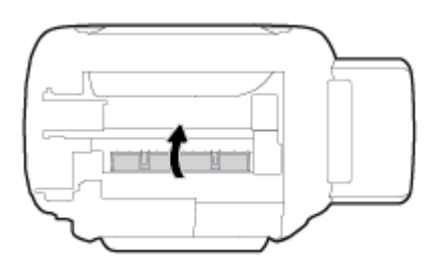

- **7.** Balikkan printer, tekan tombol **Daya** ((**<sup>|</sup>)**) untuk menyalakan printer.
- **8.** Putar katup tinta ke posisi tidak terkunci.

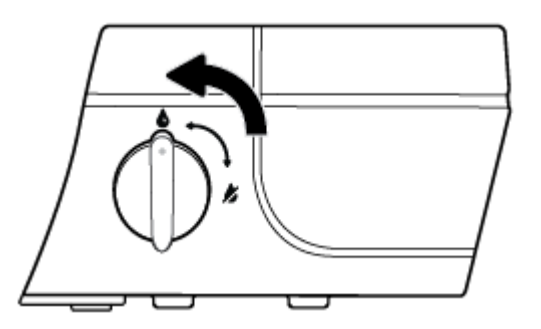

### **Mengatasi kemacetan kereta cetak**

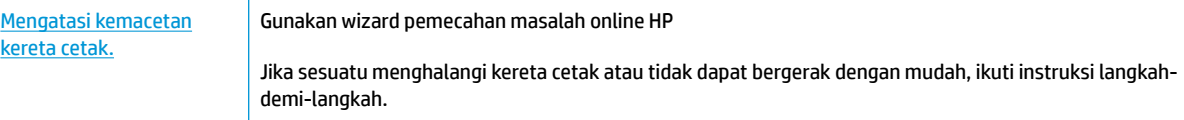

### **<sup>2</sup> CATATAN:** Wizard pemecahan masalah online HP mungkin tidak tersedia dalam semua bahasa.

### **Baca petunjuk umum dalam Bantuan untuk mengatasi kemacetan kereta cetak**

**1.** Buka pintu depan printer.

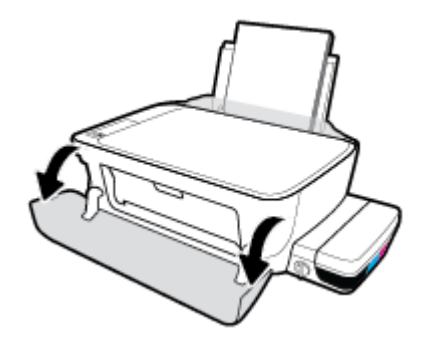

- **2.** Buka pintu akses kepala cetak, dan pastikan tidak membuka selot kepala cetak biru jika kepala cetak telah dipancing dengan tinta.
- **3.** Keluarkan benda apapun seperti kertas, yang menghalangi kereta cetak.

### **Pelajari cara untuk menghindari kertas macet**

Untuk membantu menghindari kemacetan kertas, ikuti petunjuk-petunjuk ini.

- Jangan mengisi baki masukan terlalu banyak, tapi pastikan bahwa Anda sedikitnya telah memasukkan 5 lembar, untuk hasil terbaik .
- Jaga agar printer Anda bebas dari debu dan serpihan dengan mengeluarkan kertas dan menutup baki masukan saat tidak digunakan.
- Ambil setiap kertas yang telah selesai dicetak dari baki kertas.
- Pastikan kertas dimuatkan pada baki masukan dengan rata dan ujung-ujungnya tidak terlipat atau sobek.
- Jangan campur jenis dan ukuran kertas yang berbeda di dalam baki masukan; seluruh tumpukan kertas di dalam baki masukan harus memiliki ukuran dan jenis yang sama.

Gunakan kertas HP untuk kinerja optimal. Lihat [Dasar-dasar tentang kertas pada hal. 25](#page-30-0) untuk informasi lebih lanjut tentang kertas HP.

- Atur pemandu lebar-kertas pada baki kertas hingga tepat menyentuh seluruh kertas dengan pas. Pastikan pemandu lebar-kertas tidak menyebabkan kertas pada baki tertekuk.
- Jangan mendorong kertas terlalu jauh ke bawah pada baki masukan.
- Jangan tambahkan kertas ketika printer sedang mencetak. Jika printer akan kehabisan kertas, tunggu sampai muncul pesan "kehabisan kertas" sebelum menambah kertas.

**<sup>&</sup>lt;sup>2</sup> CATATAN:** Jangan gunakan alat atau perangkat apapun untuk mengeluarkan kertas macet. Lakukan dengan hati-hati setiap kali mengeluarkan kertas macet dari bagian dalam printer.

### **Mengatasi masalah pengumpanan kertas**

Jenis masalah apa yang Anda miliki?

### ● **Kertas tidak diambil dari baki masukan**

- Pastikan kertas telah dimuatkan ke dalam baki masukan. Untuk informasi lebih lanjut, lihat [Memuatkan media pada hal. 18.](#page-23-0)
- Atur pemandu lebar-kertas pada baki kertas hingga tepat menyentuh seluruh kertas dengan pas. Pastikan pemandu lebar-kertas tidak menyebabkan kertas pada baki tertekuk.
- Pastikan kertas dalam baki masukan tidak menggulung. Ratakan kertas dengan melengkungkannya berlawanan dengan arah gulungan.
- Membersihkan penggulung kertas.

### ● **Halaman miring**

- Pastikan kertas dimuatkan dalam sisi paling kanan baki masukan dan pemandu lebar kertas pas dengan sisi kiri kertas.
- Masukkan kertas ke dalam printer hanya bila printer tidak sedang mencetak.

### ● **Beberapa halaman terambil sekaligus**

- Atur pemandu lebar-kertas pada baki kertas hingga tepat menyentuh seluruh kertas dengan pas. Pastikan pemandu lebar-kertas tidak menyebabkan kertas pada baki tertekuk.
- Pastikan baki masukan tidak diisi kertas melebihi kapasitas.
- Pastikan kertas yang dimuatkan tidak melekat satu sama lain.
- Gunakan kertas HP untuk menghasilkan kinerja dan efisiensi optimal.
- Membersihkan penggulung kertas.

### **Untuk membersihkan penggulung kertas dengan menggunakan alat bantu otomatis**

- **1.** Tekan tombol **Daya** ((**<sup>|</sup>)**) untuk menyalakan printer.
- **2.** Keluarkan kertas dari baki masukan.
- **3.** Tekan dan tahan tombol **Daya** ( ), tekan tombol **Batal** ( ) tiga kali, tekan tombol **Mulai Salin Warna** ( **b**) tujuh kali, lalu lepaskan tombol **Daya** ( ( **i**) ).

Printer mengeluarkan suara selama kurang lebih satu menit. Tunggu hingga printer berhenti bersuara sebelum Anda melanjutkan.

**4.** Cobalah untuk mencetak. Jika masalah berlanjut, lakukan pembersihan penggulung kertas secara manual.

### **Untuk membersihkan penggulung kertas secara manual**

**1.** Sediakan bahan-bahan berikut:

- Kapas lidi panjang dan bebas serat
- Air sulingan, air saringan, atau air mineral (air keran mungkin dapat merusak printer)
- **2.** Tekan tombol **Daya** (**()** untuk mematikan printer.
- **3.** Cabut kabel listrik dari bagian belakang printer.
- **4.** Cabut sambungan kabel USB, jika belum dicabut.
- **5.** Naikkan baki masukan.
- **6.** Angkat dan tahan perisai baki masukan.
- **CATATAN:** Jangan melepaskan perisai baki masukan. Perisai baki masukan serpihan benda asing terjatuh ke jalur kertas dan menyebabkan kemacetan kertas.
- **7.** Perhatikan ke bawah melalui baki masukan yang terbuka dan temukan rol abu-abu pengambil kertas. Anda mungkin perlu lampu senter untuk menerangi area itu.
- **8.** Basahi sedikit kapas lidi panjang dengan air mineral atau air sulingan, kemudian peras kelebihan airnya.
- **9.** Tekankan kapas tersebut pada bagian rol, lalu putar rol ke atas menggunakan jari-jari Anda. Lakukan dengan sedikit tekanan untuk mengangkat debu atau kotoran yang menempel.
- **10.** Turunkan perisai baki masukan.
- **11.** Biarkan rol mengering selama 10 atau 15 menit.
- **12.** Hubungkan kembali kabel daya ke bagian belakang printer.
- **13.** Sambungkan kembali kabel USB ke printer bila perlu.
- **14.** Tekan tombol Daya untuk menghidupkan printer.

## <span id="page-96-0"></span>**Masalah kepala cetak**

### **Identifikasi apakah kepala cetak bermasalah**

Untuk mengidentifikasi apakah kepala cetak bermasalah atau tidak, periksa status lampu Peringatan Kepala **Cetak** dan ikon **Kepala cetak** yang sesuai. Untuk informasi lebih lanjut, lihat [Lampu panel kontrol dan](#page-13-0)  [tampilan status ikon pada hal. 8](#page-13-0).

$$
\frac{1}{2} \left( \frac{1}{2} + \frac{1}{2} \right) \left( \frac{1}{2} + \frac{1}{2} \right) \left( \frac{1}{2} + \frac{1}{2} \right) = \frac{1}{2}
$$

### **Selesaikan masalah kepala cetak**

**PERHATIAN:** Petunjuk di bagian ini hanya berlaku jika Anda menginstal kepala cetak selama persiapan printer awal. Jika kepala cetak telah dipancing dengan tinta, Anda dilarang membuka selot kepala cetak. Membuka selot dapat menyebabkan kerusakan permanen pada kepala cetak

Jika terjadi kesalahan setelah kepala cetak dipasang, atau jika pesan menunjukkan masalah kepala cetak, coba lepas kepala cetak, dengan memastikan bagian pelindung selotip dan sumbat telah dilepaskan dari tiap kepala cetak, lalu memasukkan kembali kepala cetak tersebut. Jika cara ini tidak berhasil, bersihkan area kontak kepala cetak. Jika masalah ini masih belum terpecahkan, hubungi Dukungan HP untuk mendapatkan bantuan.

### **Untuk memastikan kepala cetak terpasang dengan benar**

- **1.** Periksa apakah daya sudah hidup.
- **2.** Tutup pemanjang baki keluaran, lalu putar baki keluaran searah jarum jam untuk menyimpannya di dalam printer.

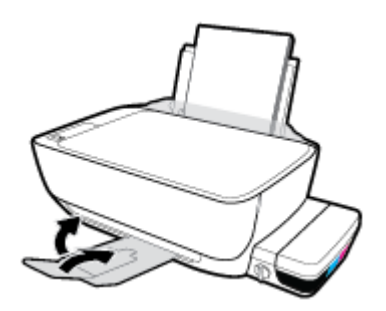

**3.** Pastikan katup tinta berada pada posisi tidak terkunci.

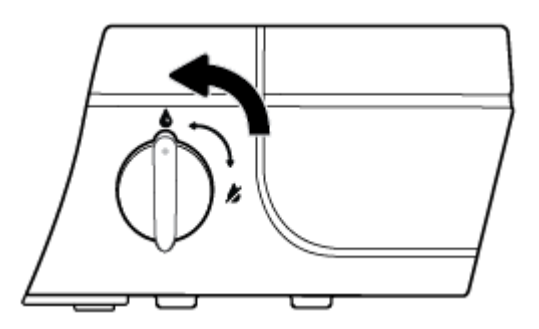

**4.** Keluarkan lalu pasang kembali kepala cetak.

**a.** Buka pintu depan printer.

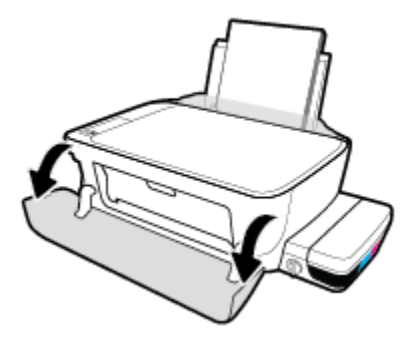

- **b.** Buka pintu akses kepala cetak dan tunggu sampai penyorong cetak bergerak ke tengah printer.
- **A PERHATIAN:** Petunjuk pada langkah-langkah berikut hanya berlaku jika Anda menginstal kepala cetak selama persiapan printer awal. Jika kepala cetak telah dipancing dengan tinta, Anda dilarang membuka selot kepala cetak. Membuka selot dapat menyebabkan kerusakan permanen pada kepala cetak

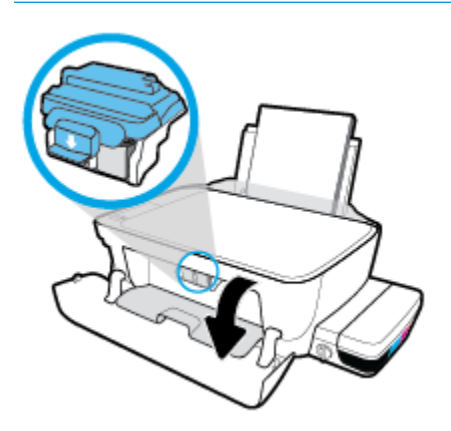

**c.** Tekan ke bawah untuk membuka selot kepala cetak biru.

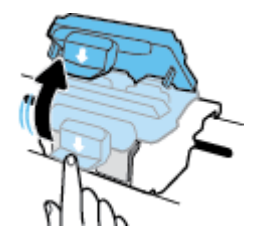

**d.** Lepaskan kepala cetak dari penyorong.

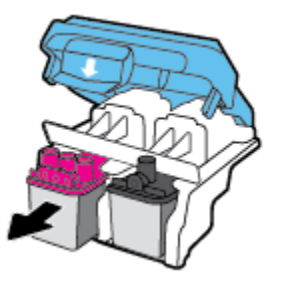

**e.** Periksa apakah terdapat sumbat di bagian atas kepala cetak atau selotip pada kontak kepala cetak. Jika ada, cabut sumbat dari bagian atas kepala cetak dan selotip dari kontak.

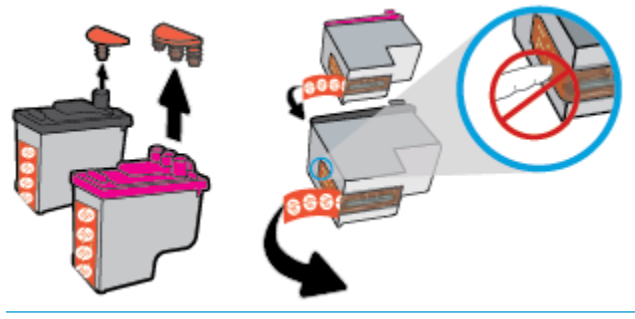

**ETATAN:** Jangan sentuh area kontak kelistrikan pada kepala cetak.

**f.** Geser kepala cetak ke dalam slot sampai masuk dengan pas.

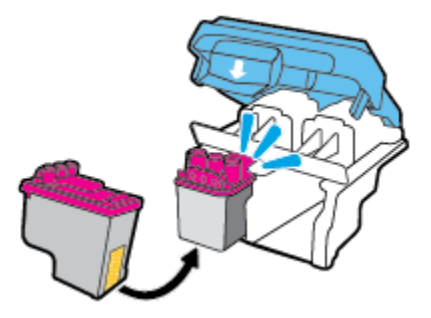

**g.** Tutup selot kepala cetak biru dengan kuat.

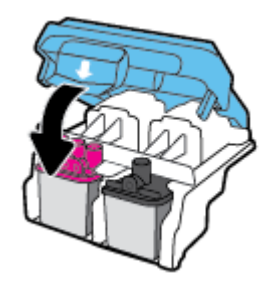

**h.** Tutup pintu akses kepala cetak.

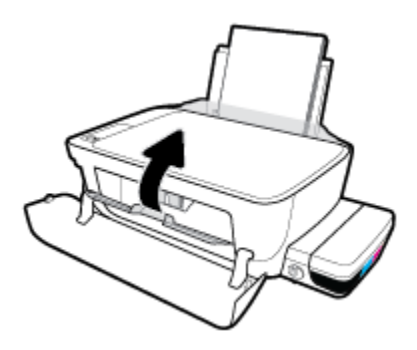

**i.** Tutup pintu depan printer.

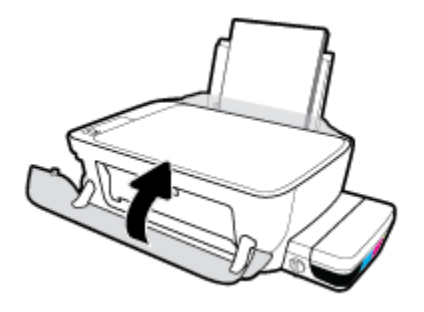

**5.** Tarik keluar baki keluaran dan pemanjang baki.

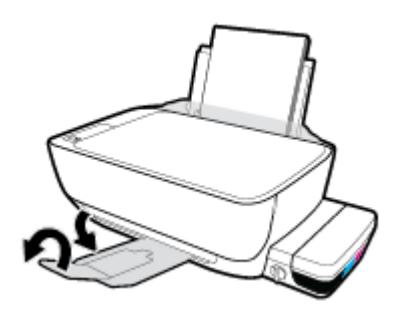

### **Untuk membersihkan area kontak kepala cetak**

- **A PERHATIAN:** Prosedur pembersihan hanya berlangsung beberapa menit. Pastikan kepala cetak segera dipasang kembali pada printer. Anda tidak dianjurkan membiarkan kepala cetak berada di luar printer lebih dari 30 menit. Karena dapat merusak kepala cetak.
	- **1.** Periksa apakah daya sudah hidup.
	- **2.** Tutup pemanjang baki keluaran, lalu putar baki keluaran searah jarum jam untuk menyimpannya di dalam printer.

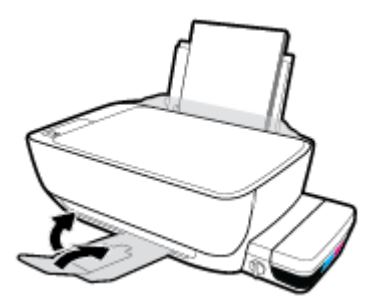

**3.** Pastikan katup tinta berada pada posisi tidak terkunci.

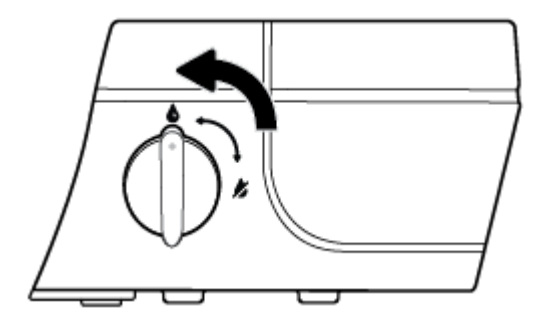

**4.** Buka pintu depan printer.

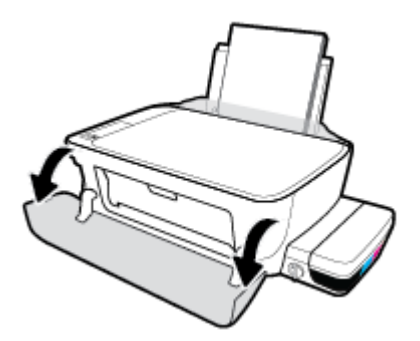

- **5.** Buka pintu akses kepala cetak dan tunggu sampai penyorong cetak bergerak ke tengah printer.
	- **A PERHATIAN:** Petunjuk pada langkah-langkah berikut hanya berlaku jika Anda menginstal kepala cetak selama persiapan printer awal. Jika kepala cetak telah dipancing dengan tinta, Anda dilarang membuka selot kepala cetak. Membuka selot dapat menyebabkan kerusakan permanen pada kepala cetak

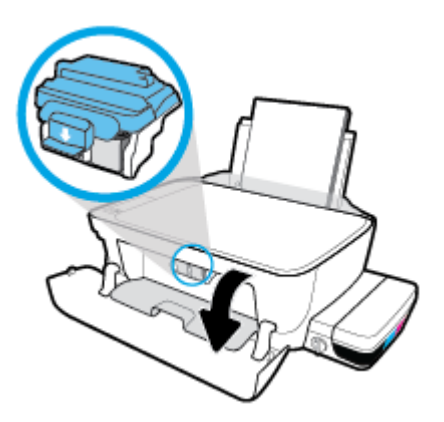

**6.** Tekan ke bawah untuk membuka selot kepala cetak biru.

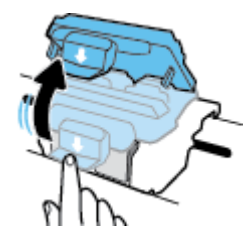

**7.** Keluarkan kepala cetak yang terindikasi dalam pesan kesalahan.

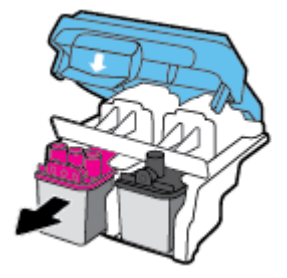

- **8.** Bersihkan area kontak kepala cetak dan printer.
	- **a.** Pegang kepala cetak pada sisinya dengan bagian bawah menghadap ke atas dan cari area kontak listrik pada kepala cetak.

Area kontak listrik tersebut berbentuk bidang dengan titik-titik kecil berwarna emas pada kepala cetak.

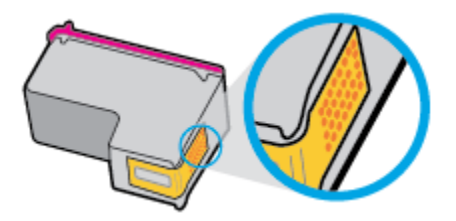

**b.** Usap area kontak hanya dengan kain kering atau kain tak berbulu.

**A PERHATIAN:** Hati-hati agar bagian area kontak saja yang di-lap, jangan kotori bagian lain kepala cetak dengan tinta atau kotoran lain.

**c.** Di bagian dalam printer, kenali bidang kontak pada kepala cetak.

Area kontak printer adalah sekumpulan tonjolan berwarna emas yang diposisikan bertemu dengan area kontak pada kepala cetak.

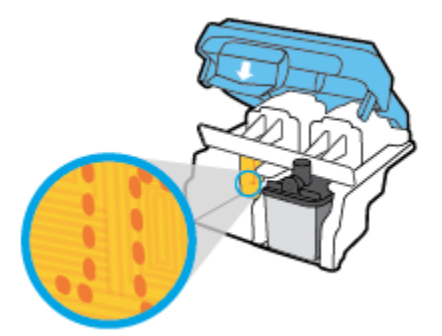

- **d.** Gunakan kain kering atau kain tak berbulu untuk mengusap kontak.
- **9.** Pasang kembali kepala cetak.

**10.** Tutup kait pada penyorong.

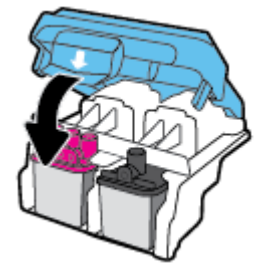

- **11.** Tutup pintu akses kepala cetak, lalu tutup pintu depan.
- **12.** Periksa apakah pesan kesalahan telah hilang. Jika Anda masih menerima pesan kesalahan, matikan printer, lalu hidupkan kembali.

## <span id="page-103-0"></span>**Masalah pencetakan**

Apa yang ingin Anda lakukan?

### **Perbaiki masalah dengan halaman yang tidak tercetak (tidak dapat dicetak)**

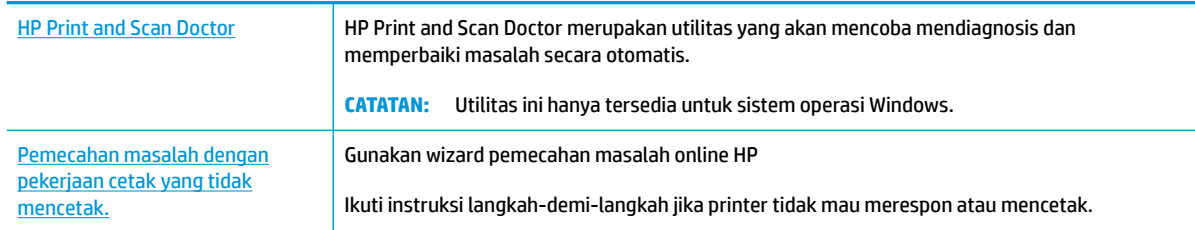

**T** CATATAN: HP Print and Scan Doctor dan wizard pemecahan masalah online HP mungkin tidak tersedia dalam semua bahasa.

### **Baca petunjuk umum dalam Bantuan untuk masalah tidak dapat mencetak**

### **Untuk mengatasi masalah cetak (Windows)**

Pastikan printer sudah dihidupkan dan tersedia kertas dalam baki. Jika Anda masih tidak dapat mencetak, cobalah langkah berikut sesuai urutan:

- **1.** Periksa pesan eror pada perangkat lunak printer dan atasi masalahnya dengan mengikuti petunjuk pada layar.
- **2.** Jika komputer Anda terhubung ke printer melalui kabel USB, putuskan dan hubungkan kembali kabel USB. Jika komputer Anda terhubung ke printer dengan koneksi nirkabel, pastikan koneksi tersebut berfungsi.
- **3.** Pastikan printer tidak dihentikan sementara atau dalam keadaan tidak tersambung.

#### **Untuk memastikan printer tidak dihentikan sementara atau dalam keadaan tidak tersambung**

- **a.** Bergantung jenis sistem operasi Anda, lakukan salah-satu langkah berikut:
	- **Window 10**: Dari menu **Start** (Mulai) Windows, klik **All apps** (Semua aplikasi), pilih **Windows System** (Sistem Windows), **Control Panel** (Panel Kontrol), lalu klik**View devices and printers**  (Lihat perangat dan printer) di menu **Hardware and Sound** (Perangkat Keras dan Suara).
	- **Windows 8.1** dan **Windows 8**: Tunjuk atau ketuk sudut kanan atas layar untuk membuka bilah Charm, klik ikon **Settings** (Pengaturan), klik atau ketuk **Control Panel** (Panel Kontrol), kemudian klik atau ketuk **View devices and printers** (Lihat perangkat dan printer).
	- **Windows 7**: Dari menu **Start** (Mulai) Windows, klik **Devices and Printers** (Perangkat dan Printer).
- **Windows Vista**: Dari menu **Start** (Mulai) Windows, klik **Control Panel** (Panel Kontrol), kemudian klik **Printers** (Printer).
- **Windows XP**: Dari menu **Start** (Mulai) Windows, klik **Control Panel** (Panel Kontrol), kemudian klik **Printers and Faxes** (Printer dan Faks).
- **b.** Klik dua-kali atau klik-kanan ikon printer Anda lalu pilih **See what's printing** (Lihat yang sedang dicetak) untuk membuka antrean cetak.
- **c.** Pada menu **Printer**, pastikan tidak ada tanda centang di sebelah **Pause Printing** (Jedakan Pencetakan) atau **Use Printer Offline** (Gunakan Printer secara Luring).
- **d.** Jika Anda telah membuat perubahan, coba cetak kembali.
- **4.** Pastikan printer telah diset sebagai printer standar.

### **Untuk memastikan apakah printer telah diset sebagai printer standar**

- **a.** Bergantung jenis sistem operasi Anda, lakukan salah-satu langkah berikut:
	- **Window 10**: Dari menu **Start** (Mulai) Windows, klik **All apps** (Semua aplikasi), pilih **Windows System** (Sistem Windows), **Control Panel** (Panel Kontrol), lalu klik**View devices and printers**  (Lihat perangat dan printer) di menu **Hardware and Sound** (Perangkat Keras dan Suara).
	- **Windows 8.1** dan **Windows 8**: Tunjuk atau ketuk sudut kanan atas layar untuk membuka bilah Charm, klik ikon **Settings** (Pengaturan), klik atau ketuk **Control Panel** (Panel Kontrol), kemudian klik atau ketuk **View devices and printers** (Lihat perangkat dan printer).
	- **Windows 7**: Dari menu **Start** (Mulai) Windows, klik **Devices and Printers** (Perangkat dan Printer).
	- **Windows Vista**: Dari menu **Start** (Mulai) Windows, klik **Control Panel** (Panel Kontrol), kemudian klik **Printers** (Printer).
	- **Windows XP**: Dari menu **Start** (Mulai) Windows, klik **Control Panel** (Panel Kontrol), kemudian klik **Printers and Faxes** (Printer dan Faks).
- **b.** Pastikan printer yang benar telah diset sebagai printer standar.

Printer standar memiliki tanda centang dalam lingkaran hitam atau hijau di sebelahnya.

- **c.** Jika printer yang salah telah diset sebagai printer standar, klik-kanan printer yang benar lalu pilih **Set as Default Printer** (Set sebagai Printer Standar).
- **d.** Cobalah gunakan kembali printer Anda.
- **5.** Nyalakan ulang spooler cetak.

### **Untuk menyalakan ulang spooler cetak**

**a.** Bergantung jenis sistem operasi Anda, lakukan salah-satu langkah berikut:

### **Windows 10**

- **i.** Dari menu **Start** (Mulai) Windows, klik **All apps** (Semua aplikasi), lalu klik **Windows System**  (Sistem Windows).
- **ii.** Klik **Control Panel** (Panel Kontrol), **System and Security** (Sistem dan Keamanan), lalu klik **Administrative Tools** (Alat Administratif).
- **iii.** Klik dua-kali **Services** (Layanan).
- **iv.** Klik-kanan **Print Spooler** (Spooler Cetak), kemudian klik **Properties** (Properti).
- **v.** Pada tab **General** (Umum) di sebelah **Startup type** (Jenis penyalaan), pastikan **Automatic**  (Otomatis) dipilih.
- **vi.** Jika layanan ini belum berjalan, dalam **Service status** (Status layanan), klik **Start** (Mulai), kemudian klik **OK**.

### **Windows 8.1 dan Windows 8**

- **i.** Tunjuk atau ketuk sudut kanan atas layar untuk membuka bilah Charm, kemudian klik ikon **Settings** (Pengaturan).
- **ii.** Klik atau ketuk **Control Panel** (Panel Kontrol), kemudian klik atau ketuk **System and Security**  (Sistem dan Keamanan).
- **iii.** Klik atau ketuk **Administrative Tools** (Alat Administratif), kemudian klik dua kali atau ketuk dua kali **Services** (Layanan).
- **iv.** Klik kanan **Print Spooler** (Spooler Cetak), kemudian klik **Properties** (Properti).
- **v.** Pada tab **General** (Umum) di sebelah **Startup type** (Jenis penyalaan), pastikan **Automatic**  (Otomatis) dipilih.
- **vi.** Jika layanan ini belum berjalan, di dalam **Service status** (Status layanan), klik **Start** (Mulai), kemudian klik **OK**.

#### **Windows 7**

- **i.** Dari menu **Start** (Mulai) Windows, klik **Control Panel** (Panel Kontrol), **System and Security**  (Sistem dan Keamanan), kemudian **Administrative Tools** (Alat Administratif).
- **ii.** Klik dua-kali **Services** (Layanan).
- **iii.** Klik-kanan **Print Spooler** (Spooler Cetak), kemudian klik **Properties** (Properti).
- **iv.** Pada tab **General** (Umum) di sebelah **Startup type** (Jenis penyalaan), pastikan **Automatic**  (Otomatis) dipilih.
- **v.** Jika layanan ini belum berjalan, dalam **Service status** (Status layanan), klik **Start** (Mulai), kemudian klik **OK**.

#### **Windows Vista**

- **i.** Dari menu **Start** (Mulai) Windows, klik **Control Panel** (Panel Kontrol), **System and Maintenance** (Sistem dan Pemeliharaan), kemudian **Administrative Tools** (Alat Administratif).
- **ii.** Klik dua-kali **Services** (Layanan).
- **iii.** Klik-kanan **Print Spooler service** (Layanan Spooler Cetak), kemudian klik **Properties**  (Properti).
- **iv.** Pada tab **General** (Umum) di sebelah **Startup type** (Jenis penyalaan), pastikan **Automatic**  (Otomatis) dipilih.
- **v.** Jika layanan ini belum berjalan, dalam **Service status** (Status layanan), klik **Start** (Mulai), kemudian klik **OK**.

### **Windows XP**

- **i.** Dari menu **Start** (Mulai) Windows, klik kanan **My Computer** (Komputer Saya).
- **ii.** Klik **Manage** (Atur), kemudian klik **Services and Applications** (Layanan dan Aplikasi).
- **iii.** Klik dua-kali **Services** (Layanan), lalu pilih **Print Spooler** (Spooler Cetak).
- **iv.** Klik-kanan **Print Spooler** (Spooler Cetak), kemudian klik **Restart** (Nyalakan Ulang) untuk menyalakan ulang layanan.
- **b.** Pastikan printer yang benar telah diset sebagai printer standar.

Printer standar memiliki tanda centang dalam lingkaran hitam atau hijau di sebelahnya.

- **c.** Jika printer yang salah telah diset sebagai printer standar, klik-kanan printer yang benar lalu pilih **Set as Default Printer** (Set sebagai Printer Standar).
- **d.** Cobalah gunakan kembali printer Anda.
- **6.** Nyalakan ulang komputer.
- **7.** Hapus antrean cetak.

#### **Untuk menghapus antrean cetak**

- **a.** Bergantung jenis sistem operasi Anda, lakukan salah-satu langkah berikut:
	- **Window 10**: Dari menu **Start** (Mulai) Windows, klik **All apps** (Semua aplikasi), pilih **Windows System** (Sistem Windows), **Control Panel** (Panel Kontrol), lalu klik**View devices and printers**  (Lihat perangat dan printer) di menu **Hardware and Sound** (Perangkat Keras dan Suara).
	- **Windows 8.1** dan **Windows 8**: Tunjuk atau ketuk sudut kanan atas layar untuk membuka bilah Charm, klik ikon **Settings** (Pengaturan), klik atau ketuk **Control Panel** (Panel Kontrol), kemudian klik atau ketuk **View devices and printers** (Lihat perangkat dan printer).
	- **Windows 7**: Dari menu **Start** (Mulai) Windows, klik **Devices and Printers** (Perangkat dan Printer).
	- **Windows Vista**: Dari menu **Start** (Mulai) Windows, klik **Control Panel** (Panel Kontrol), kemudian klik **Printers** (Printer).
	- **Windows XP**: Dari menu **Start** (Mulai) Windows, klik **Control Panel** (Panel Kontrol), kemudian klik **Printers and Faxes** (Printer dan Faks).
- **b.** Klik dua-kali ikon printer Anda untuk membuka antrean cetak.
- **c.** Pada menu **Printer**, klik **Cancel all documents** (Batalkan semua dokumen) atau **Purge Print Document** (Buang Dokumen Cetak), kemudian klik Yes (Ya) untuk mengkonfirmasi.
- **d.** Jika masih ada dokumen dalam antrean, nyalakan ulang komputer dan coba cetak kembali setelah komputer dinyalakan ulang.
- **e.** Periksa kembali antrean cetak untuk memastikan antrean telah bersih, kemudian coba cetak kembali.

### **Untuk mengatasi masalah cetak (OS X)**

- **1.** Periksa pesan kesalahan dan atasi.
- **2.** Lepas dan sambungkan kembali kabel USB.
- **3.** Pastikan produk tidak dihentikan sementara atau dalam keadaan tidak tersambung.

**Untuk memastikan produk tidak dihentikan sementara atau dalam keadaan tidak tersambung**

- **a.** Dalam **System Preferences** (Preferensi Sistem), klik **Print & Fax** (Cetak & Faks).
- **b.** Klik tombol **Open Print Queue** (Buka Antrean Cetak).
- **c.** Klik pekerjaan cetak untuk memilihnya.

Gunakan tombol berikut untuk mengatur pekerjaan cetak:

- **Delete** (Hapus): Membatalkan pekerjaan cetak yang dipilih.
- **Hold** (Tahan): Menghentikan sementara pekerjaan cetak yang dipilih.
- **Resume** (Lanjutkan): Melanjutkan pekerjaan cetak yang dihentikan.
- **Pause Printer** (Hentikan Printer): Menghentikan sementara semua pekerjaan cetak dalam antrean cetak.
- **d.** Jika Anda telah membuat perubahan, coba cetak kembali.
- **4.** Nyalakan ulang komputer.

### **Perbaiki masalah kualitas cetak**

[Instruksi langkah-demi-langkah untuk mengatasi masalah kualitas cetak pada umumnya.](http://www.hp.com/embed/sfs/doc?client=IWS-eLP&lc=en&cc=id&ProductNameOID=8109019&TapasOnline=TSHOOT_PRINT_QUALITY) Pecahkan masalah kualitas cetak online

### **Baca petunjuk umum dalam Bantuan untuk mengatasi masalah kualitas cetak**

**CATATAN:** Supaya kepala cetak tidak mengering, selalu matikan printer dengan tombol **Daya** , kemudian tunggu sampai lampu tombol **Daya** mati.

### **Meningkatkan kualitas cetak**

- **1.** Pastikan Anda menggunakan kepala cetak HP asli.
	- Pastikan semua tangki tinta diisi di atas garis minimum.
	- Pertimbangkan mengisi ulang tangki tinta jika tinta mencapai garis batas minimum.
- **2.** Periksa jenis kertas.
- Untuk kualitas cetak terbaik, gunakan kertas HP berkualitas tinggi, atau kertas yang serupa dengan standar ColorLok®. Untuk informasi lebih lanjut, lihat [Dasar-dasar tentang kertas](#page-30-0) [pada hal. 25](#page-30-0).
- Selalu pastikan bahwa kertas yang Anda cetak kondisinya rata. Untuk mendapatkan hasil terbaik saat mencetak gambar, gunakan HP Advanced Photo Paper.
- Simpan kertas khusus di kemasan aslinya dalam kantong plastik yang dapat ditutup kembali di atas permukaan rata yang sejuk dan kering. Ketika hendak mencetak, keluarkan hanya kertas yang akan segera digunakan. Jika sudah selesai mencetak, kembalikan setiap kertas foto yang tidak digunakan ke dalam kantung plastik. Hal ini mencegah kertas foto agar tidak menggulung.
- **3.** Periksa perangkat lunak printer untuk melihat apakah pengaturan cetak sudah tepat untuk jenis kertas yang Anda gunakan. Untuk informasi lebih lanjut mengenai pengaturan cetak, lihat [Tips pengaturan](#page-46-0) [printer pada hal. 41](#page-46-0)
- **4.** Tekan dan tahan tombol **Mulai Salin Warna** (**(B)**) pada panel kontrol selama 3 detik untuk mencetak halaman diagnostik.

**5.** Tinjau Kotak Cyan, Magenta, Kuning, dan Hitam bersama dengan konten lainnya pada halaman diagnostik.

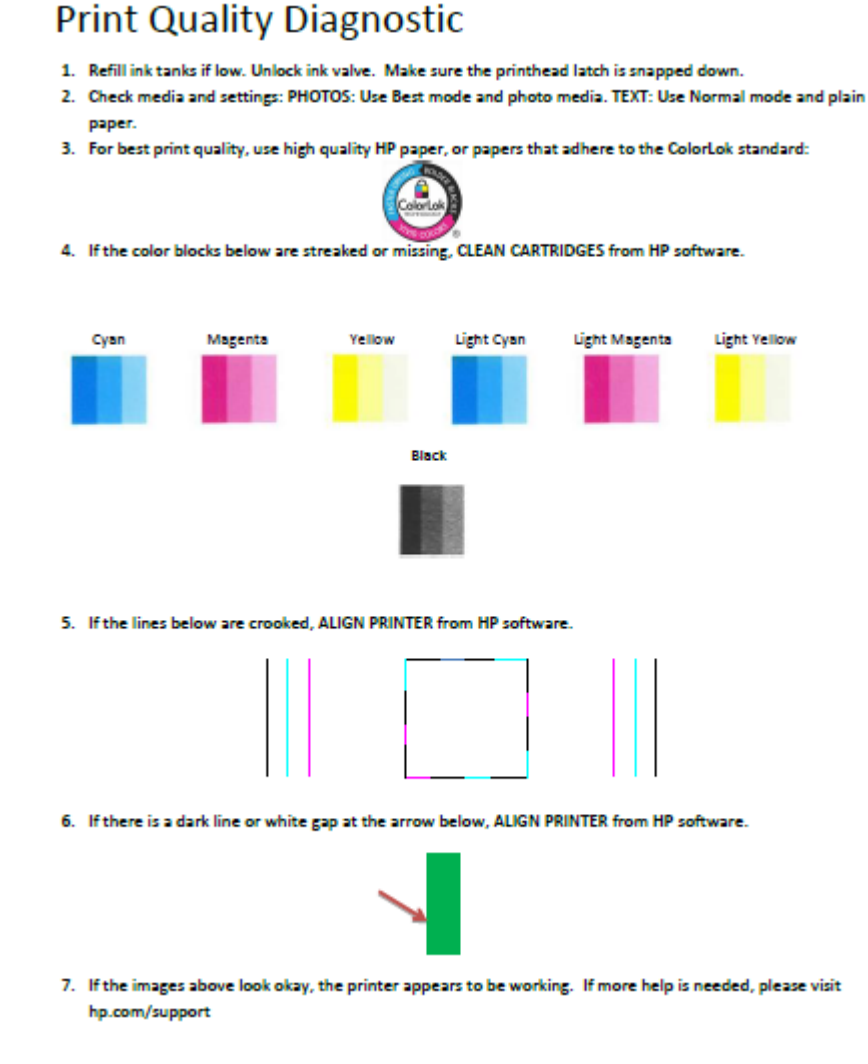

- **6.** Bersihkan kepala cetak (kartrid), jika halaman diagnosis menunjukkan garis belang atau ada bagian yang hilang dari kotak warna dan kotak hitam.
- **7.** Sejajarkan kepala cetak (kartrid) jika Anda belum melihat garis bergerigi, atau jika halaman diagnostik ditampilkan untuk memberikan bantuan.
- **8.** Jika kualitas cetak masih bermasalah setelah membersihkan dan menjajarkan kepala cetak (kartrid), hubungi dukungan HP.

#### **Untuk membersihkan kepala cetak (kartrid) (Windows)**

**PERHATIAN:** Bersihkan kepala cetak (kartrid) hanya bila diperlukan. Membersihkan yang tak perlu akan membuang-buang tinta dan memperpendek usia pakai kepala cetak (kartrid).

- **1.** Muatkan kertas putih polos biasa yang tidak terpakai berukuran letter atau A4 ke dalam baki kertas.
- **2.** Buka perangkat lunak printer. Untuk informasi lebih lanjut, lihat [Membuka perangkat lunak printer HP](#page-33-0) [\(Windows\) pada hal. 28.](#page-33-0)
- **3.** Dalam perangkat lunak printer, klik **Print & Scan (Cetak & Pindai)** , lalu klik **Maintain Your Printer**  (Pelihara Printer) untuk mengakses **Printer Toolbox** (Kotak Alat Printer).
- **4.** Klik **Clean Ink Cartridges** (Bersihkan Kartrid Tinta) pada tab **Device Services** (Layanan Perangkat). Ikuti petunjuk pada layar.

#### **Untuk menjajarkan kepala cetak (kartrid) (Windows)**

- **1.** Muatkan kertas putih polos biasa yang tidak terpakai berukuran letter atau A4 ke dalam baki kertas.
- **2.** Buka perangkat lunak printer. Untuk informasi lebih lanjut, lihat [Membuka perangkat lunak printer HP](#page-33-0) [\(Windows\) pada hal. 28.](#page-33-0)
- **3.** Dalam perangkat lunak printer, klik **Print & Scan (Cetak & Pindai)** , lalu klik **Maintain Your Printer**  (Pelihara Printer) untuk mengakses Printer Toolbox (Kotak Alat Printer).

Printer Toolbox (Kotak-alat printer) akan muncul.

**4.** Klik **Align Ink Cartridges** (Setel Kartrid Tinta) pada tab **Device Services** (Layanan Perangkat).

Printer akan mencetak halaman pelurusan.

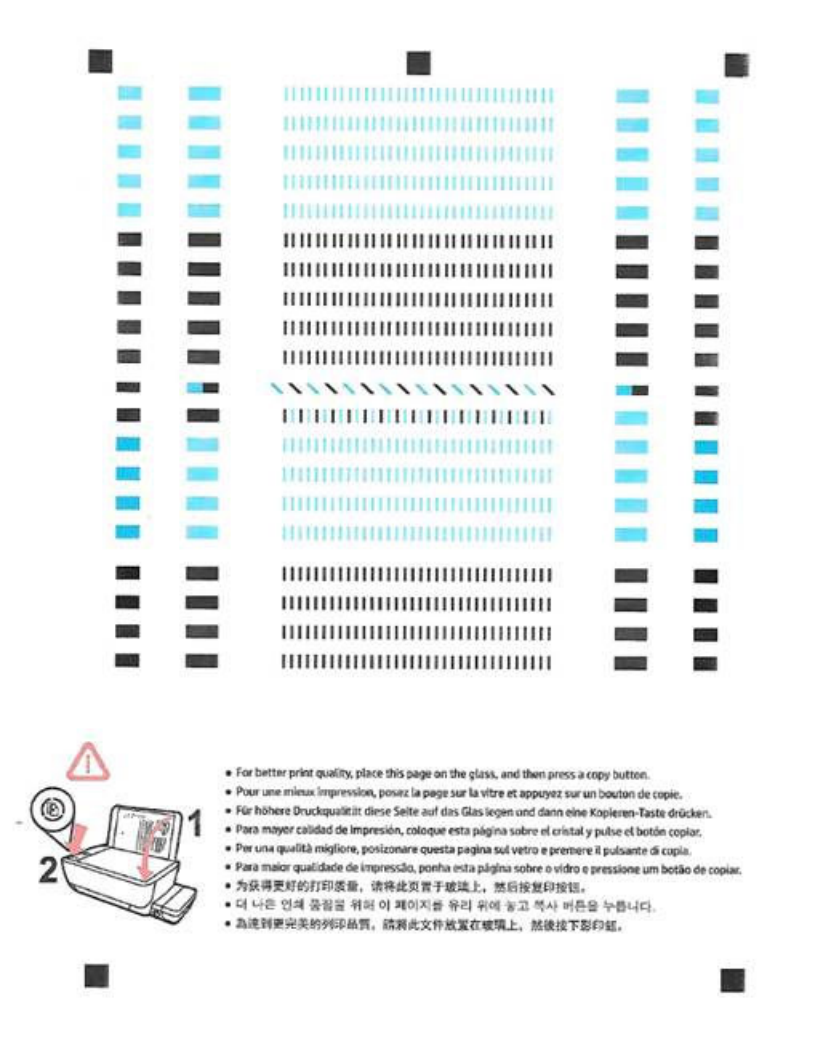

**5.** Ikuti petunjuk pada layar untuk memuat halaman penyejajaran kepala cetak menghadap ke bawah pada kaca pemindai, lalu klik **Scan** (Pindai) untuk memindai halaman pelurusan.

Printer menyejajarkan unit kepala cetak. Daur ulang atau buang lembar penyejajaran kepala cetak tersebut.

#### **Untuk membersihkan kepala cetak (kartrid) (OS X)**

**PERHATIAN:** Bersihkan kepala cetak hanya jika diperlukan. Membersihkan yang tak perlu akan membuangbuang tinta dan memperpendek usia pakai kepala cetak.

- **1.** Muatkan kertas putih polos berukuran Letter atau A4 ke dalam baki kertas.
- **2.** Buka HP Utility (Utilitas HP).

**CATATAN:** HP Utility (Utilitas HP) terletak di dalam folder **Applications**/**HP** (Aplikasi/HP).

- **3.** Pilih HP DeskJet GT 5820 series dari daftar perangkat di sebelah kiri jendela.
- **4.** Klik **Clean Printheads** (Bersihkan Kepala Cetak).
- **5.** Klik **Clean** (Bersihkan), lalu ikuti petunjuk pada layar.
- **6.** Klik **All Settings** (Semua Pengaturan) untuk kembali ke jendela **Informasi dan Dukungan**.

#### **Untuk menjajarkan kepala cetak (kartrid) (OS X)**

- **1.** Muatkan kertas putih polos berukuran Letter atau A4 ke dalam baki kertas.
- **2.** Buka HP Utility (Utilitas HP).

**CATATAN:** HP Utility (Utilitas HP) terletak di dalam folder **Applications**/**HP** (Aplikasi/HP).

- **3.** Pilih HP DeskJet GT 5820 series dari daftar perangkat di sebelah kiri jendela.
- **4.** Klik **Align** (Setel).
- **5.** Klik **Align** (Selaraskan) dan ikuti petunjuk pada layar.
- **6.** Klik **All Settings** (Semua Pengaturan) untuk kembali ke jendela **Informasi dan Dukungan**.

# **Masalah Salin**

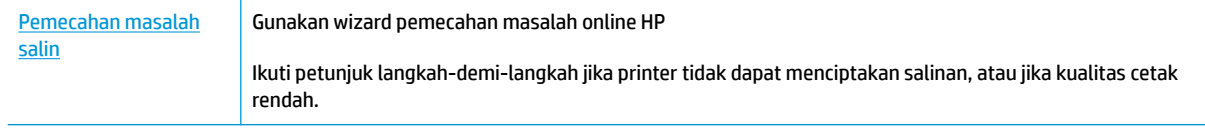

**CATATAN:** Wizard pemecahan masalah online HP mungkin tidak tersedia dalam semua bahasa.

[Tips berhasil menyalin dan memindai pada hal. 58](#page-63-0)

# **Masalah pindai**

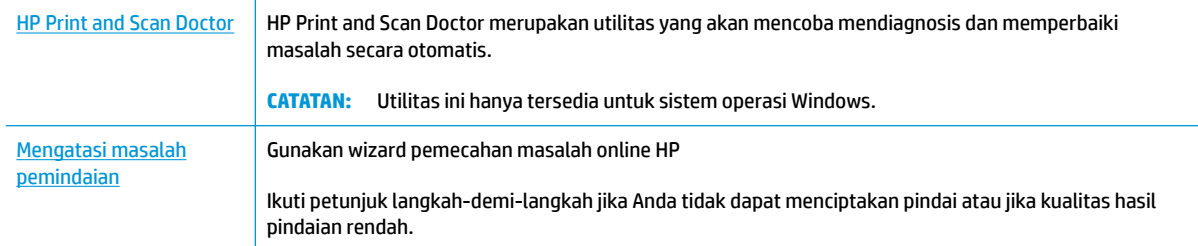

### **CATATAN:** HP Print and Scan Doctor dan wizard pemecahan masalah online HP mungkin tidak tersedia dalam semua bahasa.

[Tips berhasil menyalin dan memindai pada hal. 58](#page-63-0)

# **Masalah jaringan dan koneksi**

Apa yang ingin Anda lakukan?

### **Perbaiki koneksi nirkabel**

Pilih satu dari pilihan pemecahan masalah berikut ini.

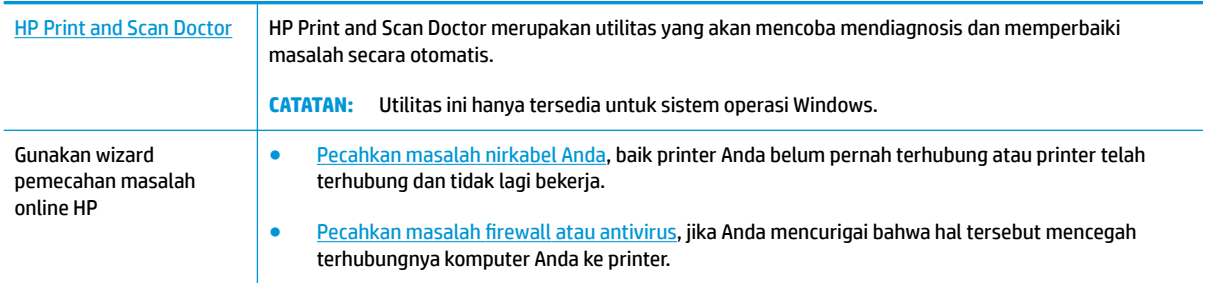

**The CATATAN:** HP Print and Scan Doctor dan wizard pemecahan masalah online HP mungkin tidak tersedia dalam semua bahasa.

#### **Baca petunjuk umum dalam Bantuan untuk pemecahan masalah nirkabel**

**Tekan tombol <b>Nirkabel** ( $(\{\bullet\})$ ) dan tombol **Informasi** ( $\widehat{(\cdot)}$ ) bersamaan untuk mencetak laporan pengujian jaringan nirkabel dan halaman konfigurasi jaringan.

### **Cari pengaturan jaringan untuk koneksi nirkabel**

Pilih satu dari pilihan pemecahan masalah berikut ini.

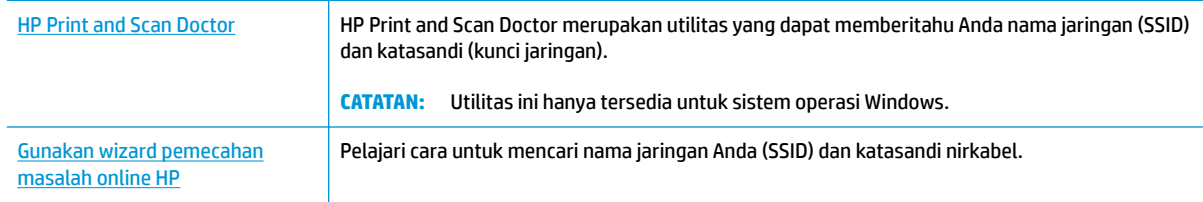

<sup>2</sup> CATATAN: HP Print and Scan Doctor dan wizard pemecahan masalah online HP mungkin tidak tersedia dalam semua bahasa.

### **Perbaiki koneksi Wi-Fi Direct**

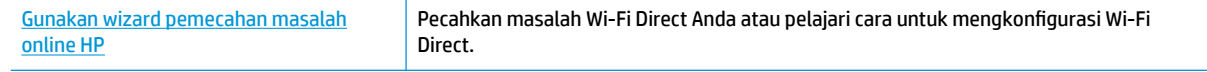

**<sup>2</sup> CATATAN:** Wizard pemecahan masalah online HP mungkin tidak tersedia dalam semua bahasa.

#### **Baca petunjuk umum dalam Bantuan untuk Wi-Fi Direct pemecahan masalah**

- **1.** Pastikan bahwa lampu **Wi-Fi Direct** pada panel kontrol printer menyala. Jika lampu mati, tekan tombol **Wi-Fi Direct** ( $\bar{a}$ ) untuk menyalakannya.
- **2.** Dari komputer nirkabel atau perangkat mobile, aktifkan sambungan nirkabel (Wi-Fi), kemudian telusuri dan sambungkan ke nama Wi-Fi Direct printer Anda.
- **3.** Masukkan katasandi Wi-Fi Direct ketika diminta.
- **4.** Jika Anda menggunakan perangkat mobile, pastikan Anda telah menginstalkan aplikasi pencetakan yang kompatibel. Untuk informasi lebih lanjut tentang pencetakan mobile, kunjungi [www.hp.com/](http://www.hp.com/global/us/en/eprint/mobile_printing_apps.html) [global/us/en/eprint/mobile\\_printing\\_apps.html.](http://www.hp.com/global/us/en/eprint/mobile_printing_apps.html)

### **Ubah koneksi USB ke nirkabel**

Pilih satu dari pilihan pemecahan masalah berikut ini.

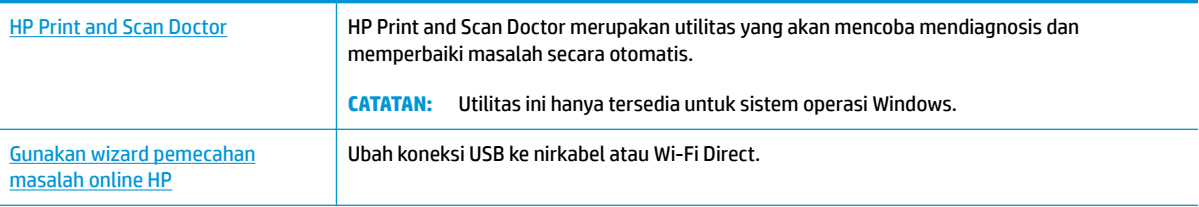

**The CATATAN:** HP Print and Scan Doctor dan wizard pemecahan masalah online HP mungkin tidak tersedia dalam semua bahasa.

[Mengubah koneksi USB ke jaringan nirkabel pada hal. 78](#page-83-0)

# <span id="page-117-0"></span>**Masalah perangkat keras printer**

### **Tutup pintu akses kepala cetak**

● Pintu kepala cetak harus ditutup untuk mulai mencetak.

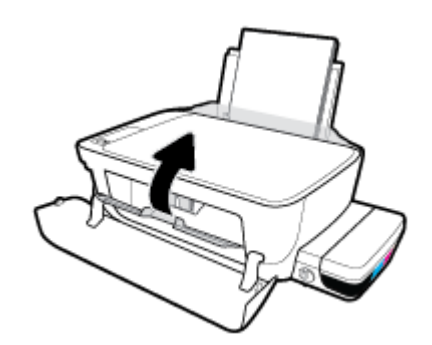

#### **Printer tiba-tiba mati**

- Periksa daya dan sambungan daya.
- Pastikan kabel daya tersambung dengan benar ke stopkontak listrik yang berfungsi.
- **<sup>2</sup> CATATAN:** Jika Auto-Off (Mati Otomatis) diaktifkan, printer secara otomatis akan mati setelah 2 jam tidak aktif untuk membantu mengurangi pemakaian energi. Untuk informasi lebih lanjut, lihat Auto-Off (Mati [Otomatis\) pada hal. 31](#page-36-0).

#### **Mengatasi gangguan fungsi pada printer**

● Matikan printer, kemudian hidupkan. Jika masalah tersebut belum teratasi, hubungi HP.

# **Kode kesalahan panel kontrol**

Jika ikon **Number of copies (Jumlah salinan)** pada tampilan printer bergantian antara huruf E dan angka, hal ini mengindikasikan printer dalam status kesalahan. Huruf E dan nomor berfungsi sebagai kode kesalahan. Sebagai contoh, jika kode **Number of copies (Jumlah salinan)** bergantian antara huruf E dan angka 4, hal ini mengindikasikan kemacetan kertas telah terjadi.

Untuk mengidentifikasi kode kesalahan dan solusi yang sesuai, lihat informasi tentang ikon **Number of copies (Jumlah salinan)** dalam [Lampu panel kontrol dan tampilan status ikon pada hal. 8](#page-13-0).

# **Dukungan HP**

Untuk informasi dukungan dan pembaruan produk terkini, kunjungi [HP DeskJet GT 5820 series support](http://h20180.www2.hp.com/apps/Nav?h_pagetype=s-001&h_product=8109014&h_client&s-h-e-010-1&h_lang=en&h_cc=id)  [website at www.hp.com/support](http://h20180.www2.hp.com/apps/Nav?h_pagetype=s-001&h_product=8109014&h_client&s-h-e-010-1&h_lang=en&h_cc=id). Dukungan online HP menyediakan berbagai pilihan bantuan untuk printer Anda:

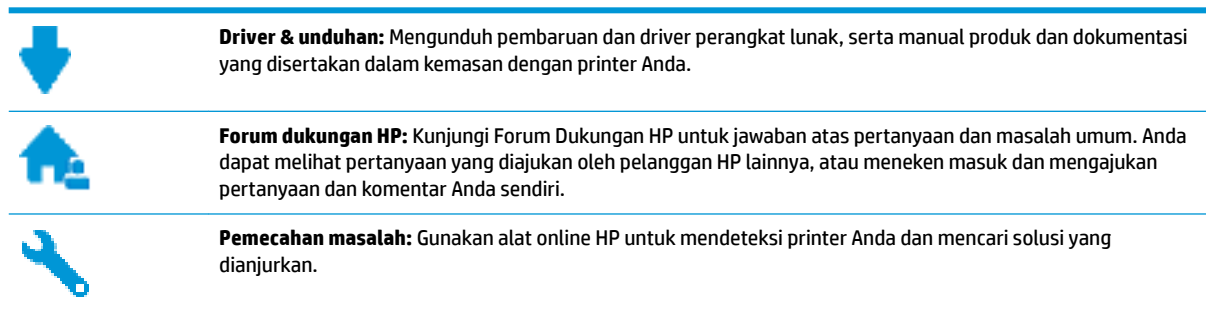

### **Hubungi HP**

Jika Anda membutuhkan bantuan dari perwakilan dukungan teknis HP, kunjungi [Contact Support website.](http://h20180.www2.hp.com/apps/Nav?h_pagetype=s-017&h_product=8109014&h_client&s-h-e-010-1&h_lang=en&h_cc=id) Pilihan kontak berikut tersedia dengan bebas biaya untuk pelanggan dalam masa jaminan yang berlaku (Agen HP- bantuan dukungan untuk pelanggan di luar masa jaminan yang berlaku akan dikenakan biaya):

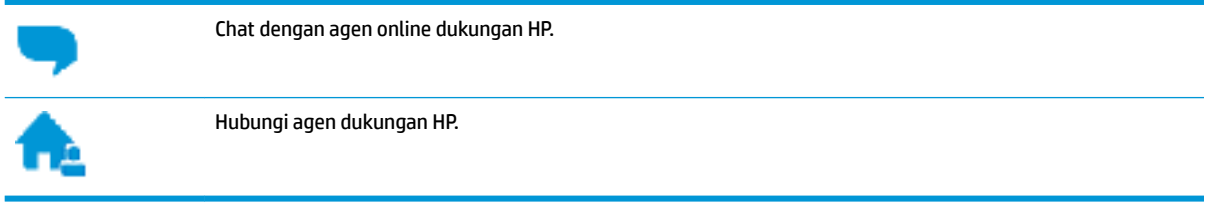

Saat menghubungi dukungan HP, persiapkan informasi berikut ini:

- Nama produk (tertera di printer, seperti HP DeskJet GT 5820)
- Nomor produk (terletak di dalam pintu depan)

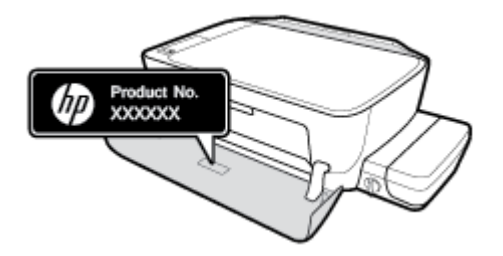

Nomor seri (tertera di bagian belakang atau dasar printer)

### **Daftarkan printer**

Hanya dengan beberapa menit untuk mendaftar, Anda dapat menikmati layanan yang lebih cepat, dukungan yang lebih efisien, dan pesan peringatan dukungan produk. Jika Anda tidak mendaftarkan printer sewaktu menginstal perangkat lunak, Anda dapat mendaftarkannya sekarang di [http://www.register.hp.com.](http://www.register.hp.com)

## <span id="page-120-0"></span>**Pilihan jaminan lainnya**

Tersedia program perpanjangan layanan untuk HP DeskJet GT 5820 series dengan tambahan biaya. Kunjungi [www.hp.com/support](http://h20180.www2.hp.com/apps/Nav?h_pagetype=s-001&h_product=8109014&h_client&s-h-e-010-1&h_lang=en&h_cc=id) , pilih negara/kawasan dan bahasa Anda, lalu telusuri pilihan jaminan yang diperpanjang yang tersedia untuk printer Anda.

# **A Informasi teknis**

Spesifikasi teknis dan informasi pengaturan internasional HP DeskJet GT 5820 series disediakan pada bagian ini.

Untuk spesifikasi tambahan, baca dokumentasi tercetak yang disertakan dengan HP DeskJet GT 5820 series.

Bagian ini berisi topik berikut:

- [Maklumat HP Company](#page-122-0)
- Spesifikasi
- [Program penanganan produk ramah lingkungan](#page-125-0)
- [Maklumat pengaturan](#page-130-0)

# <span id="page-122-0"></span>**Maklumat HP Company**

Informasi yang terdapat dalam dokumen ini dapat berubah tanpa pemberitahuan.

Hak cipta dilindungi undang-undang. Dilarang memperbanyak, mengadaptasi, atau menerjemahkan materi ini tanpa mendapat izin tertulis sebelumnya dari HP, kecuali seperti yang diperbolehkan di bawah undangundang hak cipta. Satu-satunya jaminan untuk produk dan layanan HP dijelaskan dalam pernyataan jaminan tersurat yang menyertai produk dan layanan tersebut. Tidak ada bagian manapun dari dokumen ini yang dapat dianggap sebagai jaminan tambahan. HP tidak bertanggung jawab atas kesalahan teknis atau editorial ataupun ketidaktercantuman yang terdapat dalam dokumen ini.

© Copyright 2015 HP Development Company, L.P.

Microsoft and Windows are either registered trademarks or trademarks of Microsoft Corporation in the United States and/or other countries.

# <span id="page-123-0"></span>**Spesifikasi**

Spesifikasi teknis untuk HP DeskJet GT 5820 series disediakan di bagian ini. Untuk spesifikasi produk selengkapnya, lihat Lembar Data Produk di [www.hp.com/support](http://h20180.www2.hp.com/apps/Nav?h_pagetype=s-001&h_product=8109014&h_client&s-h-e-010-1&h_lang=en&h_cc=id) .

#### **Persyaratan sistem**

- Persyaratan perangkat lunak dan sistem dapat ditemukan dalam berkas Readme pada CD perangkat lunak printer HP yang diberikan bersama printer Anda.
- Untuk informasi tentang rilis dan dukungan sistem operasi, kunjungi situs web dukungan online HP di [www.hp.com/support](http://h20180.www2.hp.com/apps/Nav?h_pagetype=s-001&h_product=8109014&h_client&s-h-e-010-1&h_lang=en&h_cc=id) .

#### **Spesifikasi lingkungan**

- Rentang suhu pengoperasian yang direkomendasikan: 15°C s.d 30°C (59°F s.d 86°F)
- Rentang suhu pengoperasian yang diperbolehkan: 5ºC s.d 40ºC (41ºF s.d 104ºF)
- Kelembaban: 15% s.d 80% RH tanpa pengembunan; 28 <sup>o</sup>C titik embun maksimum
- Rentang suhu selain pengoperasian (Penyimpanan): -40°C s.d 60°C (-40°F s.d 140°F)
- Jika terdapat medan elektromagnetik tinggi, hasil dari HP DeskJet GT 5820 series mungkin akan sedikit terganggu
- HP menganjurkan Anda untuk menggunakan kabel USB yang kurang dari atau sepanjang 3 m guna meminimalkan gangguan yang disebabkan oleh potensi medan elektromagnetik tinggi

#### **Kapasitas baki masukan**

- Lembar kertas polos (80 g/m<sup>2</sup> [20 pon]): Hingga 60
- Amplop: Hingga 5
- Kartu indeks: Hingga 20
- Lembar kertas foto: Hingga 20

#### **Kapasitas baki keluaran**

- Lembar kertas polos (80 g/m<sup>2</sup> [20 pon]): Hingga 25
- Amplop: Hingga 5
- Kartu indeks: Hingga 10
- Lembar kertas foto: Hingga 10

#### **Ukuran kertas**

● Untuk daftar lengkap ukuran media yang didukung, lihat perangkat lunak printer.

#### **Berat kertas**

- Kertas Polos: 64 s.d 90 g/m² (16 s.d 24 pon)
- Amplop: 75 s.d 90  $q/m^2$  (20 s.d 24 pon)
- <span id="page-124-0"></span>● Kartu: Hingga 200 g/m<sup>2</sup> (110-pon indeks maksimum)
- Kertas Foto: Hingga 280 g/m<sup>2</sup> (75 pon)

#### **Spesifikasi cetak**

- Kecepatan cetak bervariasi sesuai kompleksitas dokumen
- Metode: tinta sembur (inkjet) termal menetes sesuai permintaan
- Bahasa: PCL3 GUI

#### **Spesifikasi penyalinan**

- Pemrosesan gambar digital
- Kecepatan salin bervariasi bergantung pada kompleksitas dokumen dan model

#### **Spesifikasi pindai**

● Resolusi: hingga 1200 x 1200 ppi optik

Untuk informasi lebih lanjut mengenai resolusi ppi, lihat perangkat lunak pemindai.

- Warna: 24-bit warna, 8-bit skala abu-abu (256 level abu-abu)
- Ukuran pindai maksimum dari kaca: 21,6 x 29,7 cm

#### **Resolusi cetak**

● Untuk daftar resolusi cetak yang didukung, kunjungi situs web dukungan di [HP DeskJet GT 5820](http://www.hp.com/embed/sfs/doc?client=IWS-eLP&lc=en&cc=id&ProductNameOID=8109019&TapasOnline=PRODUCT_SPECS)  [serieswww.hp.com/support](http://www.hp.com/embed/sfs/doc?client=IWS-eLP&lc=en&cc=id&ProductNameOID=8109019&TapasOnline=PRODUCT_SPECS).

#### **Hasil kepala cetak**

Kunjungi [www.hp.com/go/learnaboutsupplies](http://www.hp.com/go/learnaboutsupplies) untuk informasi lebih lanjut tentang perkiraan hasil dari kepala cetak.

#### **Informasi akustik**

**• Jika Anda memiliki akses Internet, Anda dapat mengakses informasi akustik dari [HP website](http://www.hp.com/embed/sfs/doc?client=IWS-eLP&lc=en&cc=id&ProductNameOID=8109019&TapasOnline=PRODUCT_SPECS).** 

## <span id="page-125-0"></span>**Program penanganan produk ramah lingkungan**

HP berkomitmen menyediakan produk berkualitas dengan cara yang ramah lingkungan. Produk ini dirancang untuk dapat didaur-ulang. Jumlah material dijaga seminimum mungkin sekaligus dipastikan memiliki fungsionalitas dan keandalan yang sesuai. Material yang tidak sama dirancang agar dapat dipisahkan dengan mudah. Pengencang dan sambungan mudah ditemukan, dijangkau, dan dilepas menggunakan perkakas biasa. Sukucadang penting dirancang agar mudah dijangkau untuk kebutuhan pembongkaran dan perbaikan yang efisien.

Untuk informasi lebih lanjut, kunjungi situs web Komitmen HP terhadap Lingkungan, di:

[www.hp.com/hpinfo/globalcitizenship/environment](http://www.hp.com/hpinfo/globalcitizenship/environment/index.html)

- Tips Ramah Lingkungan
- Peraturan Dewan Uni Eropa 1275/2008
- **Kertas**
- [Plastik](#page-126-0)
- [Lembar data keamanan bahan](#page-126-0)
- [Program daur-ulang](#page-126-0)
- Program daur-ulang sediaan tinta sembur HP
- [Pemakaian daya](#page-126-0)
- [Penanganan perangkat buangan oleh pengguna](#page-127-0)
- **[Bahan kimia](#page-127-0)**
- [Tabel Substansi/Elemen Berbahaya dan Kontennya \(Cina\)](#page-127-0)
- [Pembatasan bahan berbahaya \(India\)](#page-128-0)
- **[EPEAT](#page-128-0)**
- [Informasi Pengguna Label Ramah Lingkungan SEPA Cina](#page-128-0)
- [Label Energi Cina untuk Printer, Mesin Faks, dan Mesin Fotokopi](#page-129-0)

### **Tips Ramah Lingkungan**

HP berkomitmen membantu pelanggannya meminimalkan dampak penggunaan produk HP mereka terhadap lingkungan. Silakan kunjungi situs web Program dan Inisiatif Lingkungan HP untuk informasi selengkapnya.

[www.hp.com/hpinfo/globalcitizenship/environment/](http://www.hp.com/hpinfo/globalcitizenship/environment/)

### **Peraturan Dewan Uni Eropa 1275/2008**

Untuk data daya produk, termasuk pemakaian daya produk saat berstatus siaga dalam jaringan jika semua port jaringan berkabel tersambung dan semua port jaringan nirkabel diaktifkan, lihat bagian P14 'Informasi Tambahan' pada Pernyataan ECO TI produk di [www.hp.com/hpinfo/globalcitizenship/environment/](http://www.hp.com/hpinfo/globalcitizenship/environment/productdata/itecodesktop-pc.html) [productdata/itecodesktop-pc.html.](http://www.hp.com/hpinfo/globalcitizenship/environment/productdata/itecodesktop-pc.html)

### <span id="page-126-0"></span>**Kertas**

Produk ini telah sesuai untuk penggunaan kertas daurulang berdasarkan DIN 19309 dan EN 12281:2002.

### **Plastik**

Komponen berbahan plastik di atas 25 gram diberi tanda sesuai standar internasional yang meningkatkan kemampuan mengidentifikasi plastik untuk tujuan daurulang di akhir masa pakai produk.

### **Lembar data keamanan bahan**

Lembar daya keamanan bahan (Material Safety Data Sheets/MSDS) dapat diperoleh dari situs web HP melalui:

[www.hp.com/go/msds](http://www.hp.com/go/msds)

### **Program daur-ulang**

HP menawarkan semakin banyak program pengembalian produk dan daurulang di banyak negara/wilayah dan juga bermitra dengan beberapa pusat daurulang elektronik terbesar di seluruh dunia. HP menghemat sumber daya dengan menjual kembali beberapa produknya yang paling populer. Untuk informasi lebih lanjut mengenai pendaur-ulangan produk HP, silakan kunjungi:

[www.hp.com/hpinfo/globalcitizenship/environment/recycle/](http://www.hp.com/hpinfo/globalcitizenship/environment/recycle/)

### **Program daur-ulang sediaan tinta sembur HP**

HP berkomitmen menjaga kelestarian lingkungan. Program Daur Ulang Bahan Suplai HP Inkjet tersedia di banyak negara/wilayah dan memungkinkan Anda mendaurulang kartrid tinta dan kartrid cetak bekas tanpa biaya. Untuk informasi lebih lanjut, kunjungi situs web berikut:

[www.hp.com/hpinfo/globalcitizenship/environment/recycle/](http://www.hp.com/hpinfo/globalcitizenship/environment/recycle/)

### **Pemakaian daya**

Peralatan pencetakan dan olahcitra HP yang ditandai dengan logo ENERGY STAR® disertifikasi oleh Badan Perlindungan Lingkungan AS. Tanda berikut ini akan muncul pada produk olahcitra yang telah disertifikasi oleh ENERGY STAR:

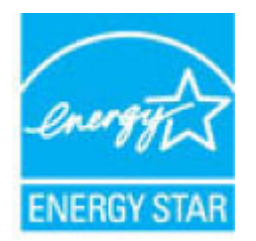

Informasi lainnya mengenai produk olahcitra yang telah disertifikasi ENERGY STAR dapat diakses melalui: [www.hp.com/go/energystar](http://www.hp.com/go/energystar)

### <span id="page-127-0"></span>**Penanganan perangkat buangan oleh pengguna**

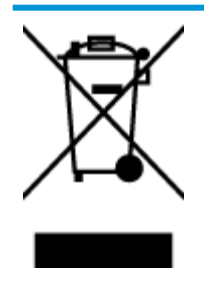

Simbol ini menunjukkan larangan membuang produk bersama limbah rumahtangga. Sebaliknya, Anda harus melindungi kesehatan manusia dan lingkungan dengan menyerahkan perangkat limbah ke dinas penampungan yang ditunjuk untuk daurulang limbah perangkat listrik dan elektronik. Untuk informasi lebih lanjut, silakan hubungi dinas pembuangan limbah rumahtangga, atau kunjungi <http://www.hp.com/recycle>.

### **Bahan kimia**

HP berkomitmen menyampaikan kepada pelanggannya, informasi mengenai bahan-bahan kimia yang terkandung dalam produk-produk HP dalam rangka memenuhi ketentuan hukum, seperti REACH - Restriction of Chemicals *(Regulasi Dewan dan Parlemen Eropa EC No 1907/2006)*. Laporan informasi bahan kimia untuk produk ini dapat ditemukan di: [www.hp.com/go/reach.](http://www.hp.com/go/reach)

### **Tabel Substansi/Elemen Berbahaya dan Kontennya (Cina)**

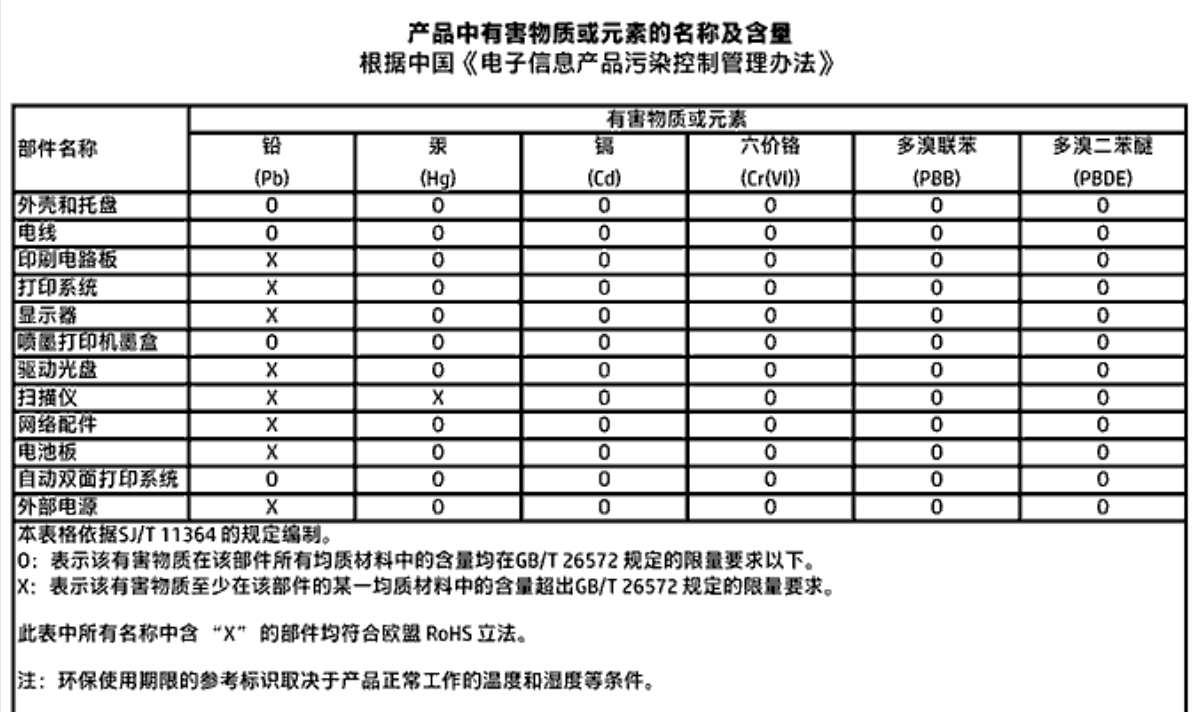

### <span id="page-128-0"></span>**Pembatasan bahan berbahaya (India)**

#### Restriction of hazardous substances (India)

This product complies with the "India E-waste (Management and Handling) Rule 2011" and product compless with the "that a c-waste (wantagement and Trantaling) wite 2011 and<br>prohibits use of lead, mercury, hexavalent chromium, polybrominated biphenyls or<br>polybrominated diphenyl ethers in concentrations exceedi  $\%$  for cadmium, except for the exemptions set in Schedule  $\tilde{2}$  of the Rule.

### **EPEAT**

### **EPEAT**

Most HP products are designed to meet EPEAT. EPEAT is a comprehensive environmental rating that helps identify greener electronics equipment. For more information on EPEAT go to www.epeat.net. For information on HP's EPEAT registered products go to

www.hp.com/hpinfo/globalcitizenship/environment/pdf/epeat\_printers.pdf.

### **Informasi Pengguna Label Ramah Lingkungan SEPA Cina**

### 中国环境标识认证产品用户说明

噪声大于63.0Db(A)的办公设备不宜放置于办公室内,请在独立的隔离区域使用。

如需长时间使用本产品或打印大量文件,请确保在通风良好的房间内使用。

如您需要确认本产品处于零能耗状态,请按下电源关闭按钮,并将插头从电源插 座断开。

您可以使用再生纸,以减少资源耗费。

<span id="page-129-0"></span>**Label Energi Cina untuk Printer, Mesin Faks, dan Mesin Fotokopi**

# 复印机、打印机和传真机能源效率标识 实施规则

依据"复印机、打印机和传真机能源效率标识实施规则",该打印机具有中国能效标识。标识上显示的能效等级 和操作模式值根据"复印机、打印机和传真机能效限定值及能效等级"标准("GB 21521")来确定和计算。

1. 能效等级

产品能效等级分为 3 级,其中 1 级能效最高。能效限定值根据产品类型和打印速度由标准确定。能效等级则根据 基本功耗水平以及网络接口和内存等附加组件和功能的功率因子之和来计算。

2. 能效信息

喷墨打印机

- 操作模式功率 睡眠状态的能耗按照 GB 21521 标准来衡量和计算。该数据以瓦特 (W) 表示。
- 待机功率

待机状态是产品连接到电网电源上功率最低的状态。该状态可以延续无限长时间,且使用者无法改变此 状态下产品的功率。对于"成像设备"产品,"待机"状态通常相当于"关闭"状态,但也可能相当于 "准备"状态或"睡眠"状态。该数据以瓦特(W)表示。

- 睡眠状态预设延迟时间 出厂前由制造商设置的时间决定了该产品在完成主功能后进入低耗模式(例如睡眠、自动关机)的时间。 该数据以分钟表示。
- 附加功能功率因子之和 网络接口和内存等附加功能的功率因子之和。该数据以瓦特(W) 表示。

标识上显示的能耗数据是根据典型配置测量得出的数据,此类配置包含登记备案的打印机依据复印机、打印机和 传真机能源效率标识实施规则所选的所有配置。因此,该特定产品型号的实际能耗可能与标识上显示的数据有所 不同。

要了解规范的更多详情,请参考最新版的 GB 21521 标准。

## <span id="page-130-0"></span>**Maklumat pengaturan**

HP DeskJet GT 5820 series memenuhi persyaratan produk dari badan hukum di negara/wilayah Anda.

Bagian ini berisi topik berikut:

- · Nomor identifikasi model pengaturan
- [Pernyataan FCC](#page-131-0)
- [Maklumat bagi pengguna di Korea](#page-131-0)
- [Maklumat Pengaturan Uni Eropa](#page-132-0)
- [Deklarasi kesesuaian](#page-133-0)
- [Maklumat pengaturan nirkabel](#page-133-0)

### **Nomor identifikasi model pengaturan**

Untuk tujuan identifikasi pengaturan, produk Anda memiliki Nomor Pengaturan Model. Nomor Pengaturan Model untuk produk Anda adalah SNPRH-1506-01. Nomor pengaturan ini tidak boleh dipertukarkan dengan nama pemasaran (HP Deskjet GT 5820 All-in-One Printer, dll.) atau nomor produk (M2Q28A,M2Q29A, dll.).

### <span id="page-131-0"></span>**Pernyataan FCC**

### **FCC** statement

The United States Federal Communications Commission (in 47 CFR 15.105) has specified that the following notice be brought to the attention of users of this product.

This equipment has been tested and found to comply with the limits for a Class B digital device. pursuant to Part 15 of the FCC Rules. These limits are designed to provide reasonable protection against harmful interference in a residential installation. This equipment generates, uses and can radiate radio frequency energy and, if not installed and used in accordance with the instructions, may cause harmful interference to radio communications. However, there is no quarantee that interference will not occur in a particular installation. If this equipment does cause harmful interference to radio or television reception, which can be determined by turning the equipment off and on, the user is encouraged to try to correct the interference by one or more of the following measures:

- Reorient or relocate the receiving antenna.
- Increase the separation between the equipment and the receiver.  $\cdot$
- Connect the equipment into an outlet on a circuit different from that to which the receiver is connected.
- Consult the dealer or an experienced radio/TV technician for help.

For further information, contact:

**Manager of Corporate Product Regulations** HP Inc. 1501 Page Mill Road. Palo Alto, CA 94304, U.S.A.

Modifications (part 15.21)

The FCC requires the user to be notified that any changes or modifications made to this device that are not expressly approved by HP may void the user's authority to operate the equipment.

This device complies with Part 15 of the FCC Rules. Operation is subject to the following two conditions: (1) this device may not cause harmful interference, and (2) this device must accept any interference received, including interference that may cause undesired operation.

### **Maklumat bagi pengguna di Korea**

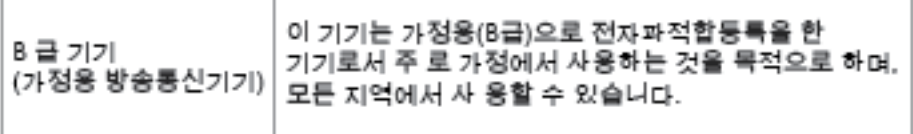

### <span id="page-132-0"></span>**Maklumat Pengaturan Uni Eropa**

CE

Produk-produk bertanda CE dipastikan telah memenuhi satu atau beberapa Petunjuk UE berikut, sebagaimana yang berlaku: Petunjuk Tegangan Rendah 2006/95/EC, Petunjuk EMC 2004/108/EC, Petunjuk Ecodesign 2009/125/EC, Petunjuk R&TTE 1999/5/EC, Petunjuk RoHS 2011/65/EU. Kepatuhan terhadap semua petunjuk ini dinilai melalui Standar yang Saling Disesuaikan dan berlaku di Eropa. Deklarasi Kesesuaian juga dapat ditemukan di situs web berikut: www.hp.com/go/certificates (Cari dengan nama model produk atau Nomor Mode Pengaturannya (Regulatory Model Number/RMN), yang dapat ditemukan pada label pengaturan.)

Pusat kontak urusan pengaturan adalah:

HP Deutschland GmbH, HQ-TRE, Schickardstrasse 32, 71034 Boeblingen, Jerman

### **Produk-produk dengan fungsionalitas nirkabel**

#### **EMF**

● Produk ini memenuhi pedoman internasional (ICNIRP) untuk paparan terhadap radiasi frekuensi radio.

Jika produk dilengkapi dengan unit pemancar dan penerima frekuensi radio, maka jarak 20 cm dari perangkat saat penggunaan normal dipastikan memenuhi tingkat paparan frekuensi radio yang sesuai dengan persyaratan UE.

#### **Fungsionalitas nirkabel di Eropa**

● Produk ini dirancang untuk digunakan tanpa batasan apapun di seluruh negara/wilayah UE, ditambah Islandia, Liechtenstein, Norwegia, dan Swiss.

### <span id="page-133-0"></span>**Deklarasi kesesuaian**

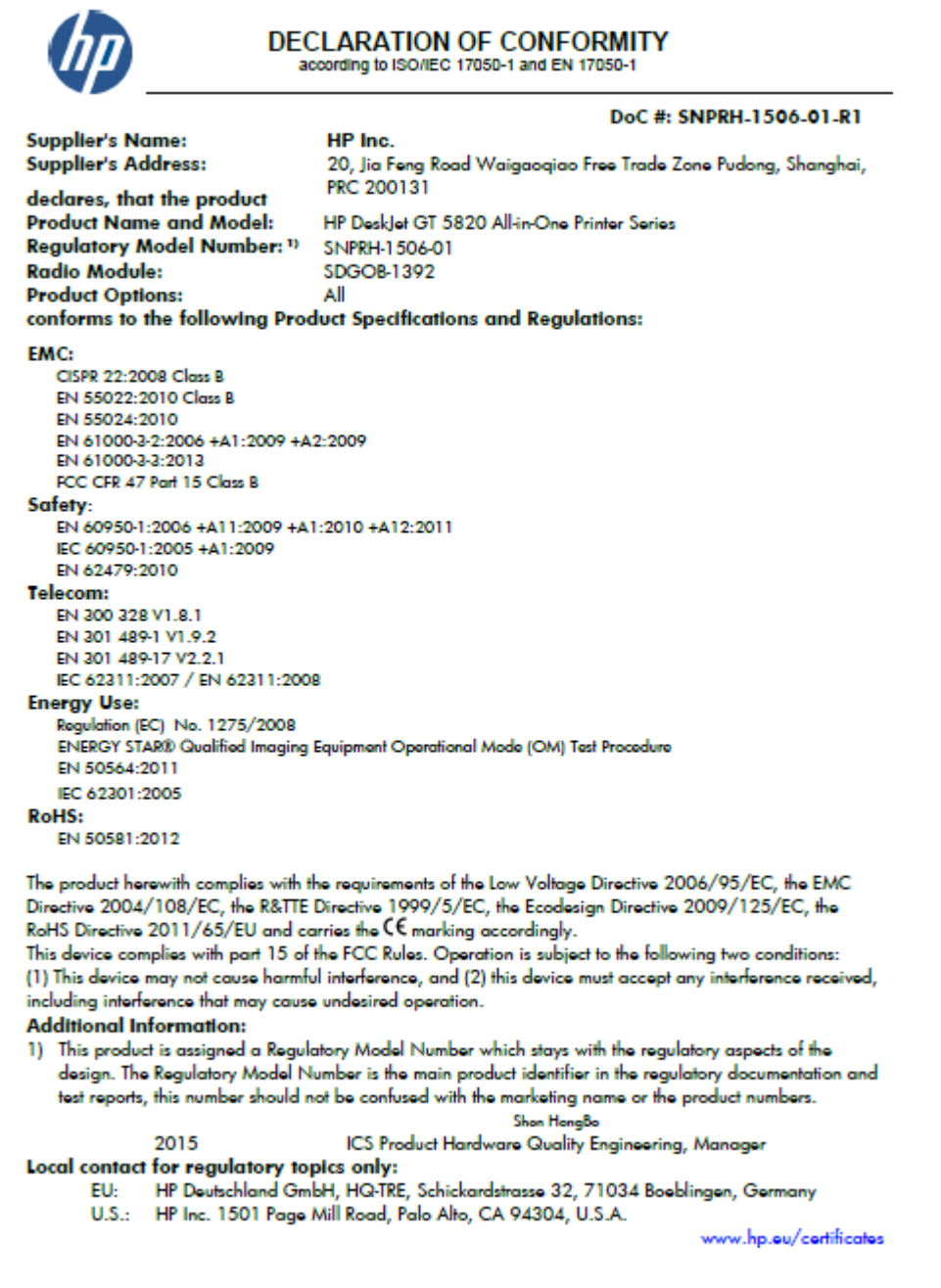

### **Maklumat pengaturan nirkabel**

Bagian ini berisi informasi pengaturan yang berhubungan dengan produk nirkabel:

- [Paparan terhadap radiasi frekuensi radio](#page-134-0)
- [Maklumat bagi pengguna di Taiwan](#page-134-0)
- [Maklumat bagi pengguna di Korea](#page-134-0)

### <span id="page-134-0"></span>**Paparan terhadap radiasi frekuensi radio**

#### Exposure to radio frequency radiation

Caution The radiated output power of this device is far below the FCC radio frequency exposure limits. Nevertheless, the device shall be used in such a manner that the potential for human contact during normal operation is minimized. This product and any attached external antenna, if supported, shall be placed in such a manner to minimize the potential for human contact during normal operation. In order to avoid the possibility of exceeding the FCC radio frequency exposure limits, human proximity to the antenna shall not be less than 20 cm (8 inches) during normal operation.

### **Maklumat bagi pengguna di Taiwan**

低功率電波輻射性電機管理辦法 第十二條 經型式認證合格之低功率射頻電機,非經許可,公司、商號或使用者均不得擅自變更頻 率、加大功率或變更設計之特性及功能。 第十四條 低功率射频電機之使用不得影響飛航安全及干擾合法通信;經發現有干擾現象時,應立 即停用,並改善至無干擾時方得繼續使用。 前項合法通信,指依電信法規定作業之無線電通信。低功率射頻電機須忍受合法通信或 工業、科學及醫藥用電波輻射性電機設備之干擾。

### **Maklumat bagi pengguna di Korea**

해당 무선설비는 전파혼신 가능성이 있으므로 인명안전과 관련된 서비스는 할 수 없음

# **Indeks**

### **B**

baki membersihkan kertas macet [83](#page-88-0) memecahkan masalah pengumpanan [89](#page-94-0)

### **C**

cetak memecahkan masalah [112](#page-117-0) spesifikasi [119](#page-124-0)

### **D**

daur-ulang kartrid tinta [121](#page-126-0) daya mengatasi masalah [112](#page-117-0) dukungan pelanggan jaminan [115](#page-120-0)

### **I**

ikon status [7](#page-12-0) informasi teknis spesifikasi cetak [119](#page-124-0) spesifikasi lingkungan [118](#page-123-0) spesifikasi penyalinan [119](#page-124-0) spesifikasi pindai [119](#page-124-0)

#### **J**

jaminan [115](#page-120-0) jaringan melihat dan mencetak pengaturan [76](#page-81-0)

#### **K**

kereta cetak mengatasi macet pada kereta cetak [87](#page-92-0) kertas halaman miring [89](#page-94-0) HP, memesan [27](#page-32-0)

membersihkan macet [83](#page-88-0) memecahkan masalah pengumpanan [89](#page-94-0) koneksi jaringan koneksi nirkabel [70](#page-75-0)

### **L**

lingkungan Program penanganan produk ramah lingkungan [120](#page-125-0) spesifikasi lingkungan [118](#page-123-0)

### **M**

macet membersihkan [83](#page-88-0) maklumat pengaturan [125](#page-130-0) maklumat nirkabel [128](#page-133-0) nomor identifikasi model pengaturan [125](#page-130-0) masalah pengumpanan kertas, memecahkan masalah [89](#page-94-0) melihat pengaturan jaringan [76](#page-81-0) memecahkan masalah beberapa halaman terambil sekaligus [89](#page-94-0) cetak [112](#page-117-0) halaman miring [89](#page-94-0) kertas tidak terambil dari baki [89](#page-94-0) masalah pengumpanan kertas [89](#page-94-0) mengatasi masalah daya [112](#page-117-0) miring, memecahkan masalah cetak [89](#page-94-0)

#### **P**

panel kontrol fitur-fitur [6](#page-11-0) ikon status [7](#page-12-0) tombol [6](#page-11-0) perangkat lunak Webscan [57](#page-62-0) perangkat lunak printer (Windows) membuka [28](#page-33-0) persyaratan sistem [118](#page-123-0) pindai dari Webscan [57](#page-62-0) spesifikasi pindai [119](#page-124-0)

### **S**

salinan spesifikasi [119](#page-124-0) server web tertanam membuka [79](#page-84-0) Webscan [57](#page-62-0) sistem operasi yang didukung [118](#page-123-0) spesifikasi persyaratan sistem [118](#page-123-0)

### **T**

terumpan banyak, memecahkan masalah [89](#page-94-0) tombol, panel kontrol [6](#page-11-0)

### **W**

Webscan [57](#page-62-0) Windows persyaratan sistem [118](#page-123-0)